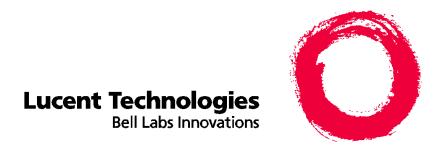

# **CentreVu®**

Visual Vectors User Guide Release 8

585-210-932 Comcode 108502220 Issue 1 December 1999

#### Copyright © 1999, Lucent Technologies All Rights Reserved Printed in U.S.A.

#### Notice

Every effort was made to ensure that the information in this book was complete and accurate at the time of printing. However, information is subject to change.

#### Your Responsibility for Your System's Security

Toll fraud is the unauthorized use of your telecommunications system by an unauthorized party, for example, persons other than your company's employees, agents, subcontractors, or persons working on your company's behalf. Note that there may be a risk of toll fraud associated with your telecommunications system and, if toll fraud occurs, it can result in substantial additional charges for your telecommunications services.

You and your system manager are responsible for the security of your system, such as programming and configuring your equipment to prevent unauthorized use. The system manager is also responsible for reading all installation, instruction, and system administration documents provided with this product in order to fully understand the features that can introduce risk of toll fraud and the steps that can be taken to reduce that risk. Lucent Technologies does not warrant that this product is immune from or will prevent unauthorized use of common-carrier telecommunication services or facilities accessed through or connected to it. Lucent Technologies will not be responsible for any charges that result from such unauthorized use.

#### **Lucent Technologies Fraud Intervention**

If you *suspect that you are being victimized* by toll fraud and you need technical support or assistance, call Technical Service Center Toll Fraud Intervention Hotline at 1-800-643-2353.

#### **Federal Communications Commission Statement**

Part 15: Class A Statement. This equipment has been tested and found to comply with the limits for a Class A digital device, pursuant to Part 15 of the FCC Rules. These limits are designed to provide reasonable protection against harmful interference when the equipment is operated in a commercial environment. This equipment generates, uses, and can radiate radio frequency energy and, if not installed and used in accordance with the instruction manual, may cause harmful interference to radio communications. Operation of this equipment in a residential area is likely to cause harmful interference, in which case the user will be required to correct the interference at his own expense.

Part 15: Class B Statement. This equipment has been tested and found to comply with the limits for a Class B digital device, pursuant to Part 15 of the FCC Rules. These limits are designed to provide reasonable protection against harmful interference in a residential installation. This equipment generates, uses, and can radiate radio-frequency energy and, if not installed and used in accordance with the instructions, may cause harmful interference to radio communications. However, there is no guarantee that interference will not occur in a particular installation. If this equipment does cause harmful interference to radio or television reception, which can be determined by turning the equipment off and on, the user is encouraged to try to correct the interference by one or more of the following measures:

- Reorient the receiving television or radio antenna where this may be done safely.
- To the extent possible, relocate the receiver with respect to the telephone equipment.
- Where the telephone equipment requires ac power, plug the telephone into a different ac outlet so that the telephone equipment and receiver are on different branch circuits.

Part 15: Personal Computer Statement. This equipment has been certified to comply with the limits for a Class B computing device, pursuant to Subpart J of Part 15 of FCC Rules. Only peripherals (computing input/output devices, terminals, printers, etc.) certified to comply with the Class B limits may be attached to this computer. Operation with noncertified peripherals is likely to result in interference to radio and television reception.

Part 68: Answer-Supervision Signaling. Allowing this equipment to be operated in a manner that does not provide proper answer-supervision signaling is in violation of Part 68 rules. This equipment returns answer-supervision signals to the public switched network when:

- · Answered by the called station
- · Answered by the attendant
- Routed to a recorded announcement that can be administered by the CPE user

This equipment returns answer-supervision signals on all DID calls forwarded back to the public switched telephone network. Permissible exceptions are:

- · A call is unanswered
- A busy tone is received
- A reorder tone is received

# **Canadian Department of Communications (DOC) Interference Information**

This digital apparatus does not exceed the Class A limits for radio noise emissions set out in the radio interference regulations of the Canadian Department of Communications.

Le Présent Appareil Nomérique n'émet pas de bruits radioélectriques dépassant les limites applicables aux appareils numériques de la class A préscrites dans le reglement sur le brouillage radioélectrique édicté par le ministére des Communications du Canada.

#### **Trademarks**

- DEFINITY is a registered trademark of Lucent Technologies.
- CentreVu is a registered trademark of Lucent Technologies.
- CONVERSANT is a registered trademark of Lucent Technologies.
- Informix is a registered trademark of Informix Software, Inc.
- Intel is a registered trademark of Intel.
- Microsoft, MS, MS-DOS, Windows, Windows 95, Windows NT, and Access are registered trademarks of Microsoft Corporation.
- OpenLink is a trademark of OpenLink Software.
- Crystal Reports is a trademark of SeaGate Software.
- Solaris is a trademark of Sun Microsystems, Inc.
- SPARC trademarks, including the SCD compliant logo, are trademarks or registered trademarks of SPARC International, Inc. SPARCstation, SPARCserver, SPARCengine, SPARCworks, and SPARCompiler are licensed exclusively to Sun Microsystems, Inc. Products bearing SPARC trademarks are based upon an architecture developed by Sun Microsystems, Inc.
- Sun and Sun Microsystems are trademarks or registered trademarks of Sun Microsystems, Inc.
- Ultra Enterprise 3000 and Ultra 5 are trademarks of Sun Microsystems, Inc.
- UNIX is a registered trademark in the United States and other countries, licensed exclusively through X/Open Company Limited.
- All other products mentioned herein are the trademarks of their respective owners.

#### **Ordering Information**

Call: Lucent Technologies Publications Center

Voice: 1-800-457-1235

International Voice: 317-322-6416

Fax: 1-800-457-1764

International Fax: 317-322-6699

Lucent Technologies BCS Publications Center

2055 N. Enouldin Dood

2855 N. Franklin Road Indianapolis, IN 46219

**Order**: Document No. 585-210-932

Comcode 108502220 Issue 1, December 1999

You can be placed on a Standing Order list for this and other documents you may need. Standing Order will enable you to automatically receive updated versions of individual documents or document sets, billed to account information that you provide. For more information on Standing Orders, or to be put on a list to receive future issues of this document, please contact the Lucent Technologies Publications Center.

#### Warranty

Write:

Lucent Technologies provides a limited warranty on this product. Refer to the "Limited use Software License Agreement" card provided with your package.

#### **European Union Declaration of Conformity**

Lucent Technologies Business Communications Systems declares that XXX equipment specified in this document conforms to the referenced European Union (EU) Directives and Harmonized Standards listed below:

EMC Directive 89/336/EEC Low Voltage Directive 73/23/EEC

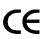

The "CE" mark affixed to the equipment means that it conforms to the above

Directives.

#### Disclaimer

Intellectual property related to this product (including trademarks) and registered to AT&T Corporation has been transferred to Lucent Technologies Incorporated.

Any references within this text to American Telephone and Telegraph Corporation or AT&T should be interpreted as references to Lucent Technologies Incorporated. The exception is cross references to books published prior to December 31, 1996, which retain their original AT&T titles.

#### Heritage Statement

Lucent Technologies—formed as a result of AT&T's planned restructuring—designs, builds, and delivers a wide range of public and private networks, communication systems and software, consumer and business telephone systems, and microelectronics components. The world-renowned Bell Laboratories is the research and development arm for the company.

#### Comments

To comment on this document, return the comment card at the front of the document.

#### Acknowledgment

This document was developed by Lucent Technologies Global Learning Solutions Organization.

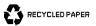

# CentreVu® Visual Vectors User Guide Release 8

#### **Table of Contents**

| About this infor | mation product                         | ix     |
|------------------|----------------------------------------|--------|
| Reason for re    | eissue                                 | ix     |
| Safety labels    | <b>.</b>                               | ix     |
| How to use t     | his information product                | X      |
| Conventions      | sused                                  | xi     |
| Related docu     | umentation                             | xi     |
| How to order     | r                                      | xi     |
| Introduction     |                                        | 1-1    |
| Overvie          | w                                      | . 1-1  |
| General Infor    | rmation                                | 1-2    |
| Overvie          | w                                      | . 1-2  |
| Platform         | ns and Required Software               | . 1-3  |
| Support          | ted Switches                           | . 1-5  |
| Prerequ          | isite Switch and CentreVu CMS Features | . 1-6  |
| Things to Kn     | now Before Using Visual Vectors        | 1-7    |
| Overvie          | w                                      | . 1-7  |
| Interacti        | ions With CentreVu Supervisor          | . 1-8  |
| Interacti        | ions With CentreVu CMS                 | . 1-9  |
| Terminology      | ·                                      | 1-10   |
| Overvie          | w                                      | . 1-10 |
| Terms Y          | ou Need to Know ...................    | . 1-11 |
| Things to Kn     | now About Call Center Data             | 1-14   |
| Overvie          | w                                      | . 1-14 |
| How Ce           | ntreVu CMS Stores and Tracks ACD Data  | . 1-15 |
|                  | System Administration                  |        |
| Overvie          | ······································ | . 1-16 |

1

|   | Configuring Visual Vectors Server                    | 1-17       |
|---|------------------------------------------------------|------------|
|   | Centre Vu Visual Vectors Training                    | 1-20       |
| 2 | Setting Up Your Call Center World                    | <b>2-1</b> |
|   | Overview                                             | 2-1        |
|   | Call Center World Overview                           | 2-2        |
|   | Overview                                             | 2-2        |
|   | Terms You Need to Know                               | 2-3        |
|   | Adding and Deleting Objects in the Call Center World | 2-5        |
|   | Overview                                             | 2-5        |
|   | Basic Framework Window Features                      | 2-6        |
|   | Basic Navigator Window Features                      | 2-10       |
|   | Using Visual Vectors Windows                         | 2-13       |
|   | Adding New Centre Vu CMS Servers                     | 2-14       |
|   | Adding objects                                       | 2-16       |
|   | Selecting objects and performing actions             | 2-18       |
|   | Deleting objects                                     | 2-19       |
|   | Renaming objects                                     | 2-20       |
|   | Changing other object properties                     | 2-22       |
|   | Rules for Field Entry                                | 2-24       |
|   | Call Center World Objects                            | 2-25       |
|   | Overview                                             | 2-25       |
|   | Objects in Your Call Center World                    | 2-26       |
|   | Call Center World Object Properties                  | 2-31       |
|   | Overview                                             | 2-31       |
|   | Properties of Objects                                | 2-32       |
| 3 | Using Framework and Navigator                        | 3-1        |
|   | Overview                                             | 3-1        |
|   | Framework Software Overview                          | 3-2        |
|   | Overview                                             | 3-2        |
|   | Framework's Features                                 | 3-3        |
|   | Closing windows                                      | 3-4        |
|   | Disconnecting and exiting the software               | 3-5        |

|   | How to Access Framework                     | 3-6  |
|---|---------------------------------------------|------|
|   | Overview                                    | 3-6  |
|   | Starting Centre Vu Framework                | 3-7  |
|   | Accessing objects in your Call Center World | 3-8  |
|   | Connecting to a CentreVu CMS Server         | 3-10 |
|   | Selecting and Running Navigator             | 3-13 |
|   | Overview                                    | 3-13 |
|   | Basic Navigator Window Features             | 3-14 |
|   | Using Navigator Window Features             | 3-21 |
|   | Navigating Your Call Center World           | 3-22 |
|   | Overview                                    | 3-22 |
|   | Exploring an Object                         | 3-23 |
|   | Using Property Windows                      | 3-24 |
|   | Completing Input Fields                     | 3-25 |
| 4 | Using the Vector Editor                     | 4-1  |
|   | Overview                                    | 4-1  |
|   | Vector Editor Overview                      | 4-2  |
|   | Overview                                    | 4-2  |
|   | Terms You Need to Know                      | 4-3  |
|   | Visual Vectors' Features                    | 4-7  |
|   | Starting the Vector Editor                  | 4-8  |
|   | Accessing Vectors in your Call Center World | 4-9  |
|   | Closing windows                             | 4-12 |
|   | Disconnecting and exiting the software      | 4-13 |
|   | Using the Vector Editor                     | 4-14 |
|   | Overview                                    | 4-14 |
|   | Basic Vector Editor Window Features         | 4-15 |
|   | Using Vector Editor Menus and Palettes      | 4-24 |
|   | Opening Vectors                             | 4-26 |
|   | Saving Vectors                              | 4-30 |
|   | Using Step Property Windows                 | 4-33 |
|   | Completing Input Fields                     | 4-43 |

| 1        | Vector Scenarios                     | 4-44              |
|----------|--------------------------------------|-------------------|
| Printi   | ing Vectors                          | 4-54              |
|          | Overview                             | 4-54              |
| ı        | Printing a Vector                    | 4-55              |
| 1        | Print Windows                        | 4-57              |
| VDN Ass  | signment Wizard                      | 5-1               |
|          | Overview                             | <b>5-1</b>        |
| VDN .    | Assignment Overview                  | 5-2               |
|          | Overview                             | 5-2               |
| -        | Terms You Need to Know               | 5-3               |
|          | Starting the VDN Assignment Wizard   | 5-6               |
|          | Disconnecting and exiting the wizard | 5-7               |
| Using    | g the VDN Assignment Wizard          | 5-8               |
|          | Overview                             | 5-8               |
|          | Basic VDN Assignment Wizard Features | 5-9               |
| ı        | Using VDN Assignment Windows         | <b>5-1</b> 1      |
| Glossary | /                                    | GL-1              |
| Index    |                                      | IN <sub>-</sub> 1 |

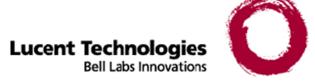

# About this information product

#### **Purpose**

The *CentreVu* Visual Vectors User Guide 585-210-932 is written primarily for the *CentreVu* Call Management System (CMS) administrator who has access to all areas on one or more *CentreVu* CMS server(s), and secondarily for auxiliary administrators and split/skill supervisors who have limited access (for example, to Vectors and Vector Directory Numbers).

This book specifically addresses the *DEFINITY* Enterprise Communications Server (ECS) functionality of *CentreVu* CMS. If you are implementing *CentreVu* CMS R3V8 server for the first time, you will have *DEFINITY* ECS R8. This call center configuration supports all of the functions accessible using *CentreVu* Visual Vectors software.

#### Where to begin

Read "Setting Up Your Call Center World" and "Using Framework and Navigator" to learn how to use the *CentreVu* Framework interface.

Reason for reissue

This document is being reissued to support Visual Vectors Release 8.0.

Safety labels

Actions or inactions that may cause difficulties are labeled as follows:

#### Caution

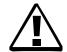

### **CAUTION**

Indicates that failure to take or avoid a specified action could result in loss of data.

#### Warning

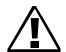

#### WARNING

Indicates that failure to take or avoid a specified action could result in physical harm to the operator or the equipment.

# How to use this information product in this document.

The following table describes the contents of each chapter and appendix in this document.

| No. | Title                                  | Contents                                                                                                    |
|-----|----------------------------------------|----------------------------------------------------------------------------------------------------|
| 1   | Introduction                           | Generally describes <i>CentreVu</i> Framework and Visual Vectors and includes things you should know before using the product.            |
| 2   | Setting Up Your Call<br>Center World   | Describes how to use the Navigator user interface to set up the objects in your Call Center World.                                        |
| 3   | Using Framework and the Navigator      | Describes the <i>CentreVu</i> Framework user interface, and tells you how to view objects and perform actions with the Navigator tool.    |
| 4   | Using the Vector Editor                | Tells you how to use the Vector Editor to create new and edit existing vectors, as well as to attach comments, display and print vectors. |
| 5   | Using the VDN<br>Administration Wizard | Tells you how to use this wizard-<br>based interface to assign VDNs to<br>vectors and set Skill Preferences.                              |

#### Conventions used

The following conventions are used throughout this document.

#### Product release

DEFINITY Enterprise Communications Server (ECS) is referred to as "ECS." Unless otherwise noted, the term ECS refers to Release 6 or later. The functionality of earlier switch releases is noted if it differs from that of Releases 5, 6, and 8.

#### **Document number**

Lucent publication titles are followed by their document number. For example, See *CentreVu* Visual Vectors Installation & Getting Started, 585-210-933 for more information.

#### **Typography**

#### Courier font

designates input and output.

- Input is something you type into the user interface. For example,
   Type x next to Printer, Terminal, or File.
- Output is a character, word or phrase that the system generates. For example, Please wait for initialization .....

Italic font highlights references to file names and directories. For example, /cms.

#### Related documentation

There are many documents that can help you use *CentreVu* CMS to its maximum capability. The title and document number of the most important ones are listed here.

- CentreVu Visual Vectors Installation and Getting Started, 585-210-933
- Centre Vu CMS R3V8 Administration, 585-210-910
- Lucent Call Center Change Description, 585-215-853
- CentreVu CMS R3V8 Upgrades and Migration, 585-210–913
- CentreVu CMS R3V8 Software Installation and Maintenance, 585-215–866
- Lucent Call Center Documentation CD-ROM, 585-210-926.

#### How to order

#### By telephone:

Lucent Technologies Publications Center

Voice: 1-800-457-1235 or International Voice: 317-322-6416 Fax: 1-800-457-1764 or International Fax: 317-322-6699

By mail:

Lucent Technologies Publications Center 2855 N. Franklin Road Indianapolis, IN 46219 US

Order:

Document No. 585-210-932

Comcode No. 108502220 Issue 1, December 1999

For additional documents, refer to Related documentation.

You can be placed on a Standing Order list for this and other documents you may need. Standing Order will enable you to automatically receive updated versions of individual documents or document sets, billed to account information that you provide. For more information on Standing Orders, or to be put on a list to receive future issues of this document, please contact the Lucent Technologies Publications Center.

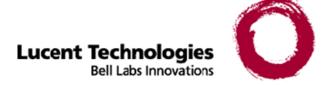

# 1 Introduction

### Overview

#### Purpose

*CentreVu* Visual Vectors User Guide gives you the information you need to use the client software package.

This introduction is divided into several main sections:

- "General Information" presents a brief overview of what the software does, who uses it, and how it works, followed by an overview of supporting hardware and software.
- "Things to Know Before Using Framework and Visual Vectors" describes the interactions with other call center client software.
- "Terminology" provides a list of key terms. A more extensive list of definitions appears in the glossary.
- "Things to Know About Call Center Data" describes common call center items, such as types of entities, data containers, and items.
- "Prerequisite System Administration" describes any system-level administration needed to run the client software, including permissions.

General Information 1-2

### **General Information**

### Overview

#### **Purpose**

CentreVu CMS/Visual Vectors software is a product used by businesses and organizations that have a Lucent Technologies telecommunications Enterprise Communications Server (ECS) or switch and receive a large volume of telephone calls that are processed through the Automatic Call Distribution (ACD) and Call Vectoring features of the switch. CentreVu CMS collects call-traffic data, formats management reports, and provides an administrative interface to the ACD feature on the switch.

The *CentreVu* CMS administrator can access the *CentreVu* CMS database, generate CMS reports, administer ACD parameters, and also monitor call activities to determine the most efficient service possible for the calling customers. The *CentreVu* CMS server supports *CentreVu* Supervisor client PCs.

The Visual Vectors Server software runs on the same platform as CentreVu CMS and supports CentreVu Visual Vectors clients. Using the client software, administrators can change certain properties of call center entities (such as their names), as well as create and edit vectors, assign VDNs to vectors, and set VDN Skill Preferences.

CentreVu CMS/Visual Vectors Server interfaces with the Sun Microsystems, Inc. Solaris operating system and uses several Sun Microsystems, Inc. Solaris system utilities to:

- communicate with CMS terminals and printers
- communicate with PCs running CentreVu Supervisor and CentreVu Visual Vectors client software
- log errors
- execute processes.

#### In this section

This section includes the following information:

- Platforms and Required Software (1-3)
- Supported Switches (1-5)

# Platforms and Required Software

#### Supported server hardware platforms

Visual Vectors Server 8.0 software is certified to run on the following computers:

- Sun Microsystems, Inc. Sun Enterprise 3000
- Sun Microsystems, Inc. Sun Enterprise 3500
- Sun Microsystems, Inc. Sun Ultra 5
- Sun Microsystems, Inc. Sun SPARCserver 20
- Sun Microsystems, Inc. Sun SPARCserver 10
- Sun Microsystems, Inc. Sun SPARCserver 5.

CentreVu CMS running on the Sun Microsystems, Inc. Sun SPARCserver 5 platform supports a combination of up to 128 terminals and printers. CentreVu CMS running on the Sun Microsystems, Inc. Sun SPARCserver 20 platform or the Sun Microsystems, Inc. Sun Enterprise 3000 or Sun Microsystems, Inc. Sun Enterprise 3500 supports a combination of up to 256 terminals and printers.

# Recommended Client PC configuration

The recommended PC configuration required for *CentreVu* Visual Vectors 8.0 client software is the following:

- Intel Corporation Pentium or compatible processor, running at 200 MHz or faster (the minimum supported processor speed is 133MHz; however, performance may be unsatisfactory)
- A hard disk drive with 50 MB of free space.
- A CD-ROM drive
- 64 MB or more of RAM (the minimum supported amount of physical memory is 48MB). If simultaneous instances of Visual Vectors software's tool windows are running, additional memory may be required to maintain acceptable performance
- A video monitor and adapter set to at least 800x600x256 colors graphics resolution
- Microsoft Corp. Windows 95, Microsoft Corp. Windows 98, or Microsoft Corp. Windows NT 4.0 operating system (with Service Pack 4 or later)

Note: The required browser for *CentreVu* Visual Vectors on-line help system is *Microsoft Corp. Microsoft Internet Explorer* 3.02 or later. Before installing *CentreVu* Visual Vectors, ensure that *Microsoft Corp. Microsoft Internet Explorer* 3.02 or later is correctly installed; however, it does not need to be set as your default browser or .htm application.

- A mouse or other pointing device compatible with one of the supported *Microsoft Corp. Windows* operating systems
- For Network Connection:
  - WinSock 1.1 compliant TCP/IP stack
  - Xerox Corp. Ethernet communications board.

#### Required software for a Sun Microsystems, Inc. Sun server platform

*CentreVu* CMS/Visual Vectors Server requires the following software packages to operate properly:

- An appropriate load of Centre Vu CMS R3V6 or later (see your server documentation for the supported loads)
- An appropriate release of the Supplemental Services CD, Version 1.0
- Sun Microsystems, Inc. Solaris 2.5.1.
- Sun Microsystems, Inc. Sun Common Desktop Environment 1.0.2
- Sun Microsystems, Inc. SunLink X.25 Network Interface 9.1 (if using an X.25 connection to the switch)
- 1.0 Network Terminal Server (to support CMS terminals and printers) The *Sun Microsystems, Inc. Solstice DiskSuite* software package allows the disks of a *Sun Microsystems, Inc. Sun* SPARCserver system to be managed as if they were a single file system. This software is included in all new *CentreVu* CMS R3V8 installations.

# Required software for a Windows client platform

CentreVu Visual Vectors software runs under Microsoft Corp. Windows 95/98 or Microsoft Corp. Windows NT 4.0. When running under Microsoft Corp. Windows NT 4.0, CentreVu Visual Vectors 8.0 client software requires Service Pack 4 or later to be installed.

Note: The required browser for *CentreVu* Visual Vectors on-line help system is *Microsoft Corp. Microsoft Internet Explorer* 3.02 or later. Before installing *CentreVu* Visual Vectors, ensure that *Microsoft Corp. Microsoft Internet Explorer* 3.02 or later is correctly installed; however, it does not need to be set as your default browser or .htm application.

Supported Switches 1-5

# Supported Switches

# Switch names and releases

*CentreVu* CMS/Visual Vectors Server software is certified to run with the following releases of Lucent Technologies switches:

- DEFINITY Enterprise Communications Server (ECS) Release 6.3
- DEFINITY ECS Release 7.

# Single and multiple ACDs

Depending on which computer you have and how the *CentreVu* CMS software was installed, the *CentreVu* CMS software can communicate with as many as eight ACDs.

Depending on how the Visual Vectors Server software was installed and configured, the *CentreVu* Visual Vectors 8.0 client software can communicate with as many as 20 *CentreVu* CMS/Visual Vectors servers.

References to multiple ACDs in this document refer to multiple-switch configurations. If you have only one switch, you can ignore multiple-ACD considerations.

# Prerequisite Switch and CentreVu CMS Features

#### Overview

Centre Vu CMS includes a feature for administering automatic call distribution (ACD) and optional features for managing aspects of the system. The features required to use Centre Vu Visual Vectors software are described below.

# ACD Administration and Visual Vectors

CentreVu CMS/Visual Vectors software provides an administrative interface to the switch. The CentreVu CMS software supports CentreVu Supervisor clients. Using the Agent Administration and Call Center Administration areas, administrators can use CentreVu Supervisor to view or change various ACD-, Vectoring-, and Expert Agent Selection (EAS)-related parameters on the switch, and to run reports that describe your call center configuration. For example, you can add agents to or remove agents from splits or skills; move extensions between splits; change skill assignments; change trunk group-to-split, trunk group-to-VDN, or VDN-to-vector assignments; start an agent trace and list the agents being traced.

The Visual Vectors Server software supports *CentreVu* Visual Vectors clients. Using the *CentreVu* Visual Vectors client software, administrators can change certain properties of call center entities, as well as create and edit vectors, assign VDNs to vectors and set VDN Skill Preferences.

The *CentreVu* CMS/Visual Vectors administrator should coordinate with the ECS/switch administrator to be sure that the needed ACD/CMS configuration is understood by both people.

#### Vectoring and Visual Vectors

The *CentreVu* CMS Call Vectoring feature enables you to create, copy, and edit vectors on any ECS. Call vectors are user-defined, call-processing programs. Call vectors direct calls to specified on-network or off-network destinations, to queues in ACD splits, or to treatments such as music, recorded announcements, forced disconnect, and forced busy. *CentreVu* Visual Vectors provides a visually rich, intuitive graphical interface for this feature for call centers with *DEFINITY* ECS R6.3 or 7 and *CentreVu* CMS R3V6 and R3V8 servers.

On the ECS/switch and *CentreVu* CMS, the Call Vectoring feature is a separately purchased feature that is required to use Visual Vectors software.

**Things to Know Before Using Visual Vectors** 

# Things to Know Before Using Visual Vectors

### Overview

Purpose

This section describes what you should know before using the CentreVu Visual Vectors software.

**In this section** This section includes the following information:

- Interactions With CentreVu Supervisor (1-8)
- Interactions With CentreVu CMS (1-9)

## Interactions With CentreVu Supervisor

#### Overview

*CentreVu* Visual Vectors software is designed to work with *CentreVu* Supervisor Version 6 or later.

#### Interactions with CentreVu Supervisor

If *CentreVu* Supervisor Version 6 or later is correctly installed on your client PC, then Visual Vectors software will display a toolbar icon and menu item. You can use these features to start *CentreVu* Supervisor software.

Other than the ability to run it, *CentreVu* Visual Vectors and *CentreVu* Supervisor do not interact directly. If information from the two software programs does not seem to match, first try to log off the *CentreVu* CMS server in each program, and then log back on.

# Using *CentreVu*Supervisor

Use *CentreVu* Supervisor software to do the following:

- Generate reports on the VDNs, vectors and skill preferences you have assigned using *CentreVu* Visual Vectors tools.
- Assign names to splits/skills, trunk groups, ACDs, and Vectors/VDNs in the CentreVu CMS Dictionary, so that the objects in your Call Center World will have more meaningful names.

See *CentreVu Supervisor Version 8* Installation and Getting Started, 585-210-928 and *CentreVu* Call Management System Release 3 Version 8 Administration, 585-210-930 for more information.

### Interactions With CentreVu CMS

#### Overview

CentreVu Visual Vectors software is designed to work with CentreVu CMS R3V6 or later.

#### Interactions with CentreVu CMS R3V8

If information obtained from the two client software programs does not seem to match, log off the *CentreVu* CMS R3V8 server from each client software program, and then log back on.

**Important!** Edit vectors only in Visual Vectors. If you use any other way to edit vectors, such as a CMS terminal, the comments will be converted to floating comments.

# Using *CentreVu*Supervisor

CentreVu Visual Vectors software is designed to work with CentreVu Supervisor Version 6 or later. Use CentreVu Supervisor software to do the following:

- Generate reports on the VDNs, vectors and skill preferences you have assigned using *CentreVu* Visual Vectors tools.
- Assign names to entities such as splits/skills, trunk groups, ACDs, and Vectors/VDNs in the CentreVu CMS Dictionary. You can use the Navigator tool in CentreVu Visual Vectors to give more meaningful names to these objects in your Call Center World.

See *CentreVu Supervisor Version 8* Installation and Getting Started, 585-210-928 and *CentreVu* Call Management System Release 3 Version 8 Administration, 585-210-930 for more information.

Terminology 1-10

| _  |     |    |     |   |
|----|-----|----|-----|---|
| Iе | rmi | no | log | ٧ |

### Overview

**Purpose** 

This section describes the terms you need to know before you begin using Visual Vectors software. These terms, as well as others, are also defined in the Glossary.

Terms You Need to Know 1-11

### Terms You Need to Know

#### Terms

You need to know the following terms to understand how to use the software.

Access Permissions Permissions assigned to a user so that the user can access different areas of a server or administer specific entities (for example, splits/skills, trunk groups, vectors, and VDNs) of an ACD. Access permissions are specified as read or write permission. Read permission means the user can access and view data. Write permission means the user can add, modify, or delete data and execute processes.

**Automatic Call Distribution (ACD)** A switch feature using software that channels high-volume incoming and outgoing call traffic to agents grouped in splits or skills.

Also an agent state where the extension is engaged on an ACD call. See Redirect On No Answer and Auto-Available Split.

**Call Center World** A collection of objects and entities that can be viewed and administered through *CentreVu* Framework. What you can access, edit or assign depends on your permissions.

CentreVu Call Management System (CMS) A software product used by business customers that have Lucent Technologies telecommunications switches/ECS and receive a large volume of telephone calls that are processed through the Automatic Call Distribution (ACD) feature of the switch/ECS. The CMS collects call-traffic data, formats management reports, and provides an administrative interface to the ACD feature in the switch/ECS.

**CentreVu** Framework The Visual Vectors software window from which you access tools such as Navigator, Vector Editor, and VDN Assignment. You can also use Framework File menu items to Connect to or Disconnect from *CentreVu* CMS servers.

**CentreVu** Supervisor The Call Management System client application for the *Microsoft Corp. Windows* operating environment.

**Dictionary** An area of CMS that can be used to assign names to various call center entities such as login IDs, splits/skills, trunk groups, VDNs and vectors. These names make call center data easier to interpret.

**Entity** A generic term that refers to one of the following: Announcement, Split/Skill, Trunk Group, VDN, or Vector. Entities that *CentreVu* Visual Vectors can view or administer include Vectors and VDNs. Entity names are obtained from the *CentreVu* CMS Dictionary; renaming entities using Visual Vectors results in changes to the CMS Dictionary.

Terms You Need to Know 1-12

**Expert Agent Selection (EAS)** Expert Agent Selection (EAS) is an optional switch feature that builds on the power of the Call Vectoring and ACD features of the switch to match the skills required to handle a particular call to an agent who has at least one of the skills that a caller requires. The ACD queuing and the Queue and Check vector commands are used to route a call to an agent with the appropriate skill to handle that call. With EAS, call distribution is based on skill.

*CentreVu* CMS collects data on skills in the same manner as it collects data on splits.

CentreVu CMS also reports VDN data by VDN skill preference, so that customers can assess the call center performance relative to calls requiring particular skills. CMS reports how many calls were handled, how long these calls waited for service, and the average talk time for calls queued to a particular skill preference in a particular VDN.

**Navigator** The window that displays after you select it from the Tools menu or toolbar in the *CentreVu* Framework window. It consists of two panes: a hierarchical "tree" view of your Call Center World on the left and a list of objects or entities on the right.

**User Permissions** An area of the *CentreVu* CMS server that allows the administrator to define what each user can access.

**VDN Assignment Wizard** A series of dialogue boxes that displays after you select it from the Tools menu or toolbar. It consists of several steps presented in the dialogue boxes; for example, one filters and selects the VDNs you wish to assign, and another performs the assignment(s).

**Vector Directory Number (VDN)** An extension number that enables calls to connect to a vector for processing. A VDN is not assigned an equipment location. It is assigned to a vector. A VDN can connect calls to a vector when the calls arrive over an assigned automatic-in trunk group or when calls arrive over a dial-repeating (DID) trunk group and the final digits match the VDN. The VDN by itself may be dialed to access the vector from any extension connected to the switch.

**Vector Editor** This software tool, accessed from *CentreVu* Framework, allows you to create and edit vectors visually, by dragging and dropping icons representing commands from a palette and arranging them into vector steps in a work area. You can attach comments, change layout, and save and print the vectors.

**Vector Step** One processing step in a vector. A vector step consists of a command and one or more conditions or parameters. These conditions or parameters are found on a step's Properties window in Visual Vectors client software.

Terms You Need to Know 1-13

**Vector Step Condition** A condition accompanying a vector command that defines the circumstances in which the command will be applied to a call. These conditions are found on a step's Properties window in Visual Vectors client software.

**Visual Vectors Client** Client software which provides a rich, graphical user interface for creating or modifying configured elements of ACDs connected to a CMS. This software can be loaded directly on the user's personal computer or downloaded from a network.

**Visual Vectors Server** Server software which enables administration (changing or modifying configured elements) for ACDs connected to a CMS. This software resides on the CMS server.

Things to Know About Call Center Data

# Things to Know About Call Center Data

### Overview

#### **Purpose**

This section describes the *CentreVu* CMS processes for storing and tracking switch (ACD) data for your call center. The information is intended to give you an overview of how *CentreVu* CMS works, and where *CentreVu* CMS stores data. Visual Vectors Server software accesses CMS Dictionary and User Permissions data.

### How Centre Vu CMS Stores and Tracks ACD Data

# Real-time and historical databases

Centre Vu CMS stores the ACD data received from the switch in the real-time and historical databases. Within each of these databases, Centre Vu CMS stores the specific ACD data for agents, splits/skills, trunks, trunk groups, vectors, and VDNs in separate database tables. Call work codes (CWC) also have separate database tables in the real-time and historical database.

#### **Summarizing CMS Data**

As *CentreVu* CMS collects the real-time data from the ACD, the data is stored in the current intrahour interval tables (agent, split/skill, trunk, trunk group, vector, and VDN) until the end of the interval. At the end of the current intrahour interval, data is archived to the previous intrahour interval tables and to the intrahour historical tables. At your designated data summarizing time, the historical intrahour data is summarized into daily data. At the end of your designated week (as specified on the System Setup subsystem Storage Intervals window), the daily data is summarized into weekly data. On the first day of a new month, monthly summaries are generated from the daily data for the previous month.

#### **CMS Dictionary**

The CMS Dictionary contains names for call center ACDs and their entities, including announcements, splits/skills, trunk groups, VDNs, and vectors. The assigned names appear on CMS reports to make them easier to interpret, as well as in Visual Vectors software to make it easier to use. You can use Visual Vectors tools to rename entities, or edit certain other properties of them (for example, their descriptions). See *CentreVu* Call Management System Release 3 Version 8 Administration, 585-210-930 for more information about *CentreVu* CMS Dictionary.

#### **User Permissions**

Visual Vectors software determines what users can view and modify based on CMS User Permissions. For example, if a user has read access for an ACD and/or its vectors but no write access, the user will not be able to use Vector Editor to save, or Navigator to copy, a vector to that ACD. Likewise, if a user has no read or write access permissions for a type of entity (for example, VDNs), then the folder for those entities on the ACD will appear empty in Navigator. See *CentreVu* Call Management System Release 3 Version 8 Administration, 585-210-930 for more information about *CentreVu* CMS User Permissions.

**Important!** If more than 2,000 VDNs have been authorized on a *CentreVu* CMS R3V6 server, then VDN permission checking (enabled through User Permissions' VDN Access operation) is not available.

# Prerequisite System Administration

### Overview

#### **Purpose**

This section describes system administration required before you can run *CentreVu* Visual Vectors software.

#### In this section

This section consists of the following information:

- Configuring Visual Vectors Server (1-17)
- CentreVu Visual Vectors Training (1-20)

# Configuring Visual Vectors Server

END OF STEPS

#### Overview

Typically, an administrator will have installed and configured the *CentreVu* Visual Vectors Server. However, if you need to install and configure the server, first refer to the *CentreVu CMS R3V8* Upgrades and Migration, Issue 1, 585-210-913 for instructions on how to proceed. A brief outline follows of the procedures to install the *CentreVu* Visual Vectors Server software package.

# How to install Visual Vectors Server software

| 1 | Log in as root.                                                                                |
|---|------------------------------------------------------------------------------------------------|
|   | Result: You are ready to begin installing the software package.                                |
| 2 | Insert the CD-ROM and enter the following command: /usr/sbin/pkgadd -d /cdrom/cdrom0.          |
|   | Result: The system displays information about the CD contents.                                 |
| 3 | Enter option 1 or press <b>Return</b> to select Visual Vectors Server software for processing. |
|   | Result: The system queries if you wish to continue.                                            |
| 4 | Enter y to continue installation.                                                              |
|   | Result: The CD package information is re-displayed.                                            |
| 5 | After verifying this information, enter q at the prompt.                                       |
|   | Result: The installation process ends.                                                         |

| How to initially set up<br>your server software |     |                                                                                                    |
|-------------------------------------------------|-----|----------------------------------------------------------------------------------------------------|
|                                                 | 1   | At the system prompt, enter the following command: setupaas                                              |
|                                                 | 2   | Select option 1 from the displayed setup menu.                                                           |
|                                                 | 3   | Enter the number of allowable concurrent logins. The maximum number is the number of purchased licenses. |
|                                                 | E N | ND OF STEPS                                                                                              |
| How to start Visual<br>Vectors Server software  |     |                                                                                                    |
|                                                 | 1   | At the system prompt, enter the following command: setupaas                                              |
|                                                 | 2   | Select option 2 from the displayed setup menu.                                                           |
|                                                 | 3   | Select option 1 from the turn on/stop menu to start the software.                                        |
|                                                 | ΕN  | ND OF STEPS                                                                                              |
|                                                 |     |                                                                                                    |

### Server performance

The following table summarizes capacity limits for CMS hardware platforms running *CentreVu* Visual Vectors Server software:

|                  | Simul-<br>taneous<br>realtime<br>reports | Historical<br>,<br>forecasti<br>ng, ICH,<br>and agent<br>trace<br>reports<br>per hour | ODBC<br>reports<br>per hour | Web<br>hits per<br>hour | VDNs on<br>any<br>single<br>ACD |
|------------------|------------------------------------------|---------------------------------------------------------------------------------------|-----------------------------|-------------------------|---------------------------------|
| Sparc 5          | 200                                      | 80                                                                                    | 80                          | 40,000                  | 1300                            |
| Ultra 5          | 300                                      | 120                                                                                   | 120                         | 60,000                  | 1950                            |
| UE3000<br>(1CPU) | 400                                      | 160                                                                                   | 160                         | 80,000                  | 2600                            |

**Configuring Visual Vectors Server** 

|                    | Simul-<br>taneous<br>realtime<br>reports | Historical, forecasti ng, ICH, and agent trace reports per hour | ODBC<br>reports<br>per hour | Web<br>hits per<br>hour | VDNs on<br>any<br>single<br>ACD |
|--------------------|------------------------------------------|-----------------------------------------------------------------|-----------------------------|-------------------------|---------------------------------|
| UE300<br>(2CPUs)   | 800                                      | 320                                                             | 320                         | 160,000                 | 5200                            |
| E3500<br>(2CPUs)   | 1200                                     | 480                                                             | 480                         | 240,000                 | 7800                            |
| E3500 2400 (4CPUs) |                                          | 960                                                             | 960                         | 480,000                 | 15,600                          |

### **Delay estimates**

The following table estimates the delay (in seconds) to navigate VDNs for some CMS hardware platforms running *CentreVu* Visual Vectors Server software:

| VDNs              | 250 | 500  | 1000 | 2000 | 4000 | 8000  |
|-------------------|-----|------|------|------|------|-------|
| Sparc 5           | 9.0 | 14.1 | 24.4 | 45.0 | 86.2 | 168.6 |
| Ultra 5           | 5.8 | 9.0  | 15.6 | 28.8 | 55.2 | 107.9 |
| UE3000<br>(1 CPU) | 4.5 | 7.1  | 12.2 | 22.5 | 43.1 | 84.3  |
| UE300<br>(2CPUs)  | 2.3 | 3.6  | 6.1  | 11.3 | 21.6 | 43.2  |
| E3500<br>(2CPUs)  | 1.5 | 2.4  | 4.1  | 7.6  | 14.6 | 28.6  |
| E3500<br>(4CPUs)  | 0.8 | 1.2  | 2.1  | 3.8  | 7.3  | 14.3  |

# Centre Vu Visual Vectors Training

# Training included with software

If you are a U.S. customer, your Lucent Technologies Project Manager should call 1-800-255-8988 to schedule the appropriate classes for you. For training outside the United States, contact your local Lucent distributor or representative.

**Available courses** 

The available training courses are shown in this table.

| Course<br>Number | PEC           | Course Name                                          | Description                                                                                                    |
|------------------|---------------|------------------------------------------------------|----------------------------------------------------------------------------------------------------|
| BTC124H          | 1460-<br>057  | DEFINITY<br>ECS with EAS                             | A 4-day course that provides training on the tasks required to set up a G3 switch with the EAS feature and design vectors.                                                                                                    |
| BTC138H          |               | DEFINITY<br>ECS G3 ACD<br>with Vectoring             | A 4-day course that provides training on the tasks required to set up a <i>CentreVu</i> CMS call center application with the G3 switch and the EAS feature, administer <i>CentreVu</i> CMS, interpret reports on ACD activity, and use the Vectoring and Forecast features.         |
| BTC429M          | 1470-<br>016a | DEFINITY<br>ACD and<br>Vectoring                     | This CD-ROM course lasts approximately 1.5 hours. It provides hands-on experience administering the ACD feature with vectoring.                                                                                                    |
| BTC155H          | 1462-<br>031  | CentreVu<br>Supervisor<br>Administration<br>with EAS | A 4.5 day class that provides training on the tasks required to administer <i>CentreVu</i> CMS using <i>CentreVu</i> Supervisor, interpret reports of ACD activity in the <i>CentreVu</i> Supervisor Interface and use the vectoring and forecasting features in the CMS interface. |

| Course<br>Number | PEC           | Course Name                                                              | Description                                                                                                    |
|------------------|---------------|--------------------------------------------------------------------------|----------------------------------------------------------------------------------------------------|
| BTC154H          | 1462-<br>030  | CentreVu<br>Supervisor<br>Administration                                 | A 4.5 day class that provides training on the tasks required to administer <i>CentreVu</i> CMS using <i>CentreVu</i> Supervisor, interpret reports of ACD activity in the <i>CentreVu</i> Supervisor Interface and use the vectoring and forecasting features in the CMS interface. |
| BTC447M          | 1472-<br>006  | CentreVu<br>Supervisor V6<br>Administration<br>(with and<br>without EAS) | This CD-ROM course lasts approximately four hours. It covers the tasks required to administer CMS and how to use the <i>CentreVu</i> Supervisor tools. This course includes system simulations, hands-on exercises and supporting material.                                         |
| BTC115H          | 1462-<br>014  | CentreVu CMS<br>Custom<br>Reports                                        | A 3 day class that provides training on the tasks required to develop CMS custom reports.                                                                                                    |
| BTC450M          | 1472-<br>005  | CentreVu<br>Advocate:<br>Breakthrough<br>Solutions                       | This CD-ROM course lasts approximately 4 hours. It teaches how to use <i>CentreVu</i> Advocate to better manage their Call Center Resources. This course includes system simulations, hands-on exercises and support material.                                                      |
| BTC467M          | not<br>listed | CentreVu<br>Visual Vectors<br>User Training                              | This CD-ROM course lasts approximately 2 hours. It teaches how to uses Visual Vectors to create vectors and how to assign VDNs to vectors. The course includes system simulations, hands-on exercises and supporting material.                                                      |

#### **Course notes**

Price Elements Codes (PECs) should be used only to enroll additional persons (those who are not the two persons to receive training at no additional charge).

The last lesson (the last half-day) in the Administration courses covers the Forecast feature. Also, the student can view the *CentreVu* Visual Vectors User Training CD-ROM. If you have not purchased the Forecast or Vectoring features, you do not have to attend this session.

#### Other training

You may benefit by taking additional courses (available at additional charges) in the following subject areas:

- Traffic Theory/Data Analysis
- Host Computer Administration
- Switch Administration.

You automatically receive the following Individualized Learning Programs (booklets) after one of your call center's employees is enrolled in the *CentreVu* CMS Administration course:

- ACD Fundamentals
- Vectoring and EAS Basics.

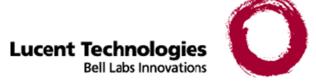

# 2 Setting Up Your Call Center World

### Overview

**Purpose** 

This chapter explains how to set up the Call Center World seen in the Navigator.

It is divided into the following sections:

- Call Center World Overview
- Adding and Deleting Objects in the Call Center World
- Call Center World Objects
- Call Center World Object Properties.

See the overview to each section for a preview of the section's contents.

Call Center World Overview 2-2

### Call Center World Overview

### Overview

Purpose

To use the Visual Vectors software, you need to set up a Call Center World. A number of ACD, *CentreVu* CMS and *CentreVu* Supervisor terms must be understood to set up your Call Center World.

Terms You Need to Know 2-3

### Terms You Need to Know

#### Terms

Before you begin using the software, you should know the meaning of several terms. These terms, as well as others, are also defined in the Glossary.

**Accelerator Keys** Keys that provide shortcuts to actions available on the menu.

**CentreVu** Visual Vectors window The window in which you are currently working (usually indicated by a highlighted title bar). Visual Vectors has a Framework window and windows for each of the tools, including Navigator, Vector Editor, and VDN Assignment.

**Container** An object in your Call Center World that logically contains other entities or objects. For example, each CMS object in your Call Center World can contain as many as 8 ACD objects, each of which contains entity folders (for announcements, split or skill objects, trunk groups, VDNs, and vectors).

**Context menu** A menu with specific actions for an entity or item.

**Entity** A generic term that refers to one of the following: Announcement, Split/Skill, Trunk Group, VDN, or Vector. Entities that *CentreVu* Visual Vectors can view or administer include Vectors and VDNs. Entity names are obtained from the *CentreVu* CMS Dictionary; renaming entities using Visual Vectors results in changes to the CMS Dictionary.

**Folder** An object in the Navigator tool that contains entities (announcements, splits/skills, trunk groups, VDNs, and vectors). Folders are used to visually group all entities of a specific type for an ACD.

**Input field** An area in a window into which you enter one or more valid values. Valid values may be integers, for example, or names assigned in the *CentreVu* CMS Dictionary.

**Menu bar** A menu bar is under the title bar of most windows. The menu bar shows the menu names available for that particular window (for example, File and Help). You select an item from one of these drop-down menus.

**Navigator** A window that displays after you select it from the Tools menu or toolbar in the *CentreVu* Framework window. It consists of two panes: a hierarchical "tree" view of your Call Center World on the left and a list of objects or entities on the right.

Terms You Need to Know 2-4

**Object** Any item which may appear in your Call Center World through the Navigator tool. Objects can be containers of other objects or entities (VDNs folder), or an object may be an administrable entity itself (VDN).

**Status bar** A status bar is across the bottom of some windows. The status bar shows information about the current action in that window.

**Title bar** A title bar is across the top of most windows. The title bar shows the name of that particular window (for example, Navigator). Titles of open tool windows will be listed on the Window menu of *CentreVu* Framework.

**Toolbar** A toolbar is under the menu bar of most windows. Toolbar icons represent actions you can perform.

**Tooltips** Tooltips are available in most windows by placing the mouse cursor over an item for two seconds. Tooltips usually describe the actions performed by selecting an icon. Tooltips can be disabled on the Preferences window accessed from the Tools menu of *CentreVu* Framework.

**VDN Assignment Wizard** A series of dialogue boxes that displays after you select it from the Tools menu or toolbar. It consists of several steps presented in the dialogue boxes; for example, one filters and selects the VDNs you wish to assign, and another performs the assignment(s).

**Vector Editor** This software tool, accessed from *CentreVu* Framework, allows you to create and edit vectors visually, by dragging and dropping icons representing commands from a palette and arranging them into vector steps in a work area. You can attach comments, change layout, and save and print the vectors.

# Adding and Deleting Objects in the Call Center World

### Overview

#### Purpose

This section describes how you add or delete objects in your Call Center World.

#### In this section

Topics in this section include:

- Basic Framework window features
- Basic Navigator window features
- Using Visual Vectors window
- Adding new Centre Vu CMS servers
- Adding objects
- Selecting objects and performing actions
- Deleting objects
- Renaming objects
- Changing other object properties
- Rules for field entry

### **Basic Framework Window Features**

**Overview** This section describes the features of the *CentreVu* Framework window in the Visual Vectors software.

CentreVu Visual Vectors User Guide Release 8

Framework window The following figure shows CentreVu Framework window:

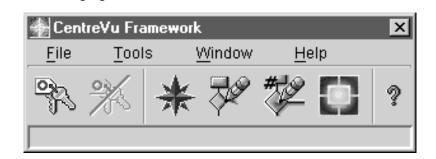

System menu box

A common convention. The system menu box enables you to perform basic operations, such as closing the current window or software program.

Title bar

A common convention. The title bar shows the name of the tool. When a vector is open in the Vector Editor, its name is shown.

Minimize, maximize/ restore, and close buttons A common convention. The buttons adjust the size of the current window, or close it.

**Toolbar** 

The toolbar contains buttons for quick access to specific features of the application. When you move your cursor over a toolbar button, a tooltip displays with a brief description of what the button does. After you select a button, the status bar displays a description of the command that the particular button is performing.

These buttons appear on the toolbar.

| Button        | Function                                          |
|---------------|---------------------------------------------------|
| Connect       | Initiates a connection to a CMS server.           |
| Disconnect    | Disabled until you are connected to a CMS server. |
| Navigator     | Accesses the window for the Navigator tool.       |
| Vector Editor | Accesses the window for the Vector Editor tool.   |

| Button                   | Function                                                                                                    |
|--------------------------|----------------------------------------------------------------------------------------------------|
| VDN Assignment<br>Wizard | Accesses the first of a series of dialogue boxes for the VDN Assignment Wizard tool.                                                 |
| CentreVu<br>Supervisor   | Launches <i>CentreVu</i> Supervisor Version 6 or later, if that program is installed correctly. If not, this button does not appear. |
| Help Contents            | Launches the Help application window for Visual Vectors.                                                                             |

#### Status bar

The status bar is located at the bottom of the *CentreVu* Framework and Vector Editor windows. Framework displays a brief description of what actions are occurring; Vector Editor displays the number of steps in the current vector.

#### Menu bar

A common convention. The menu bar lists the available drop-down menus. This section identifies the menus that are available before you log into the CMS server: File, Tools, Window, and Help.

#### File menu Connect/Disconnect windows

The following figure shows the Connect to Server window that displays from the file menu:

| Connect to hawkeye             |
|--------------------------------|
| Connect to server: 💻 hawkeye 🔽 |
| Login Details                  |
| Login Id:                      |
| Password:                      |
|                                |
| Connect Cancel New CMS Help    |

The following figure shows the Disconnect window that displays from the file menu:

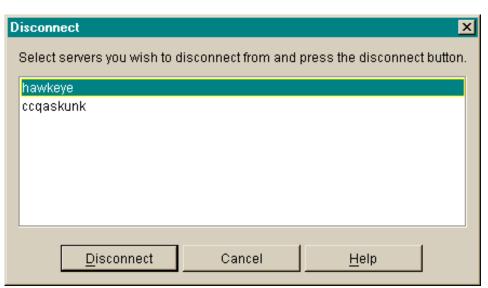

#### File Menu items

From this menu, you can initiate or discontinue a connection to a CMS server. The menu has the following items.

**Connect** Displays the Connect to server window.

You can select from the drop-down list of servers to which you've previously connected, or select the New CMS button to identify a new server to log into and add to your Call Center World.

**Disconnect** Displays the Disconnect window listing servers to which you are connected.

Highlight the server(s) from which you wish to disconnect and select the Disconnect button or press the **Enter** key.

**Exit** Automatically disconnects from any CMS servers to which you are connected and then closes *CentreVu* Framework window. A warning message appears if you have open tool windows.

#### Tools Menu

Select the Tools menu to access the following items.

**Navigator** Opens the window for the Navigator. You can view, add, delete, or move objects in your Call Center World using this window.

**Vector Editor** Opens the window for the Vector Editor. You can create new or edit existing vectors in this window, and then save them to an ACD (if you have the needed permissions) or the scratchpad on your PC.

**VDN Assignment Wizard** Opens the first of a series of dialogue boxes for the VDN Assignment Wizard. This tool consists of dialogue boxes that lead you through a series of steps. It enables you to assign VDNs to vectors and VDN skill preferences. You can also view which VDNs are assigned to which vectors and, if necessary, change those assignments.

**CentreVu** Supervisor (if installed correctly) Launches a separate session of *CentreVu* Supervisor. Other than this shortcut, the two programs are autonomous.

**Preferences...** Opens the Preferences window. You can view or modify settings such as Locale and whether Tooltips are enabled.

**Advanced Debugging...** Used for debugging. Do not change the settings on the Advanced window unless you are instructed to do so by a Lucent Technologies assistant.

#### Window Menu

Select Window from the menu bar to choose from the following items.

**Close All** Closes the windows of all open tools, but leaves the *CentreVu* Framework window open and Visual Vectors software running.

Window List Makes the selected Visual Vectors tool the current window.

#### Help Menu

Press the F1 key or select the Help button to display help on a window or tool. Select Help from the menu bar to choose from the following options.

**Help Contents** Opens the Help window, and displays the Visual Vectors table of contents.

**About...** Displays the About *CentreVu* Visual Vectors... window, which shows the software build number.

## **Basic Navigator Window Features**

#### Overview

Whether you are logged into a CMS server and your *CentreVu* CMS/ Visual Vectors user permissions determines the objects shown in Navigator and the menu items and toolbar buttons available to you for those objects.

#### **Navigator Toolbar**

The toolbar contains buttons for quick access to specific features of the application. When you move your cursor over a toolbar button, a tooltip displays with a brief description of the command the button performs and a tooltip.

The default Navigator toolbar buttons are as follows:

| Button        | Function                                                                                           |
|---------------|----------------------------------------------------------------------------------------------------|
| Up One Level  | Makes the parent of the current object the new current object.                                     |
| New           | Creates a new object (scratchpad or vector) within the current object.                             |
| Delete        | Deletes the currently selected object.                                                             |
| Rename        | Enters the edit mode on the name property of the selected object.                                  |
| Properties    | Displays the Property window for the current object(s).                                            |
| Undo          | Undoes the last action performed in this window.                                                   |
| Redo          | Performs the last action undone in this window.                                                    |
| Cut           | Removes the selected object(s) to be pasted later.                                                 |
| Сору          | Copies the selected object(s) to be pasted later.                                                  |
| Paste         | Pastes the previously cut or copied object(s) into the current folder.                             |
| Details       | Changes the view in the right-hand pane from a list of object icons to one row of data per object. |
| List          | Changes the view in the right-hand pane from one row of data per object to a list of object icons. |
| Help Contents | Starts the Help system and displays the default page. This function may take several seconds.      |

#### Status indicators

These indicators in the Navigator tell you about the state of a CMS server and its measured ACDs.

| This indicator  | Displays                                                                                                    |
|-----------------|----------------------------------------------------------------------------------------------------|
|                 |                                                                                                    |
| Login status    | The icon for the CMS object in Navigator displays a black screen if you are not connected.                                                                                                    |
| ACD link status | Icons for the ACDs that are supported by the CMS. If the link to an ACD is down, the icon is crossed out. If the CMS server is connected to the ACD via a TCP/IP connection and the connection is in a transient state, the icon changes to a straight line. |

Menu bar

This section identifies the four menus that are available after you log into a CMS server: File, Edit, View, and Help.

File Menu

The File menu has the following items.

**New** Creates a new object in your Call Center World.

**Delete** Removes an object from your Call Center World.

**Rename** Enters the editing mode for the name property of the selected object.

**Properties** Accesses the Properties window for the selected object.

**Close** Closes the current window.

Edit Menu

The Edit menu has the following items.

**Undo** Undoes the last action performed in this Navigator session.

**Redo** Redoes the last action that was undone in this Navigator session.

**Cut** Removes the selected object to be pasted later.

**Copy** Copies the selected object to be pasted later.

**Paste** Pastes the object that was previously cut or copied.

View Menu

The View menu has the following items.

**Up One Level** Highlights the "parent" object of the selected object in the left pane, displaying the parent object's contents in the right pane.

**Details** Changes the information displayed in the right pane for objects selected in the left pane. Details view is the default, showing one row for each object contained in the object selected in the left pane. Each row contains columns for the Name, Type, and your read/write Permissions of the object.

**List** Changes the information displayed in the right pane for objects selected in the left pane. List view shows one named icon for each object contained in the object that is selected in the left pane.

**Refresh** Refreshes and redraws the highlighted pane in the current window.

#### Help Menu

Press the F1 key or select the Help button to display help on a window or tool. Select Help from the menu bar to choose from the following items.

**Help Contents** Opens the Help window, and displays the Visual Vectors table of contents.

**About...** Displays the About *CentreVu* Visual Vectors... window, which shows the software build number.

## **Using Visual Vectors Windows**

#### Overview

This section describes how to use features that are common to all Visual Vectors windows: the menus, toolbars, and Help system.

#### **Visual Vectors menus**

To select a menu item, choose any of the following methods:

- Click on the item.
- Use the arrow keys to highlight the item and then press the **Enter** key.
- Hold down the Alt key and press the underlined letter in the menu item you want to select
- Press the key or combination of keys (usually the Alt key or the Ctrl
  key and a letter key) assigned to the operation. For example, use
  Ctrl+C to copy.

#### **Visual Vectors toolbars**

All items available on Visual Vectors toolbars are also available within the menus. To select a toolbar item, click on the icon.

#### Help system

Press the **F1** key or select the Help button to display help for a window. Select Help from the menu bar to choose from the help options described in Basic Framework Window Features (2-6).

## Adding New Centre Vu CMS Servers

#### Procedure

To establish a connection with a new *CentreVu* CMS server (one that is not already in your Call Center World), complete the following steps:

1 In the *CentreVu* Framework window, select Connect from the File menu or the toolbar, and then select New CMS in the Connect to server window.

#### OR

In the Navigator window, highlight Call Center World in the left-hand pane, and then select New CMS from the File or context menu.

Result: The New CMS window opens.

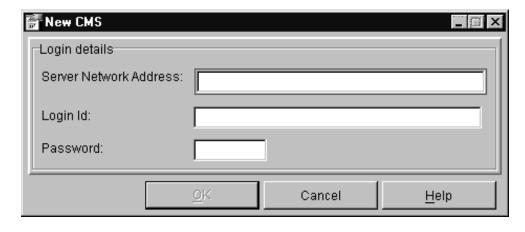

- **2** Type the hostname or IP address of a *CentreVu* CMS/Visual Vectors server in the Server Network Address box.
- **3** Enter your *CentreVu* CMS login ID in the Login ID text box.
- 4 Type your CMS password in the Password text box.

2-15

#### **5** Select OK.

Result: If the CMS server you entered:

- Exists and can be connected to a new CMS object will be added to your Call Center World and you will be connected to this new server.
- Doesn't exist or cannot be connected to an error message will be displayed showing the cause of the failure.
   Go to step 2.

|      | STEPS |      |      |      |                 |
|------|-------|------|------|------|-----------------|
| <br> |       | <br> | <br> | <br> | <br><del></del> |

Adding objects 2-16

## Adding objects

#### PurposePurpose

You may want to add an object (for example, a new vector for an ACD in the Vector Folder) in your Call Center World. First, select a container for the object (for example, Vector Folder) in a Navigator window.

#### Adding an object

Do this procedure to add an object (a new vector or scratchpad) to your Call Center World. If you add or save a vector to the Vector Folder on a measured ACD it will be added to the CMS database.

In the Navigator window, highlight a scratchpad or Vector Folder in the left-hand pane, and then select R6 Vector (EAS), R6 Vector (EAS Non-Prompting), R6 Vector (Non-EAS,), R6 Vector (Non-EAS Non-Prompting), R8 Vector (EAS), R8 Vector (EAS Non-Prompting), R8 Vector (Non-EAS,), or R8 Vector (Non-EAS Non-Prompting) from the context menu. If you highlighted a scratchpad, you can also select Scratch Pad from the menu.

Result: A new vector window or a New ScratchPad window opens.

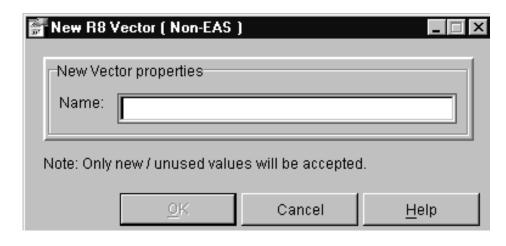

2 Fill in the required information in the input field(s) on the window. For a new vector, a Name (and Id, if on an ACD) are required.

Adding objects 2-17

| 3 | Selec |  |
|---|-------|--|
|   |       |  |
|   |       |  |

Result: If the addition

- was successful, the new object will appear in the Navigator.
- failed, an error message will be displayed showing the cause of the failure.

| End | O F | STEPS |  |
|-----|-----|-------|--|
| End | O F | STEPS |  |

## Selecting objects and performing actions

#### Overview

To perform any action on an object in your Call Center World, you must first select the object. To select an object, choose any of the following methods:

- Click on the object
- Use the arrow keys to highlight the item and then press Enter
- To select the object that contains the currently selected object, select Up One Level from the View menu or Navigator toolbar.

#### Input window actions

Use these input window features to do the following:

| Feature                | Action                                                       |
|------------------------|--------------------------------------------------------------|
| Menu bar               | Pull down a list of actions, edit options, and on-line help. |
| Toolbar action buttons | Click a button to perform an action.                         |
| Input fields           | Type in the information needed to complete an action.        |
| Selection list         | View a list of the content you may enter in the input field. |

2-19 **Deleting objects** 

## Deleting objects

## PurposePurpose You may want to delete a CMS from your Call Center World or a vector from the CentreVu CMS database. To delete an object, first select it in a Navigator window. **Getting information** Do this procedure if you need information from the CMS database before you delete the item. Select Properties from the File or context menu, select the Properties button on the toolbar, or press Alt+Enter.

- 2 Locate the information for the item you want to delete and note the relevant information.
- Close the Properties window. Result: The Navigator window displays.

END OF STEPS

3

## Deleting an object

Do this procedure to delete an object (a CMS or vector) from your Call Center World.

- Select the object. 1
- 2 Select Delete from the File or context menu, select the Delete button on the toolbar, or press Delete.

Result: If the deletion

- was successful, the contents of the object will be deleted and replaced with an empty vector in the Dictionary.
- failed, an error message will be displayed showing the cause of the failure.

Renaming objects 2-20

## Renaming objects

#### PurposePurpose

You may want to rename an object that already exists in your Call Center World. First, select the object to be renamed.

#### **Getting information**

Do this procedure if you need information from the CMS database before you rename the item.

Select Properties from the File or context menu, select the Properties button on the toolbar, or press **Alt+Enter**.

Result: The Properties of an object window appears.

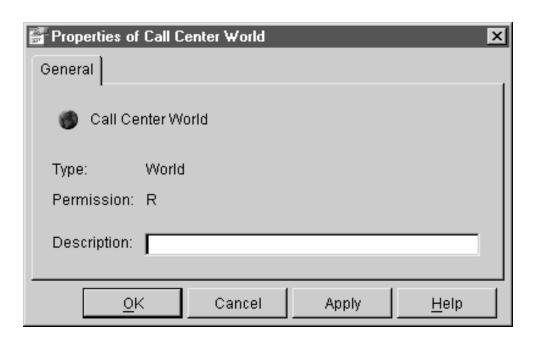

- 2 Locate and note the relevant information. For example, verify the Type of the Vector you want to rename.
- 3 Close the Properties window.

Result: The Navigator window displays.

Renaming objects 2-21

**Renaming an object** Do this procedure to rename an ACD object in the CMS database.

- 1 Select the object.
- 2 Select Rename from the File or context menu, or select the Rename button on the toolbar.

**Result:** The Renaming object window displays with the Name property field highlighted.

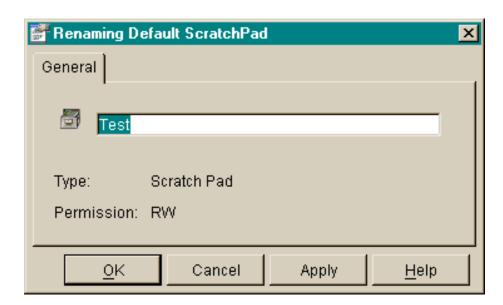

**3** Type in the new name or edit the existing name and then select OK.

Result: If the object was

- renamed, the new name appears in the Navigator.
- not renamed, an error message will be displayed showing the cause of the failure.

## Changing other object properties

#### PurposePurpose

If you want to view or change the properties of one or more object(s), click on the Properties toolbar button or select the menu item in the Navigator. A Properties window will open, from which you can make your selection(s).

#### Single object

If the property window is for a single object or entity (one split/skill, vector, VDN, or trunk group), a property window appears.

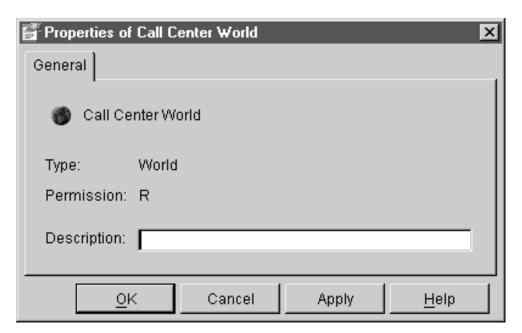

For split/skill, VDN, vector, trunk group and ACD, the window contains properties for an object for which you have permissions in the CMS Dictionary.

#### **Multiple objects**

If the property window is for multiple entities such as split/skills, vectors, VDNs, or trunk groups, a multiple-object property window appears.

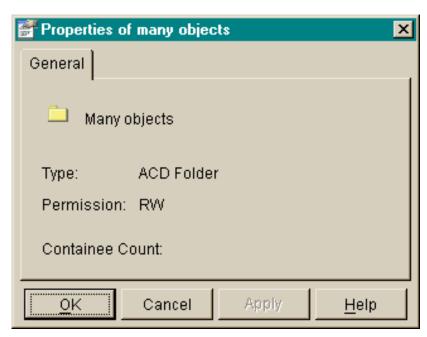

For split/skill, VDN, vector, trunk group and ACD, the window contains properties for the objects for which you have permissions in the CMS Dictionary.

### Changing properties

1 Click on the Properties toolbar button or select the menu item in the Navigator.

**Result:** A Properties window will open, in which you can edit certain item(s).

2 Click in (or **Tab** to) the property fields you want to change and edit the value in the field(s).

**Result:** A red box will be drawn around property fields with invalid values.

When you have made all your changes and no red boxes appear, select OK.

Rules for Field Entry 2-24

## Rules for Field Entry

#### Purpose

When you change certain properties using Visual Vectors software, the *CentreVu* CMS server database is updated. CMS has three classes of input field: name (synonym), description, and number. This section describes the rules that apply to each class.

Name A name (synonym) property field:

- Must begin with an alphabetic character. Characters are case sensitive.
- Can be 1 to 20 characters. Letters, numbers, underscores (\_), blanks, commas (\_,), periods (\_.), and plus signs (\_+) are valid.

#### **Description**

A description property field can be 1 to 50 characters. All keyboard characters are allowed except backslash ( \), grave accent ( \), tilde ( ~), double quotes ( "), pipe symbol ( |), asterisk ( \*), and question mark ( ?).

Number

A numeric entry can be a single value valid for the numeric property field.

Call Center World Objects

## Call Center World Objects

### Overview

#### Purpose

Objects include items on which you can perform actions in your Call Center World. The objects may be vectors, for example, or trunk groups or ACDs.

No matter which tool you use to select an object, the way in which you perform an action is the same.

#### In this section

Topics include:

Objects in your Call Center World.

2-25

## Objects in Your Call Center World

**Overview** The following describes all objects possible in your Call Center World.

- Call Center World object (2-26)
- ScratchPad object (2-27)
- <u>CMS object (2-27)</u>
- ACD object (2-28)
- Announcement Folder object (2-28)
- Announcement object (2-28)
- Split/Skill Folder object (2-28)
- Split/Skill object (2-28)
- Trunk Group Folder object (2-29)
- Trunk Group object (2-29)
- Vector Folder object (2-29)
- Vector object (2-30)
- VDN Folder object (2-30)
- VDN object (2-30)

#### Call Center World object The following describes the Call Center World object:

| Actions        | Description                                                                                                    |
|----------------|----------------------------------------------------------------------------------------------------|
| Explore        | Expands the Call Center World to show one or more CMS Servers for which you have read or read/write permission. |
| Disconnect All | Displays the Disconnect window with all connected CMS servers highlighted.                                      |
| Navigator      | Launches Navigator window with the Call Center World as place to start browsing.                                |
| New CMS        | Accesses the New CMS window to add a new server to your world.                                                  |
| Properties     | Displays properties of the Call Center World.                                                                   |

### **ScratchPad object** The following describes the ScratchPad object:

| Actions                                            | Description                                                                               |
|----------------------------------------------------|-------------------------------------------------------------------------------------------|
| Explore                                            | Expands the ScratchPad.                                                                   |
| Navigator                                          | Launches Navigator window with the ScratchPad as place to start browsing.                 |
| New ScratchPad                                     | Creates a new ScratchPad.                                                                 |
| New EAS Vector<br>(R6 or R8)                       | Creates a new EAS Vector.                                                                 |
| New Non-EAS<br>Vector (R6 or R8)                   | Creates a new Non-EAS Vector.                                                             |
| New EAS, Non-<br>Prompting Vector<br>(R6 or R8)    | Creates a new EAS, Non-Prompting Vector.                                                  |
| New Non-EAS,<br>Non-Prompting<br>Vector (R6 or R8) | Creates a new Non-EAS, Non-Prompting Vector.                                              |
| Cut                                                | Cuts the selected ScratchPad, to be pasted later.                                         |
| Сору                                               | Copies an object, to be pasted later.                                                     |
| Paste                                              | Pastes an object, if there is one cut or copied.                                          |
| Delete                                             | Deletes the ScratchPad.                                                                   |
| Rename                                             | Places user in edit mode for the ScratchPad name field in the Renaming ScratchPad window. |
| Properties                                         | Displays properties of the ScratchPad.                                                    |

### **CMS object** The following describes the CMS object:

| Actions    | Descriptions                                                                                      |
|------------|---------------------------------------------------------------------------------------------------|
| Explore    | Expands the CMS object to show one or more ACDs for which you have read or read/write permission. |
| Connect    | Displays the Connect to server window for this CMS.                                               |
| Disconnect | Displays the Disconnect window with this CMS highlighted.                                         |
| Navigator  | Launches Navigator window with the CMS as the place to start browsing.                            |
| Delete     | Removes the CMS from your Call Center World.                                                      |
| Properties | Displays properties of the CMS.                                                                   |

**ACD object** The following describes the ACD object:

| Actions    | Descriptions                                                               |
|------------|----------------------------------------------------------------------------|
| Explore    | Expands the ACD object to show folders of CMS entities.                    |
| Navigator  | Launches Navigator window with the ACD as the place to start browsing.     |
| Rename     | Places you in edit mode for the ACD name field in the Renaming ACD window. |
| Properties | Displays properties of the ACD.                                            |

#### **Announcement Folder** object

The following describes the Announcement Folder object:

| Actions    | Descriptions                                                          |
|------------|-----------------------------------------------------------------------|
| Explore    | Expands the Announcement Folder.                                      |
| Navigator  | Launches Navigator window with the folder as place to start browsing. |
| Properties | Displays properties of the Announcement Folder.                       |

**Announcement object** The following describes the Announcement object:

| Actions    | Descriptions                                                                                  |
|------------|-----------------------------------------------------------------------------------------------|
| Navigator  | Launches Navigator window with the announcement as place to start browsing.                   |
| Rename     | Places user in edit mode for the announcement name field in the Renaming announcement window. |
| Properties | Displays properties of the announcement.                                                      |

**Split/Skill Folder object** The following describes the Split/Skill Folder object:

| Actions    | Descriptions                                                          |
|------------|-----------------------------------------------------------------------|
| Explore    | Expands the Split/Skill Folder.                                       |
| Navigator  | Launches Navigator window with the folder as place to start browsing. |
| Properties | Displays properties of the Split/Skill Folder.                        |

**Split/Skill object** The following describes the Split/Skill object:

| Actions   | Descriptions                                                                  |
|-----------|-------------------------------------------------------------------------------|
| Navigator | Launches Navigator window with the split or skill as place to start browsing. |

**Objects in Your Call Center World** 

| Actions    | Descriptions                                                                                |
|------------|---------------------------------------------------------------------------------------------|
| Rename     | Places user in edit mode for the Split/Skill name field in the Renaming split/skill window. |
| Properties | Displays properties of the Split/Skill.                                                     |

#### Trunk Group Folder object

The following describes the Trunk Group Folder object:

| Actions    | Descriptions                                                          |
|------------|-----------------------------------------------------------------------|
| Explore    | Expands the Trunk Group folder.                                       |
| Navigator  | Launches Navigator window with the folder as place to start browsing. |
| Properties | Displays properties of the Trunk Group folder.                        |

**Trunk Group object** The following describes the Trunk Group object:

| Actions    | Descriptions                                                                                |
|------------|---------------------------------------------------------------------------------------------|
| Navigator  | Launches Navigator window with the trunk group as place to start browsing.                  |
| Rename     | Places user in edit mode for the Trunk Group name field in the Renaming trunk group window. |
| Properties | Displays properties of the Trunk Group.                                                     |

**Vector Folder object** The following describes the Vector Folder object:

| Actions    | Descriptions                                                          |
|------------|-----------------------------------------------------------------------|
| Explore    | Expands the Vector Folder.                                            |
| Navigator  | Launches Navigator window with the folder as place to start browsing. |
| New Vector | Creates a new vector with one Stop step in the folder.                |
| Paste      | Pastes a vector if there is one cut or copied.                        |
| Properties | Displays properties of the Vector Folder.                             |

### **Vector object** The following describes the Vector object:

| Actions       | Descriptions                                                                                                    |
|---------------|----------------------------------------------------------------------------------------------------|
| Edit          | Accesses the Vector Editor tool to edit the vector.                                                                           |
| View as ASCII | Displays the vector in a window as plain text (read-only).                                                                    |
| Navigator     | Launches Navigator window with the vector as place to start browsing.                                                         |
| Cut           | Copies a vector to memory and replaces it with a blank vector.                                                                |
| Сору          | Copies a vector to be pasted later.                                                                                           |
| Delete        | Deletes the vector from the folder for this ACD. This replaces it with a blank vector, and leaves the name in the Dictionary. |
| Rename        | Places user in edit mode for the Vector name field in the Renaming window.                                                    |
| Properties    | Displays properties of the vector.                                                                                            |

### **VDN Folder object** The following describes the VDN Folder object:

| Actions    | Descriptions                                                          |
|------------|-----------------------------------------------------------------------|
| Explore    | Expands the VDN folder.                                               |
| Navigator  | Launches Navigator window with the folder as place to start browsing. |
| Properties | Displays properties of the VDN Folder.                                |

## **VDN object** The following describes the VDN object:

| Actions    | Descriptions                                                                |
|------------|-----------------------------------------------------------------------------|
| Navigator  | Launches Navigator window with the VDN as place to start browsing.          |
| Rename     | Places user in edit mode for the VDN name field in the Renaming VDN window. |
| Properties | Displays properties of the VDN.                                             |

2-31

## Call Center World Object **Properties**

### Overview

**Purpose** Use object properties to change certain allowable parameters of:

- Any entities of the ACD, including announcements, splits/skills, trunk groups, VDNs, and vectors
- VDN administration (for example, its assigned vector and skill preferences)

#### In this section

#### Topics include:

Properties of Objects.

## **Properties of Objects**

#### Overview

The following describes the properties of all objects in your Call Center World.

- Call Center World object (2-32)
- ScratchPad object (2-32)
- CMS object (2-33)
- ACD object (2-33)
- Announcement Folder object (2-34)
- Announcement object (2-34)
- Split/Skill Folder object (2-34)
- Split/Skill object (2-35)
- Trunk Group Folder object (2-35)
- Trunk Group object (2-35)
- Vector Folder object (2-36)
- Vector object (2-36)
- VDN Folder object (2-36)
- VDN object (2-37)

**Call Center World object** The following describes properties of the Call Center World object:

| Properties  | Description                                                           |
|-------------|-----------------------------------------------------------------------|
| Name        | You cannot edit this name.                                            |
| Type        | Type of object (World).                                               |
| Permission  | Displays permission (R for read) you have for World.                  |
| Description | Characters describing the Call Center World. You can edit this field. |

**ScratchPad object** The following describes properties of the ScratchPad object:

| Properties  | Description                                                           |
|-------------|-----------------------------------------------------------------------|
| Name        | Name of a folder containing off-line vectors.                         |
| Type        | Type of object.                                                       |
| Permission  | Displays scratchpad permissions (read and write).                     |
| Description | Characters describing the scratchpad object. You can edit this field. |

### **CMS object** The following describes properties of the CMS object:

| Properties      | Description                                                                                    |
|-----------------|------------------------------------------------------------------------------------------------|
| Name            | Name of the <i>CentreVu</i> CMS server. You cannot edit this name.                             |
| Type            | Type of CMS.                                                                                   |
| Permission      | Displays permissions (R for read, blank for none) you have for the <i>CentreVu</i> CMS server. |
| Version         | CentreVu CMS server software release and version numbers, for example R3V8.                    |
| Locale          | CentreVu CMS server software locale and time zone (for example, TZ GMT – 05:00).               |
| Containee Count | The number of objects (ACDs) contained within this object.                                     |

### **ACD object** The following describes properties of the ACD object:

| Properties   | Description                                                                                                    |
|--------------|----------------------------------------------------------------------------------------------------|
| Name         | Name of the ACD in the <i>CentreVu</i> CMS Dictionary. You can rename it if you have ACD read and write access on the CMS. |
| Type         | Type of ACD                                                                                                    |
| Permission   | Displays ACD permissions (read, write, or both) you have on the <i>CentreVu</i> CMS.                                       |
| Id           | Number identifying the ACD on the <i>CentreVu</i> CMS.                                                                     |
| Version      | DEFINITY server software release and version numbers, for example ECS R6.                                                  |
| Locale       | DEFINITY server software locale and time zone (for example, TZ GMT — 05:00).                                               |
| Link Status  | Status (Link Up, Link Down) of the link to the ACD from CMS. The ACD icon is crossed out in Navigator if the link is down. |
| ACD Features | Features enabled on the ACD, which could be EAS, Prompting, Vectoring.                                                     |
| Description  | Characters describing the ACD in the CMS Dictionary. You can edit this field.                                              |

#### **Announcement Folder** object

The following describes properties of the Announcement Folder object:

| Properties      | Description                                                                     |
|-----------------|---------------------------------------------------------------------------------|
| Name            | Name of the folder containing announcements for this ACD.                       |
| Type            | Type of object.                                                                 |
| Permission      | Displays announcement permissions (read, write, or both) you have for this ACD. |
| Containee Count | Shows the number of announcements contained in the folder.                      |

**Announcement object** The following describes properties of the Announcement object:

| Properties  | Description                                                                                           |
|-------------|----------------------------------------------------------------------------------------------------|
| Name        | Name of the announcement in the CMS Dictionary. You can rename it if you have read/write permissions. |
| Type        | Type of object.                                                                                       |
| Permission  | Displays permissions (read, write, or both) for this announcement.                                    |
| Extension   | Announcement extension number.                                                                        |
| Description | Characters describing the announcement in the CMS Dictionary. You can edit this field.                |

**Split/Skill Folder object** The following describes properties of the Split/Skill Folder object:

| Properties      | Description                                                                    |
|-----------------|--------------------------------------------------------------------------------|
| Name            | Name of the folder containing measured splits or skills for this ACD.          |
| Type            | Type of object.                                                                |
| Permission      | Displays split/skill permissions (read, write, or both) you have for this ACD. |
| Containee Count | Shows the number of splits/skills contained in the folder.                     |

### **Split/Skill object** The following describes properties of the Split/Skill object:

| Properties  | Description                                                                           |
|-------------|---------------------------------------------------------------------------------------|
| Name        | Name of the split/skill in the CentreVu CMS Dictionary.                               |
| Type        | Type of object.                                                                       |
| Permission  | Displays permissions (read, write, or both) you have for this split/skill.            |
| Description | Characters describing the split/skill in the CMS Dictionary. You can edit this field. |

#### **Trunk Group Folder** object

### The following describes properties of the Trunk Group Folder object:

| Properties      | Description                                                                    |
|-----------------|--------------------------------------------------------------------------------|
| Name            | Name of the folder containing measured trunk groups for this ACD.              |
| Туре            | Type of object.                                                                |
| Permission      | Displays trunk group permissions (read, write, or both) you have for this ACD. |
| Containee Count | Shows the number of trunk groups contained in the folder.                      |

#### **Trunk Group object** The following describes properties of the Trunk Group object:

| Properties  | Description                                                                           |
|-------------|---------------------------------------------------------------------------------------|
| Name        | Name of the trunk group in the <i>CentreVu</i> CMS Dictionary.                        |
| Type        | Type of object.                                                                       |
| Permission  | Displays permissions (read, write, or both) you have for this trunk group.            |
| Id          | Number identifying the trunk group on the <i>CentreVu</i> CMS.                        |
| Description | Characters describing the trunk group in the CMS Dictionary. You can edit this field. |

### **Vector Folder object** The following describes properties of the Vector Folder object:

| Properties      | Description                                                               |
|-----------------|---------------------------------------------------------------------------|
| Name            | Name of the folder containing measured vectors for this ACD.              |
| Type            | Type of object.                                                           |
| Permission      | Displays vector permissions (read, write, or both) you have for this ACD. |
| Containee Count | Shows the number of vectors contained in the folder.                      |

### **Vector object** The following describes properties of the Vector object:

| Properties  | Description                                                                      |
|-------------|----------------------------------------------------------------------------------|
| Name        | Name of the vector in the <i>CentreVu</i> CMS Dictionary.                        |
| Type        | Type of object.                                                                  |
| Permission  | Displays permissions (read, write, or both) you have for this vector             |
| Description | Characters describing the vector in the CMS Dictionary. You can edit this field. |
| Id          | Number identifying the vector on the <i>CentreVu</i> CMS.                        |
| Step Count  | Shows the number of steps contained in the vector.                               |

#### **VDN Folder object** The following describes properties of the VDN Folder object:

| Properties      | Description                                                            |
|-----------------|------------------------------------------------------------------------|
| Name            | Name of the folder containing measured VDNs for this ACD.              |
| Type            | Type of object.                                                        |
| Permission      | Displays VDN permissions (read, write, or both) you have for this ACD. |
| Containee Count | Shows the number of VDNs contained in the folder.                      |

Properties of Objects 2-37

### **VDN object** The following describes properties of the VDN object:

| Properties  | Description                                                                                                    |
|-------------|----------------------------------------------------------------------------------------------------|
| Name        | Name of the VDN in the CentreVu CMS Dictionary.                                                                                                    |
| Type        | Type of object.                                                                                                    |
| Permission  | Displays permissions (read, write, or both) you have for this VDN.                                                                                          |
| Extension   | VDN extension number.                                                                                                    |
| Vector Id   | Shows the number or synonym identifying the vector assigned to this VDN. You can change this assignment if you have VDN permissions on the CMS for the ACD. |
| Description | Characters describing the VDN in the CMS Dictionary. You can edit this field.                                                                               |
| Skill Pref  | Shows what skill preference(s) is(are) assigned to this VDN. You can change this assignment if you have VDN permissions on the CMS for the ACD (EAS only).  |

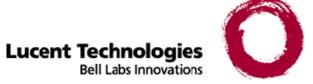

# 3 Using Framework and Navigator

### Overview

**Purpose** 

This chapter explains how to use *CentreVu* Framework and the Navigator tool.

It is divided into the following sections:

- Framework Software Overview
- How to Access Framework
- Selecting and Running Navigator
- Navigating Your Call Center World.

See the overview to each section for a preview of the section's contents.

3-2

### Framework Software Overview

### Overview

#### Purpose

CentreVu Framework gives you access to all of the CentreVu Visual Vectors features and gives you the ability to manage any connections CentreVu Visual Vectors has to CentreVu CMS servers. This section gives an overview of this software.

#### In this section

This section includes information you should know before starting the software:

- Framework's Features (3-3)
- Closing windows (3-4)
- Disconnecting and exiting the software (3-5)

Framework's Features 3-3

### Framework's Features

#### **Software functions**

CentreVu Framework has three main functions:

- To allow access to a set of tools, including the Navigator, Vector Editor, and VDN Assignment Wizard.
- To manage one or more connections to CentreVu CMS servers required to perform ACD actions such as renaming entities, saving vectors, and making VDN assignments.
- To help manage multiple tool windows.

Closing windows 3-4

## Closing windows

How to close windows

To close a window, select Close from the File menu, or press **Alt+ F4**. To close all windows, select the Close All item on the Window menu from the *CentreVu* Framework window.

## Disconnecting and exiting the software

## How to disconnect and exit the software

To exit the software, select Exit from the File menu.

You may exit the software while connected to one or more *CentreVu* CMS server(s); Visual Vectors software disconnects you automatically before closing the *CentreVu* Framework window.

If you have open windows other than the *CentreVu* Framework window (such as the Vector Editor or Navigator tools), and you try to exit, a message displays. Select Yes to disconnect and exit.

How to Access Framework 3-6

### How to Access Framework

### Overview

#### **Purpose**

From the *CentreVu* Framework window you can access tools to view, modify, add, and delete ACD items in the *CentreVu* CMS database. You can use the Navigator to view or modify the properties of objects in your Call Center World, including renaming some types of objects. You can use the Vector Editor to create new vectors or edit existing ones, and you can use VDN Assignment Wizard to assign one or more VDN(s) to a vector. No matter which tool you use to select an operation, the way in which you perform the operation is the same.

#### In this section

This section includes the following information:

- Starting CentreVu Framework
- Accessing objects in your Call Center World
- Connecting to a CentreVu CMS Server.

### Starting Centre Vu Framework

#### How to start Centre Vu Framework

Use the following steps to start the software on Microsoft Corp.Windows 95/98 or Microsoft Corp.Windows NT 4.0.

- 1 Select Start from the taskbar.
- 2 Select Programs from the Start menu.
- **3** Select the "Lucent *CentreVu* Visual Vectors 8.0" program group.
- 4 Select "CentreVu Visual Vectors 8.0".

**Result:** The software program starts and the Framework window opens. Although Visual Vectors is running, you are not yet connected to a CMS server.

**Result:** Centre Vu Framework is Visual Vectors main window. You will use the toolbar buttons and pull-down menus to access ACD information from a CMS server.

**Result:** The following figure illustrates how Framework appears before logging into a CMS server.

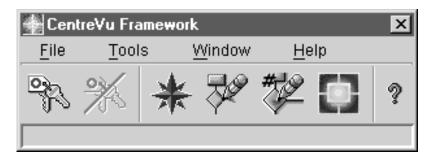

## Accessing objects in your Call Center World

**Procedure** To access objects in your Call Center World, complete the following steps:

1 Select Navigator from the Tools menu or Framework toolbar.

Result: The Navigator window opens.

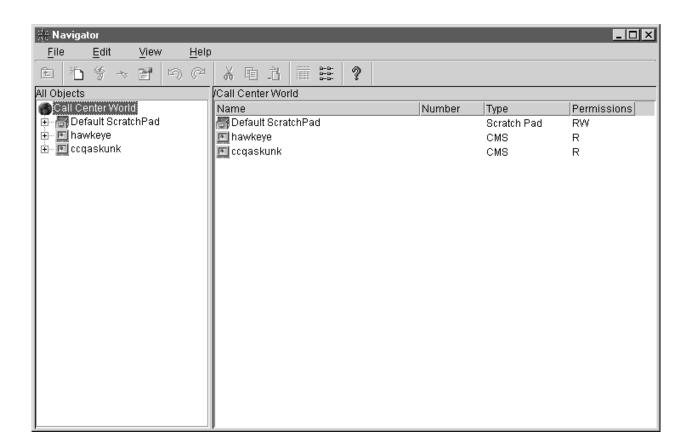

Accessing objects in your Call Center World

| sele<br>Dele | m the File menu in Navigator, or by using the Navigator toolbar, ect New to add an object, Copy to copy an object to paste later, ete to remove an object, Rename to change an object's name, or perties to see an object's properties. |
|--------------|----------------------------------------------------------------------------------------------------|
| Res          | ult: If you selected:                                                                                                    |
| •            | New CMS — the New CMS Server window opens for you to specify the parameters of a new server.                                                                                                    |
| •            | New ScratchPad — the New ScratchPad window opens for you to specify the name of a new off-line folder.                                                                                                    |
| •            | New Vector — the New Vector window opens for you to specify the name. This feature can create a new on-line vector that contains one Stop step or an empty off-line vector.                                                             |
| •            | Copy — the selected object is copied. You may paste it into an allowable container.                                                                                                    |
| •            | Delete — the selected object is removed.                                                                                                    |
| •            | Rename — the Renaming object window appears with the object's name highlighted for editing.                                                                                                    |
| •            | Properties — the Properties window for the selected object opens. Some fields may be editable; others are for display only.                                                                                                    |

applicable) and select OK.

END OF STEPS

## Connecting to a Centre Vu CMS Server

Purpose

You can use the Connect menu item or toolbar button to log into a CMS server.

Connection types

From *CentreVu* Framework, you can connect to one or more CMS server(s) in either of the following ways. Note that you are limited to one instance of a login ID per server.

**Existing CMS** 

A valid CMS login ID and password is entered in the Connect to server window. Once you select a server and OK, the CMS connection is established automatically. If the connection is broken or dropped while you are working with tools, you will be prompted to save on-line open vectors elsewhere.

New CMS To add a

To add a New CMS server to your Call Center World:

- 1. Access the New CMS window in one of the following ways:
  - In the *CentreVu* Framework window, select Connect from the File menu or the toolbar, and then select New CMS in the Connect to server window.
  - In the Navigator window, highlight Call Center World in the lefthand pane, and then select New CMS from the File or context menu.
- 2. Type the hostname or IP address of a *CentreVu* CMS/Visual Vectors server in the Server Network Address box. Type a valid Login ID and Password for the server in this window.
- 3. Select OK.

## Connecting to a server in your Call Center World

To establish a CMS connection if the server exists in your Call Center World, complete the following steps:

1 Select Connect from the File menu, or click the Connect button on the toolbar.

Result: The Connect to server window opens.

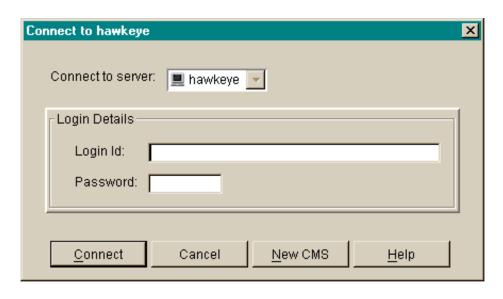

- 2 Enter your *CentreVu* CMS login ID in the Login ID text box.
- 3 Tab to or click in the Password text box.
- **4** Type your CMS password in the Password text box.
- 5 Select a CMS server in you Call Center World from the drop-down list.
- 6 Select the Connect button.

Result: A status message indicates that the software is connecting to the CMS server.

END OF STEPS

## Connecting to a new CMS server

To establish a CMS connection if the server is not in your Call Center World, complete the following steps:

**1** Select New CMS from the File menu in the *CentreVu* Framework window.

Result: The New CMS window opens.

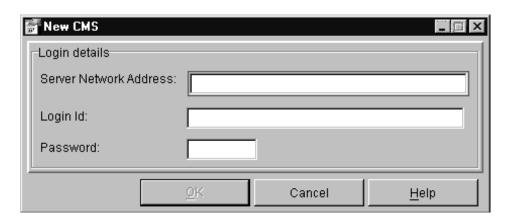

- **2** Type the hostname or IP address of a *CentreVu* CMS/Visual Vectors server in the Server Network Address box.
- **3** Enter your *CentreVu* CMS login ID in the Login ID text box.
- **4** Type your CMS password in the Password text box.
- **5** Select OK.

Result: If the CMS server you entered:

- Exists and can be connected to a new CMS object will be added to your Call Center World and you will be connected to this new server.
- Doesn't exist or cannot be connected to an error message will be displayed showing the cause of the failure.
   Go to step 2.

END OF STEPS

## Selecting and Running Navigator

### Overview

#### **Purpose**

This section introduces you to Navigator window features as they appear both before and after connecting to a *CentreVu* CMS server. Follow the instructions to — among other tasks — make menu selections, activate toolbar options, read status indicators, use windows, and enter values in input fields.

#### In this section

This section includes the following information:

- Basic Navigator window features
- Using Navigator window features.

## **Basic Navigator Window Features**

**Overview** This section describes the features of the Navigator window.

**Navigator window** The following figure shows the Navigator window:

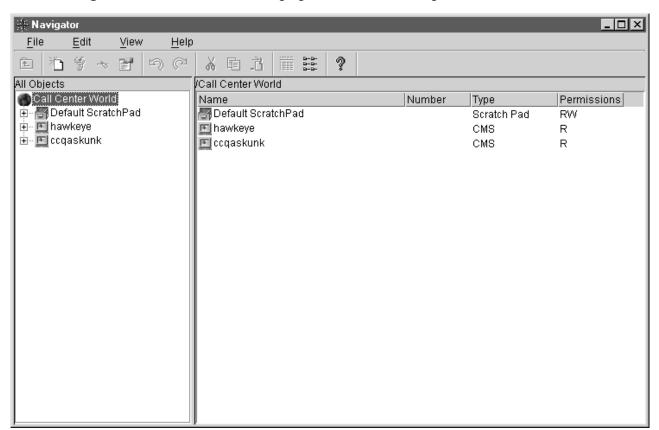

System menu box A common Microsoft Corp. Windows convention. The system menu box

enables you to perform Microsoft Corp. Windows operations, such as

closing the current window or application.

Title bar A common Microsoft Corp. Windows convention. The title bar shows the

name of the application.

Maximize, minimize and A common Microsoft Corp. Windows convention. The buttons adjust the

close buttons size of the current window or close it.

#### Toolbar

The toolbar contains buttons for quick access to specific features of the application. When you move your cursor over a toolbar button, a tooltip displays with a brief description of the command the button performs.

The default toolbar buttons are as follows:

| Button        | Function                                                                                                    |  |  |
|---------------|----------------------------------------------------------------------------------------------------|--|--|
| Up One Level  | Highlights the "parent" object of the selected object in the left pane, displaying the parent object's contents in the right pane.                                                                                                    |  |  |
| New           | Creates a new object on the CMS server (or your PC ScratchPad).                                                                                                    |  |  |
| Delete        | Removes an object from the CMS server (or your PC ScratchPad).                                                                                                    |  |  |
| Rename        | Shows Renaming object window and enters the editing mode for the name of the selected object.                                                                                                    |  |  |
| Properties    | Accesses the Properties window for the selected object.                                                                                                    |  |  |
| Undo          | Undoes the last action performed in this Navigator session, up to four previous actions.                                                                                                    |  |  |
| Redo          | Redoes the last action that was undone in this Navigator session, up to four previous actions.                                                                                                    |  |  |
| Cut           | Removes the selected object and saves it to be pasted later.                                                                                                    |  |  |
| Copy          | Makes a copy of the selected object to be pasted later.                                                                                                    |  |  |
| Paste         | Pastes the object that was previously cut or copied.                                                                                                    |  |  |
| Details       | Changes the information displayed in the right pane for objects selected in the left pane. Details view is the default, showing one row for each object contained in the object selected in the left pane. Each row contains columns for the object's Name, Number, Type, and your read/write Permissions for it. |  |  |
| List          | Changes the information displayed in the right pane for objects selected in the left pane. List view shows one named icon for each object contained in the object that is selected in the left pane.                                                                                                    |  |  |
| Help Contents | Opens the Help Topics window, and displays the table of contents.                                                                                                    |  |  |

#### Status messages

Visual Vectors may display any of the following messages.

| This message                 | Displays when                                                             |
|------------------------------|---------------------------------------------------------------------------|
| Starting tool                | A Visual Vectors window is opening. Framework is locked during this time. |
| Looking for items to Connect | Framework is searching your Call Center World for CMS servers.            |

#### Menu bar

The menu bar identifies the four menus that are available after you log into a CMS server: File, Edit, View, and Help.

**File menu window** The following figure shows the file menu in the Navigator window:

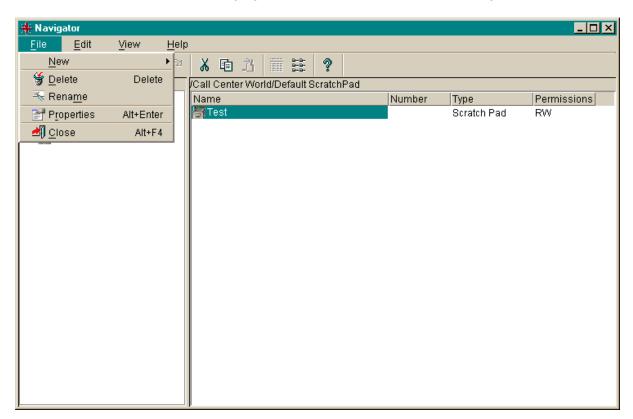

#### File menu items

The File menu has the following items.

**New** Creates a new object on the CMS server (or your PC ScratchPad).

**Delete** Removes an object from the CMS server (or your PC ScratchPad).

**Rename** Shows Renaming object window and enters the editing mode for the name of the selected object.

**Properties** Accesses the Properties window for the selected object.

Close Closes the Navigator tool's window.

**Edit menu window** The following figure shows the edit menu in the Navigator window:

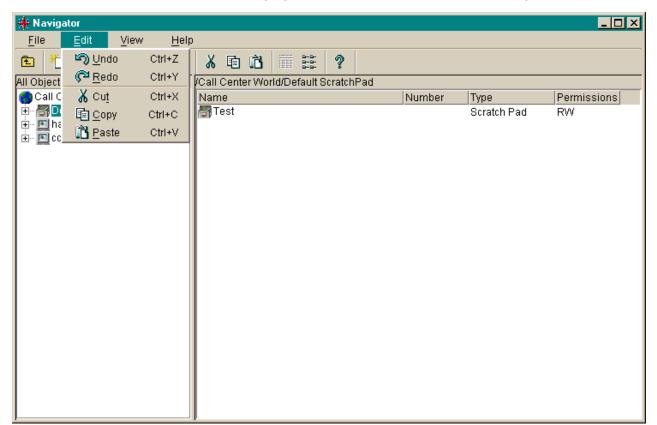

#### Edit menu items

The Edit menu has the following items.

**Undo** Undoes the last action performed in this Navigator session, up to four previous actions.

**Redo** Redoes the last action that was undone in this Navigator session, up to four previous actions.

**Cut** Removes the selected object and saves it to be pasted later.

**Copy** Makes a copy of the selected object to be pasted later.

Paste Pastes an object that was previously cut or copied.

**View menu window** The following figure show the view menu in the Navigator window:

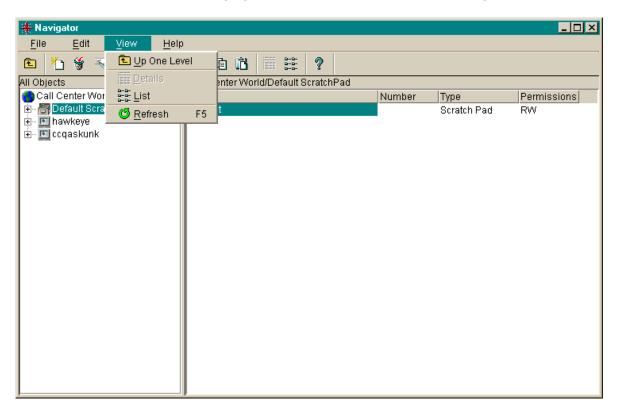

#### View menu items

The View menu has the following items.

**Up One Level** Highlights the "parent" object of the selected object in the left pane, displaying the parent object's contents in the right pane.

**Details** Changes the information displayed in the right pane for objects selected in the left pane. Details view is the default, showing one row for each object contained in the object selected in the left pane. Each row contains columns for the object's Name, its Type, and your read/write Permissions for it.

**List** Changes the information displayed in the right pane for objects selected in the left pane. List view shows one named icon for each object contained in the object selected in the left pane.

**Refresh** Refreshes and redraws both panes of the Navigator windows.

**Help menu window** The following figure shows the help menu in the Navigator window:

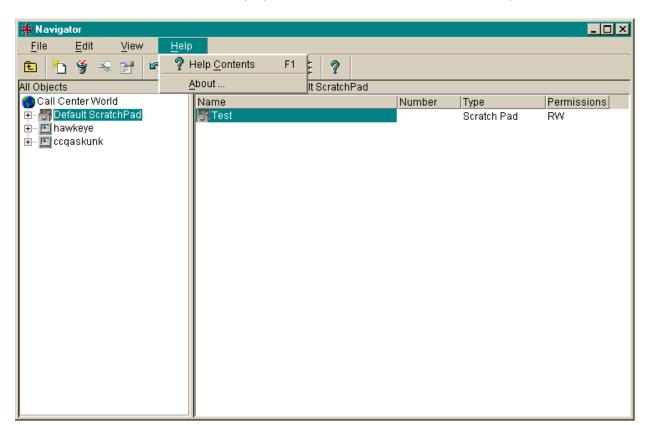

#### Help menu items

Press the F1 key or select the Help button to display context-sensitive help. Select Help from the menu bar to choose from the following items.

**Help Contents** Opens the Help Topics window, and displays the table of contents.

**About...** Opens the About... window, which shows the software version number.

## **Using Navigator Window Features**

#### Overview

This section describes how to use three features that are common to Navigator menus and the Help system.

#### **Navigator menus**

To select a Navigator menu item, choose any of the following methods:

- Click on the item
- Use the arrow keys to highlight the item and then press Enter
- Press the Alt key and press the underlined letter in the menu or item you want to select
- Hold down the Ctrl key and press the accelerator key assigned to the action. For example, use Ctrl+C to copy.

#### Help system

Press the **F1** key or select the Help button to display context-sensitive help. Select Help from the menu bar to choose from the Navigator help options described in Basic Navigator Window Features (3-14).

## Navigating Your Call Center World

### Overview

#### Purpose

Use Navigator to browse the following ACD entities:

- Any entities of the ACD, including announcements, splits/skills, trunk groups, VDNs, and vectors
- VDN administration, including the vector and skill preference(s) assigned to one or more VDN(s)

#### In this section

The section includes the following information:

- Exploring an object
- Using property windows
- Completing input fields.

Exploring an Object 3-23

### Exploring an Object

#### **Actions and Properties**

The objects visible in Navigator windows have sets of:

- Actions that may be performed on them (see <u>Call Center World</u> <u>Objects (2-25)</u>)
- Properties, some of which may be modified (see <u>Using Property Windows (3-24)</u>).

#### How to explore an object

- 1 Browse your Call Center World and find the object you want.
  - Click the + icon next to an object (for example, a CMS) to expand the display and show objects contained by that object (for example, ACDs).
  - If needed to reduce clutter, click the icon to the left of an object to collapse the display and hide the objects within that object.
- A double-click on an object performs the default function. For example, a double-click on a container allows you to explore it. However, a double-click on a vector takes you directly to editing the selected vector.

Alternatively, you can right-click on the object and select an item from its context menu.

3 An object's context menu displays when you highlight the object and right-click on it. Allowable actions are displayed in the menu.

END OF STEPS

### For more information

To see what actions can be performed on each possible object in your Call Center World, refer to Call Center World Objects (2-25).

Using Property Windows 3-24

## **Using Property Windows**

## How to use property windows

| If you need to know           | Then refer to                              |
|-------------------------------|--------------------------------------------|
| What properties an object has | Call Center World Object Properties (2-31) |
| How to edit properties        | Completing Input Fields (3-25)             |

**Completing Input Fields** 3-25

## Completing Input Fields

**Options** You can complete an input field by doing one of the following:

- Enter the requested information in the text box.
- Select the information from a drop-down list of valid entries.
- Check a box for the input field.

**Completing Input Fields** 

3-26

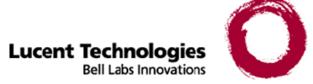

# 4 Using the Vector Editor

### Overview

Purpose This chapter explains how to use the Vector Editor.

It is divided into the following sections:

- Vector Editor Overview
- Using the Vector Editor
- Printing Vectors.

See the overview to each section for a preview of the section's contents.

Vector Editor Overview 4-2

### **Vector Editor Overview**

### Overview

#### Purpose

To run the Vector Editor, you need to start *CentreVu* Framework and then select the Vector Editor from the Tools menu or the *CentreVu* Framework toolbar. The Vector Editor also starts when you open a vector through the Navigator.

#### In this section

Starting to use visual vectors introduces a number of ACD and *CentreVu* CMS terms, including:

- Terms you need to know
- Visual Vectors' features
- Starting the Vector Editor
- Accessing vectors in your Call Center World
- Closing windows
- Disconnecting and exiting the software.

### Terms You Need to Know

#### Terms

Before you begin using the software, you should know the meaning of several terms. These terms, as well as others, are also defined in the Glossary.

**Accelerator Keys** Keys that provide shortcuts to actions available on the menu.

**Automatic Call Distribution (ACD)** A switch feature using software that channels high-volume incoming and outgoing call traffic to agent groups (splits or skills).

Also an agent state where the extension is engaged on an ACD call. See Redirect On No Answer and Auto-Available Split.

**Call Vectoring** A switch feature that provides a highly flexible method for processing ACD calls using VDNs and vectors as processing points between trunk groups and splits. Call vectoring permits treatment of calls that is independent of splits.

Similar to a computer program, a call vector is a set of instructions that control the routing of incoming calls based on conditions that occur in a call center environment. Examples of call vector conditions include time of day and the number of calls in queue.

**CentreVu** Visual Vectors window The window in which you are currently working (usually indicated by a highlighted title bar). Visual Vectors has a Framework window and windows for each of the tools, including Navigator, Vector Editor, and VDN Assignment.

**Container** An object in your Call Center World that logically contains other entities or objects. For example, each CMS object in your Call Center World can contain as many as 8 ACD objects, each of which contains entity folders (for announcements, split or skill objects, trunk groups, VDNs, and vectors).

**Context menu** A menu with specific actions for an entity or item.

**Expert Agent Selection (EAS)** Expert Agent Selection (EAS) is an optional switch feature that builds on the power of the Call Vectoring and ACD features of the switch to match the skills required to handle a particular call to an agent who has at least one of the skills that a caller requires. The ACD queuing and the Queue and Check vector commands are used to route a call to an agent with the appropriate skill to handle that call. With EAS, call distribution is based on skill.

CentreVu CMS collects data on skills in the same manner as it collects data on splits.

CentreVu CMS also reports VDN data by VDN skill preference, so that customers can assess the call center performance relative to calls requiring particular skills. CMS reports how many calls were handled, how long these calls waited for service, and the average talk time for calls queued to a particular skill preference in a particular VDN.

**Folder** An object in the Navigator tool that contains entities (announcements, splits/skills, trunk groups, VDNs, and vectors). Folders are used to visually group all entities of a specific type for an ACD.

**Input field** An area in a window into which you enter one or more valid values. Valid values may be integers, for example, or names assigned in the *CentreVu* CMS Dictionary.

**Menu bar** A menu bar is under the title bar of most windows. The menu bar shows the menu names available for that particular window (for example, File and Help). You select an item from one of these drop-down menus.

**Name (synonym) fields** Fields in which you may enter a name (synonym) that has been assigned in the CMS Dictionary (for example, the name of a vector).

**Object** Any item which may appear in your Call Center World through the Navigator tool. Objects can be containers of other objects or entities (VDNs folder), or an object may be an administrable entity itself (VDN).

**Skill** Attributes of ACD agents with the EAS feature enabled. In relationship to your call center, think of skill as a specific customer need/requirement or perhaps a business need of your call center. You will be defining your skills based on the needs of your customers and your call center.

**ScratchPad** The Default ScratchPad name is a container area on your PC designed to save vectors off-line. ScratchPad is available any time. You can create a hierarchy of sub-folders under the default folder by selecting New ScratchPad from Navigator's File menu.

**Status bar** A status bar is across the bottom of some windows. The status bar shows information about the current action in that window.

**Switch** A private switching system providing voice-only or voice and data communications services (including access to public and private networks) for a group of terminals within a customer's premises.

**Title bar** A title bar is across the top of most windows. The title bar shows the name of that particular window (for example, Navigator). Titles of open tool windows will be listed on the Window menu of *CentreVu* Framework.

**Toolbar** A toolbar is under the menu bar of most windows. Toolbar icons represent actions you can perform.

**Tools menu** A drop-down menu on the *CentreVu* Framework menu bar that gives you access to the Navigator, Vector Editor, and VDN Assignment tools.

**Tooltips** Tooltips are available in most windows by placing the mouse cursor over an item for two seconds. Tooltips usually describe the actions performed by selecting an icon. Tooltips can be disabled on the Preferences window accessed from the File menu of *CentreVu* Framework.

**VDN** See Vector Directory Number.

**VDN Assignment Wizard** A series of dialogue boxes that displays after you select it from the Tools menu or toolbar. It consists of several steps presented in the dialogue boxes; for example, one filters and selects the VDNs you wish to assign, and another performs the assignment(s).

VDN Calls-Counted Also known as counted-calls to VDN and active VDN calls. A Call Vectoring capability available with G3V4 or later switches. Counted-calls to VDN is a parameter of the go to step and go to vector commands that provides conditional branching (to a different step in the same vector or to a different vector) based on the number of incoming trunk calls a VDN is currently processing.

**VDN Skill Preference** Up to three skill(s) can be assigned to a VDN. Calls use VDN skills for routing based on your preference (as you administer it in the vector). VDN skill preferences are referred to in the vector as "1st," "2nd," or "3rd."

**Vector** A list of steps that process calls in a user-defined manner. The steps in a vector can send calls to splits, play announcements and music, disconnect calls, give calls a busy signal, or route calls to other destinations. Calls enter vector processing via VDNs, which may have received calls from assigned trunk groups, from other vectors, or from extensions connected to the switch.

**Vector Command** A vector step that describes the action to be executed for a call (for example, Queue, check, disconnect).

**Vector Directory Number (VDN)** An extension number that enables calls to connect to a vector for processing. A VDN is not assigned an equipment location. It is assigned to a vector. A VDN can connect calls to a vector when the calls arrive over an assigned automatic-in trunk group or when calls arrive over a dial-repeating (DID) trunk group and the final digits match the VDN. The VDN by itself may be dialed to access the vector from any extension connected to the switch.

**Vector Editor** This software tool, accessed from *CentreVu* Framework, allows you to create and edit vectors visually, by dragging and dropping icons representing commands from a palette and arranging them into vector steps in a work area. You can attach comments, change layout, and save and print the vectors.

**Vector Step** One processing step in a vector. A vector step consists of a command and one or more conditions or parameters. These conditions or parameters are found on a step's Properties window in Visual Vectors client software.

**Vector Step Condition** A condition accompanying a vector command that defines the circumstances in which the command will be applied to a call. These conditions are found on a step's Properties window in Visual Vectors client software.

Visual Vectors' Features 4-7

## Visual Vectors' Features

#### **Software functions**

Visual Vectors' Vector Editor has two main functions:

- To allow visual creation and editing of vectors by an easy, drag-anddrop method
- To annotate (by attaching comments) and to print representations of vectors.

Note that the Navigator tool supplies a read-only plain text view of vectors for users familiar with accessing vectors via a terminal.

## Starting the Vector Editor

## How to start the Vector Editor

Use the steps below to start Vector Editor for *Microsoft Corp. Windows 95/98* or *Microsoft Corp. Windows NT* 4.0.

- 1 Select Start from the taskbar.
- 2 Select Programs from the Start menu.
- **3** Select the Lucent *CentreVu* Visual Vectors 8.0 program group.
- 4 Select *CentreVu* Visual Vectors 8.0 from the menu.
- 5 Select Vector Editor from the Tools menu or toolbar in the CentreVu Framework window and the type of vector you want. You can also double-click on a vector in Navigator.

Result: The *CentreVu* Framework and Vector Editor tool windows are displayed. Although Framework is now running, you are not connected to a *CentreVu* CMS server.

Result: The following figure illustrates how the main window appears before connecting to a CMS server.

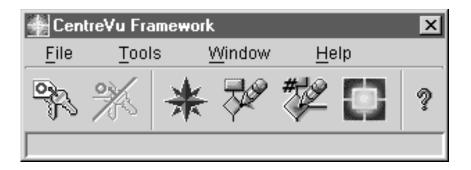

END OF STEPS

## Accessing Vectors in your Call Center World

**How to access vectors** To access vectors in your Call Center World, complete the following steps:

**1** Select Navigator from the Tools menu or *CentreVu* Framework toolbar.

Result: The Navigator window opens.

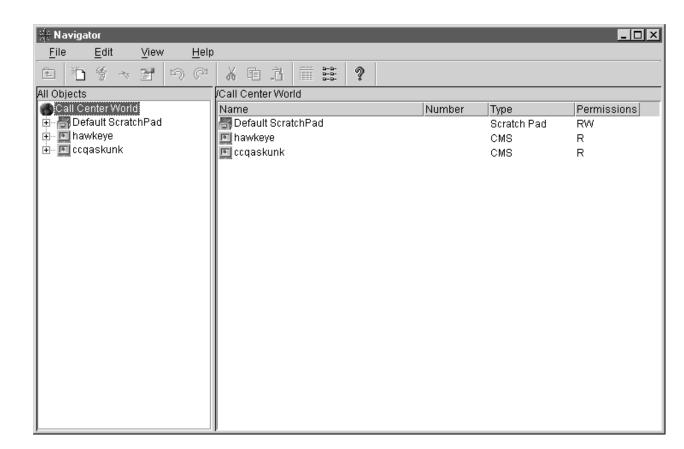

2 Select an object that can contain a vector, such as the scratchpad or an ACD's Vector Folder in the Navigator window.

**Result:** The objects contained in the folder appear in the right-hand pane of the Navigator window.

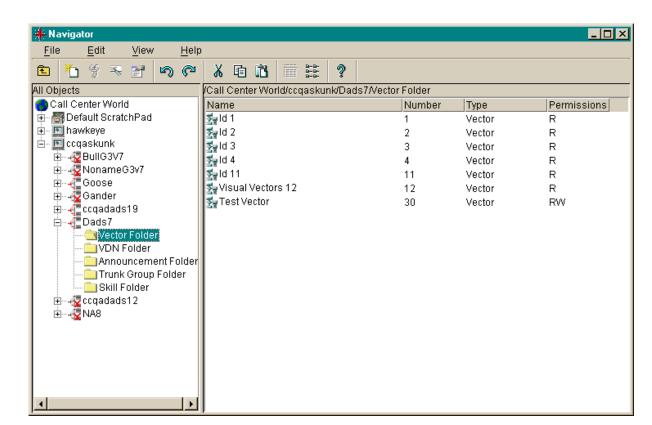

| From the File menu in Navigator, or on the Navigator toolbar, select new if you are working with on-line vectors or R6 Vector (EAS), R6 Vector (EAS Non-Prompting), R6 Vector (Non-EAS,), R6 Vector (Non-EAS Non-Prompting), R8 Vector (EAS), R8 Vector (EAS Non-Prompting), R8 Vector (Non-EAS,), or R8 Vector (Non-EAS Non-Prompting) if you are working with off-line vectors. These choices allow you to see a vector's properties or to add, move, delete or rename a vector. |                                                                                                    |  |
|----------------------------------------------------------------------------------------------------|----------------------------------------------------------------------------------------------------|--|
| Res                                                                                                    | ult: If you selected:                                                                                                    |  |
| •                                                                                                    | A new on-line vector the window opens for you to specify the Name and Id. If you selected an off-line vector, the window opens for you to specify only the Name. |  |
| •                                                                                                    | Rename — the Renaming Vector window opens for you to edit the vector's name.                                                                                     |  |
| •                                                                                                    | Delete — the selected object is replaced with a blank object.                                                                                                    |  |
|                                                                                                    | Properties — the Properties window for the selected object opens                                                                                                 |  |

END OF STEPS

Closing windows 4-12

## Closing windows

#### How to close windows

To close an open tool such as the Vector Editor window, select Close from the File menu, or press **Alt+ F4**. If you have unsaved changes to the current vector, you will be prompted to save them.

To close all windows, select the Close All item on the Window menu from the *CentreVu* Framework window.

4-13

### Disconnecting and exiting the software

## How to disconnect and exit the software

To exit the software, select Exit from the File menu in the *CentreVu* Framework window.

The software automatically disconnects from any CMS servers to which you are connected and then closes *CentreVu* Framework window.

A warning message appears if you have open tool windows. If you restart *CentreVu* Framework after closing it while leaving tools windows open, it will attempt to restore the open windows and server connections

Using the Vector Editor 4-14

### Using the Vector Editor

### Overview

#### Purpose

This section introduces you to the Vector Editor window features as they appear both before and after logging into *CentreVu* CMS. Follow the instructions to — among other tasks — create new vectors and edit existing ones and then save them in your Call Center World, use Properties windows, and enter values in input fields.

#### In this section

This section includes the following information:

- Basic Vector Editor window features
- Using Vector Editor menus and palettes
- Opening Vectors
- Saving Vectors
- Using step property windows
- Completing input fields
- Vector Scenarios
- Printing vectors.

### **Basic Vector Editor Window Features**

**Overview** This section describes the features of the Vector Editor window.

**Vector Editor window** The following figure shows the Vector Editor window:

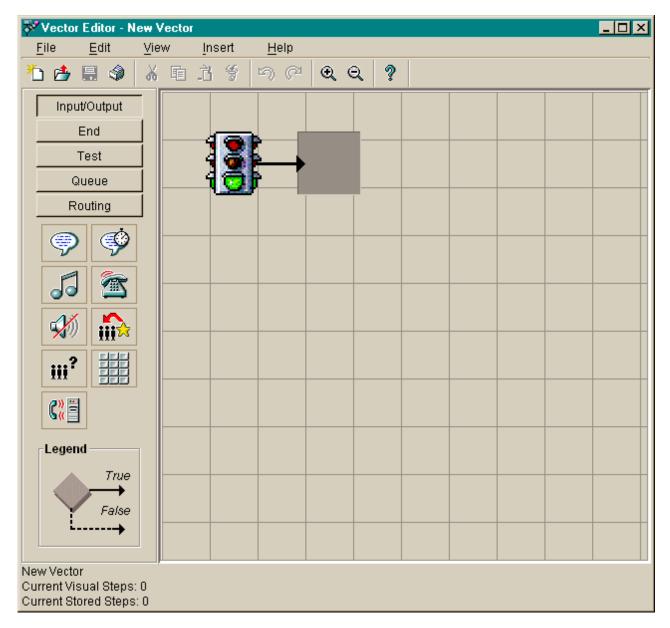

#### System menu box

A common convention. The system menu box enables you to perform *Microsoft Corp. Windows* operations, such as closing the current window or application.

Title bar

A common convention. The title bar shows the name of the application.

## Minimize, maximize and close buttons

A common convention. The buttons in the upper right-hand corner adjust the size of the current window, or close it.

#### Toolbar

The toolbar contains buttons for quick access to specific features of the application. When you move your cursor over a toolbar button, a tooltip displays with a brief description of the command the button performs.

The default Vector Editor toolbar buttons are as follows:

| Button        | Function                                                                                                    |
|---------------|----------------------------------------------------------------------------------------------------|
| New           | Creates a new vector in memory.                                                                                                    |
| Open          | Displays the Select the Vector to Open window, allowing you to browse your Call Center World to find the vector you want to work with. |
| Save          | Saves your vector to the CMS Server (or PC ScratchPad) from which you opened it.                                                       |
| Print         | Displays the standard Windows Print window.                                                                                            |
| Cut           | Removes whatever you select and saves it to be pasted later.                                                                           |
| Сору          | Makes a copy of whatever you select to be pasted later.                                                                                |
| Paste         | Pastes the selection that was previously cut or copied.                                                                                |
| Delete        | Removes whatever you select from the vector.                                                                                           |
| Undo          | Undoes the last action performed in this Vector Editor session.                                                                        |
| Redo          | Redoes the last action that was undone in this Vector Editor session.                                                                  |
| Zoom In       | Magnifies the vector display each time it is selected.                                                                                 |
| Zoom Out      | Decreases the magnification of the vector display each time it is selected.                                                            |
| Help Contents | Opens the Help Topics window, and displays the table of contents.                                                                      |

#### **Status indicators**

These indicators on the status bar provide information about the current vector.

| This indicator          | Displays                                                                                                    |
|-------------------------|----------------------------------------------------------------------------------------------------|
| Vector<br>Location      | Shows New Vector or a full path to an existing vector in your Call Center World (for example, /Call Center World/CMS20/ACD8/Vector Folder/Visual Vector).                                                     |
| Current Visual<br>Steps | A count of the number of palette icons in the current visual vector. The icon for the initial Start icon is not counted.                                                                                      |
| Current Stored<br>Steps | A count of the number of vector steps the current vector will occupy when stored on an ACD. The limit is 32 steps. At step 29, the line stating the number steps turn yellow. At step 33, the line turns red. |

#### Menu bar

A common *Microsoft Corp. Windows* convention. The menu bar lists the available drop-down menus. The following information identifies these menus: File, Edit, View, Insert, and Help.

**File menu window** The following figure shows the file menu window:

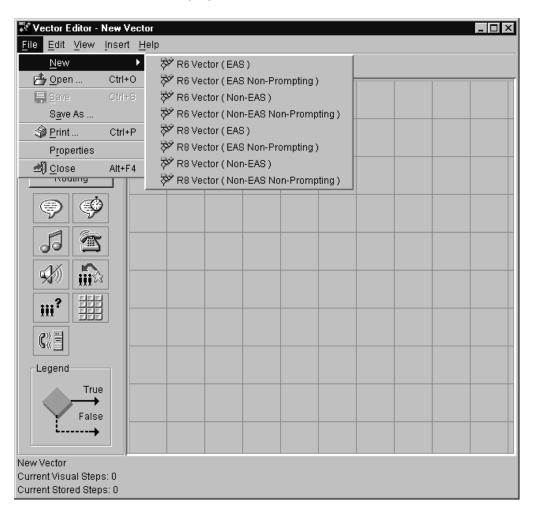

#### File menu items

The File menu has the following items:

**New** Creates a new R6 Vector (EAS), R6 Vector (EAS Non-Prompting), R6 Vector (Non-EAS), R6 Vector (Non-EAS, Non-Prompting), R8 Vector (EAS), R8 Vector (EAS Non-Prompting), R8 Vector (Non-EAS), or R8 Vector (Non-EAS, Non-Prompting) in memory.

**Open...** Displays the Select the Vector to Open window, allowing you to browse your Call Center World to find the vector you want to work with.

Save Saves your vector in memory.

**Save As...** Displays the Save Vector As window.

**Print...** Displays the standard Windows Print window.

**Properties** Accesses the Properties window for the current vector.

**Close** Closes the Vector Editor tool's window.

**Edit menu window** The following figure shows the edit menu window:

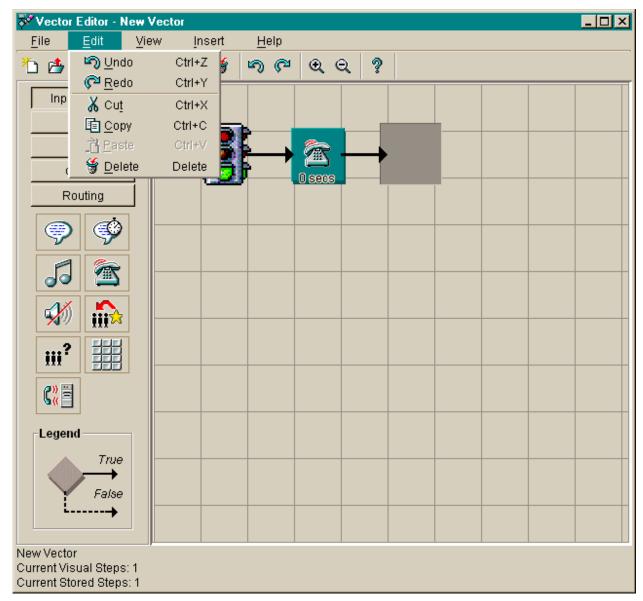

4-20

#### Edit menu items

The Edit menu has the following items:

**Undo** Undoes the last action performed in this Vector Editor session. There are no limits to the number of actions you can undo in Vector Editor.

**Redo** Redoes the last action that was undone in this Vector Editor session. There are no limits to the number of actions you can redo in Vector Editor.

Cut Removes whatever you selected and saves it to be pasted later.

**Copy** Makes a copy of your selection to be pasted later.

**Paste** Pastes the selection that was previously cut or copied.

**Delete** Removes whatever you selected from the vector.

**View menu window** The following figure shows the view menu window:

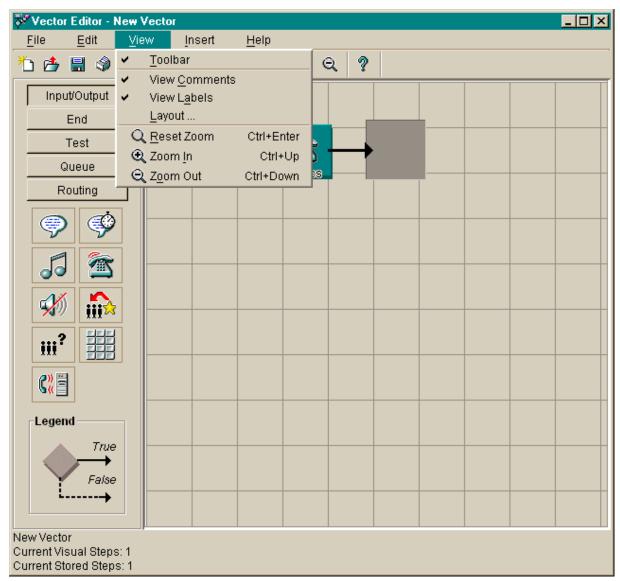

#### View menu items

The View menu has the following items:

**Toolbar** Toggles showing the Vector Editor toolbar.

**View Comments** Toggles showing the comments for the vector steps.

**View Labels** Toggles showing the labels for the vector steps.

**Layout...** Displays a window allowing you to change how vectors are laid out (oriented).

**Reset Zoom** Resets the zoom magnification to the default of 100 percent.

**Zoom In** Magnifies the vector display each time it is selected.

**Zoom Out** Decreases the magnification of the vector display each time it is selected.

**Insert menu window** The following figure shows the insert menu window:

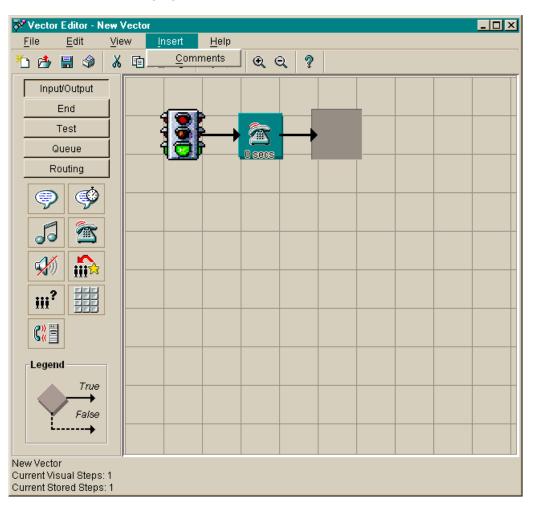

#### Insert menu item

The Insert menu has the following item.

**Comments** Allows you to type free-floating comments and attach them to a visual vector. If you use a tool other than the Vector Editor to edit vectors, then your step comments will be detached from the vector steps and you will have to re-attach them.

**Help menu window** The following figure shows the help menu window:

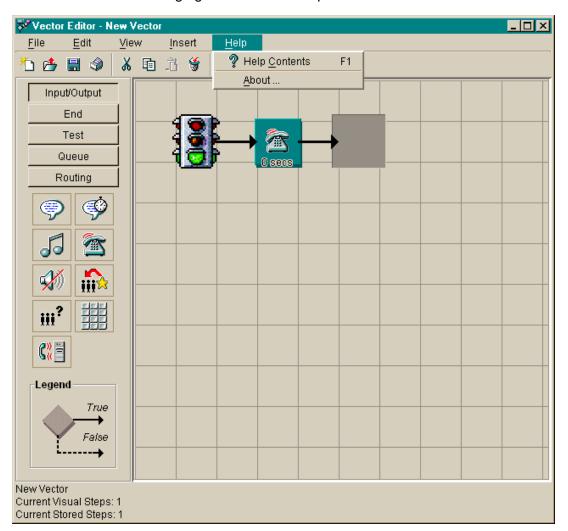

#### Help menu items

Press the F1 key or select the Help button to display context-sensitive help. Select Help from the menu bar to choose from the following:

**Help Contents** Opens the Help Topics window, and displays the table of contents.

**About...** Opens the About... window, which shows the software version number.

### Using Vector Editor Menus and Palettes

#### **Vector Editor Menus**

To select a Vector Editor menu item, choose any of the following methods:

- Click on the item
- Use the arrow keys to highlight the item and then press Enter
- Hold down the Alt key and press the underlined letter in the menu item you want to select
- Hold down the Ctrl key and press the key assigned to the operation.
   For example, use Ctrl+C to copy.

#### **Vector Step Palettes**

Vector Steps are grouped in the following five palettes on the left-hand side of the Vector Editor window. Please note that not all the steps are available for every type of vector. For example, the collect step is not available for non-prompting vectors.

- Input/Output
  - Announcement
  - Timed Announcement
  - Music
  - Ringback
  - Silence
  - Reply
  - Consider
  - Collect
  - Converse
- End
  - Busy
  - Stop
  - Disconnect
- Test
  - Caller Info
  - Center Info
  - Queue Activity
  - Agent Activity
  - Time of Day

- Queue
  - Queue Activity
  - Center Info
  - Agent Activity
  - Queue Unconditional
- Routing
  - Route To Number
  - Route To Digits
  - Adjunct Route
  - Messaging Skill
  - Goto Vector.

#### Help system

Press the **F1** key or select the Help button to display context-sensitive help. Select Help from the menu bar to choose from the help options described in Basic Vector Editor Window Features (4-15).

**Using the Vector Editor** 

Opening Vectors 4-26

## **Opening Vectors**

**Overview** Regardless of which window you use to select vectors, the actions you may perform are the same.

**Vector Editor window** The following figure shows the file menu from the Vector Editor window:

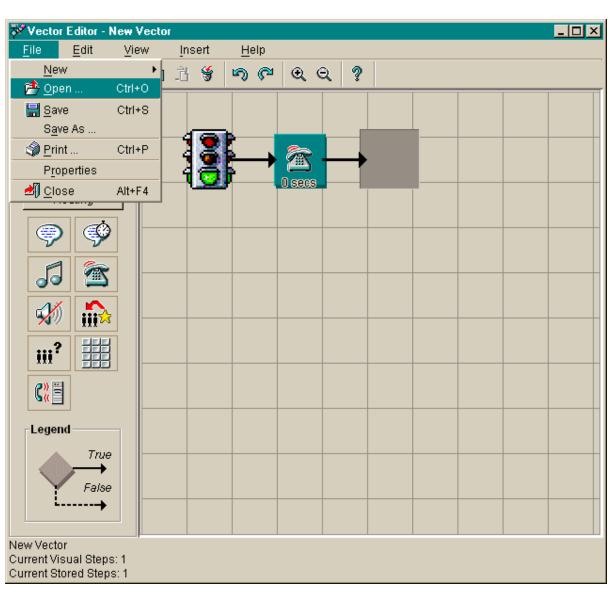

Opening Vectors 4-27

**Access procedures** To open a vector from the Vector Editor window, do the following:

1 Select the Open... menu item from the File menu.

Result: A Select the Vector to open window displays.

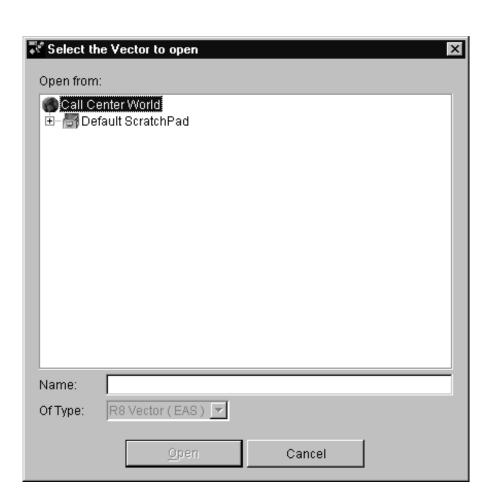

- 2 Browse your Call Center World and find the vector you want.
  - Click the + icon next to a container (for example, a Vector Folder) to show objects contained within it (for example, vectors).
  - If needed to reduce clutter, click the icon to the left of a container to collapse the display and hide the objects within it.

Opening Vectors 4-28

| 3 | Highlight the name of the vector you would like to access.                                                              |
|---|----------------------------------------------------------------------------------------------------|
| 4 | Select the Open button.  Result: A graphical representation of the selected vector appears in the Vector Editor window. |

### In Navigator

END OF STEPS

Alternatively, you can double-click the vector in the Navigator tool, or right-click the vector and select Edit from the context menu.

Using the Vector Editor

Opening Vectors 4-29

#### Features of the Select the Vector to open window

The Select the Vector to open window has the following features.

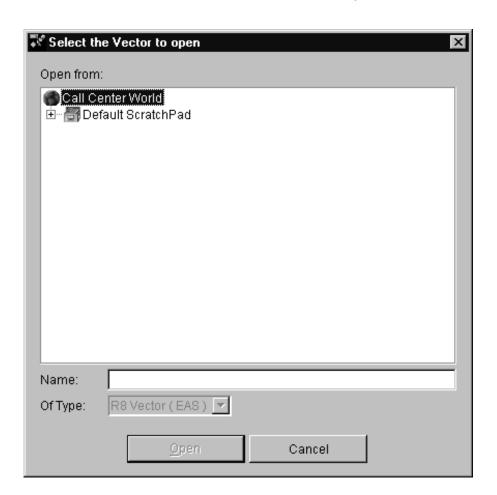

#### Open from

Use this area to browse your Call Center World for the object you want.

#### **Object Name**

The name of the object you have highlighted in the Open from area.

#### Of Type

The type of object that is currently selected.

#### **Open and Cancel buttons**

The Open and Cancel buttons you see on this window performs standard *Microsoft Corp. Windows* actions.

- Open accepts the current input and displays the next window.
- Cancel ignores the current input and returns you to the previous window.

Saving Vectors 4-30

### Saving Vectors

**Overview** Regardless of which window you use to select objects, the actions that you may perform are the same.

**Saving procedures** To save a vector from the Vector Editor window, do the following:

1 Select the Save As... menu item from the File menu.

Result: A Save Vector As window displays.

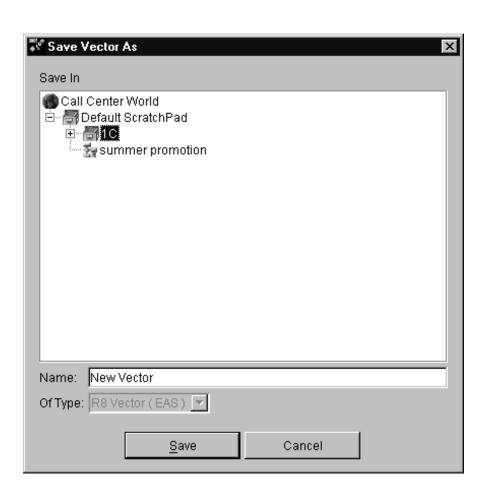

Saving Vectors 4-31

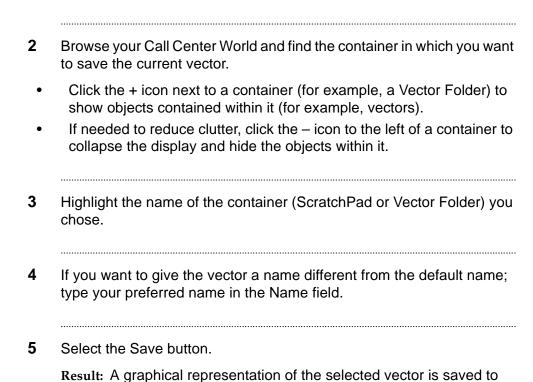

END OF STEPS

ACD containing the Vector Folder.

#### In Navigator

Alternatively, you can drag and drop one or more vectors in the Navigator tool.

the scratchpad, or the visual vector is converted and stored on the

Using the Vector Editor

Saving Vectors 4-32

#### Features of the Save Vector As window

The Save Vector As window has the following features.

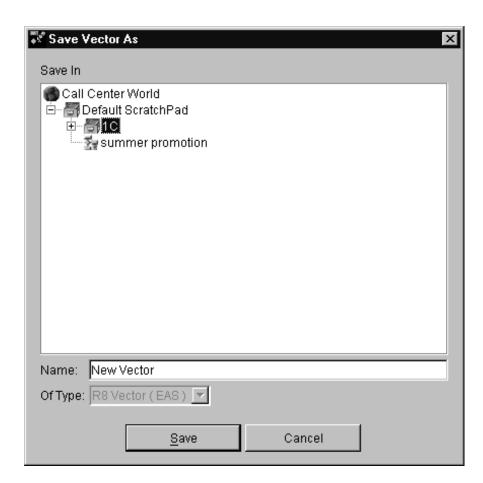

#### Save In

Use this area to browse your Call Center World for the container you want.

#### Name

The name of the vector

#### Of Type

This drop-down list box shows the type of object that is currently selected.

#### **Save and Cancel buttons**

The Save and Cancel buttons you see on this window performs standard *Microsoft Corp. Windows* actions.

- Save accepts the current input and displays the next window.
- Cancel ignores the current input and returns you to the previous window.

### **Using Step Property Windows**

#### Overview

Once you have selected properties from the context menu for an object, an input window displays. The information required in the input window depends on the object.

This section describes all possible properties. However, not all features automatically show. Which properties are shown, which menu items are available, and which toolbar buttons function can vary from user to user.

The tables in this section state that you can have as many as 999 Skill Ids. This is true for *CentreVu* CMS R3V8 vectors. However, *CentreVu* CMS R3V6 vectors can still only have a maximum of 600 vectors.

### The following are described:

- Basic features of fields on property windows (4-34)
- Properties of the Announcement (Input/Output) step (4-34)
- Properties of the Timed Announcement (Input/Output) step (4-34)
- Properties of the Music (Input/Output) step (4-34)
- Properties of the Ringback (Input/Output) step (4-35)
- Properties of the Silence (Input/Output) step (4-35)
- Properties of the Reply (Input/Output) step (4-35)
- Properties of the Consider (Input/Output) step (4-35)
- Properties of the Collect (Input/Output) step (4-36)
- construction and services and services are services and services are services and services are services and services are services and services are services are services and services are services are services are services and services are services are s
- Properties of the <u>Converse (Input/Output) step (4-36)</u>
- Properties of the Busy (End) step (4-36)
- Properties of the <u>Stop (End) step (4-36)</u>
- Properties of the Disconnect (End) step (4-37)
- Properties of the <u>Caller Info (Test) step (4-37)</u>
- Properties of the <u>Center Info (Test) step (4-37)</u>
- Properties of the Queue Activity (Test) step (4-38)
- Properties of the Agent Activity (Test) step (4-38)
- Properties of the Time Of Day (Test) step (4-39)
- Properties of the Queue Activity (Queue) step (4-39)
- Properties of the Center Info (Queue) step (4-40)
- Properties of the Agent Activity (Queue) step (4-40)
- Properties of the Queue Unconditional (Queue) step (4-41)
- Properties of the Route To Number (Routing) step (4-41)
- Properties of the Route To Digits (Routing) step (4-41)
- Properties of the Adjunct Route (Routing) step (4-41)
- Properties of the Messaging Skill (Routing) step (4-42)
- Properties of the Goto Vector (Routing) step (4-42)

## Basic features of fields on property windows

Use the Property window features to enter or edit existing field values, as follows:

| Feature           | Action                                                                                                    |
|-------------------|----------------------------------------------------------------------------------------------------|
| Text boxes        | Type in any characters from the keyboard for this field.                                                       |
| Drop-down lists   | View and select from a list of the valid values available for this input field.                                |
| Numeric<br>fields | Type in numbers (depending on ECS/switch type and software version) as the valid entries for this input field. |
| Check Boxes       | Select the check box to toggle it on for yes or off for no.                                                    |

### Announcement (Input/ Output) step

The following describes the Announcement (Input/Output) step:

| Properties   | Description                                                                                   |
|--------------|-----------------------------------------------------------------------------------------------|
| Announcement | Select a valid announcement for the ACD on which the step will be saved, or select Extension. |
| Extension    | Enter a 1-5 digit extension number. Default is 0. Disabled if Announcement is not Extension.  |
| Comment      | A comment associated with this step.                                                          |

# Timed Announcement (Input/Output) step

The following describes the Timed Announcement (Input/Output) step:

| Properties   | Description                                                                                   |
|--------------|-----------------------------------------------------------------------------------------------|
| Seconds      | Enter numeric value 0-999 (default=0).                                                        |
| Announcement | Select a valid announcement for the ACD on which the step will be saved, or select Extension. |
| Extension    | Enter a 1-5 digit extension number. Default is 0. Disabled if Announcement is not Extension.  |
| Treatment    | Select music, silence, ringback, or continue. Default is continue.                            |
| Comment      | A comment associated with this step.                                                          |

# Music (Input/Output) step

The following describes the Music (Input/Output) step:

| Properties | Description                            |
|------------|----------------------------------------|
| Seconds    | Enter numeric value 0-999 (default=0). |
| Comment    | A comment associated with this step.   |

# Ringback (Input/Output) step

The following describes the Ringback (Input/Output) step:

| Properties | Description                            |
|------------|----------------------------------------|
| Seconds    | Enter numeric value 0-999 (default=0). |
| Comment    | A comment associated with this step.   |

# Silence (Input/Output) step

The following describes the Silence (Input/Output) step:

| Properties | Description                            |
|------------|----------------------------------------|
| Seconds    | Enter numeric value 0-999 (default=0). |
| I-Silent   | Check to enable.                       |
| Comment    | A comment associated with this step.   |

### Reply (Input/Output) step

The following describes the Reply (Input/Output) step:

| Properties | Description                          |
|------------|--------------------------------------|
| Comment    | A comment associated with this step. |

# Consider (Input/Output) step

The following describes the Consider (Input/Output) step:

| Properties  | Description                                                                                                    |
|-------------|----------------------------------------------------------------------------------------------------|
| Measure     | Split/Skill is the default value. Or select location from drop-down list, if applicable.                       |
| Split/Skill | Select a split or skill (or First, Second, Third, or Id) from drop-down list. Disabled if Measure is Location. |
| Skill Id    | Enter numeric value 1-999 (default=1). Disabled if Measure is Location or if Split/Skill is not Id.            |
| Priority    | High is the default value. Or select low, medium, or top from drop-down list. Disabled if Measure is Location. |
| Location    | Enter numeric value 1-255 (default=1). Disabled if Measure is Split/Skill.                                     |
| Adjustment  | Enter numeric value 0-100 (default=0).                                                                         |
| Comment     | A comment associated with this step.                                                                           |

#### **Collect (Input/Output)** step

The following describes the Collect (Input/Output) step:

| Properties       | Description                                                                            |
|------------------|----------------------------------------------------------------------------------------|
| Source           | Digits is the default value. Or select CED or CDPD from drop-down list, if applicable. |
| Number of digits | Enter numeric value 1-16 (default=1). Disabled if Source is not digits.                |
| Comment          | A comment associated with this step.                                                   |

#### **Converse (Input/Output)** step

The following describes the Converse (Input/Output) step:

| Properties  | Description                                                                                                    |
|-------------|----------------------------------------------------------------------------------------------------|
| Split/Skill | Select a split or skill (or First, Second, Third, or Id) from drop-down list. Disabled if Measure is Location.                                                                                                   |
| Skill Id    | Enter numeric value 1-999 (default=1). Disabled if Split/Skill is not Id.                                                                                                    |
| Priority    | High is the default value. Or select low, medium, or top from drop-down list. Disabled if Measure is Location.                                                                                                   |
| Passing     | None is the default value. Or select vdn, ani, digits, qpos, wait, or data from drop-down list.                                                                                                    |
| Data        | Enter up to a 6-digit number, if applicable (default is blank). Enabled if first Passing is Data.                                                                                                    |
| Passing     | None is the default value. Or select vdn, ani, digits, qpos, wait, or data from drop-down list. If the first Passing property value is none, then the only valid value for this second Passing property is none. |
| Data        | Enter up to a 6-digit number, if applicable (default is blank). Enabled if second Passing is Data.                                                                                                    |
| Comment     | A comment associated with this step.                                                                                                    |

### Busy (End) step

The following describes the Busy (End) step:

| Properties | Description                          |
|------------|--------------------------------------|
| Comment    | A comment associated with this step. |

**Stop (End) step** The following describes the Stop (End) step:

| Properties | Description                          |
|------------|--------------------------------------|
| Comment    | A comment associated with this step. |

**Disconnect (End) step** The following describes the Disconnect (End) step:

| Properties | Description                          |
|------------|--------------------------------------|
| Comment    | A comment associated with this step. |

Caller Info (Test) step The following describes the Caller Info (Test) step:

| Properties | Description                                                                                                    |
|------------|----------------------------------------------------------------------------------------------------|
| Measure    | ANI is the default value. Or select digits or ii-digits from drop-down list, if applicable.                                                             |
| Comparator | Equals (=) is the default value. Or select <=, <>, <, >, >=, in , or not in, from drop-down list.                                                       |
| Threshold  | Zero (0) is the default value. Or enter a numeric value (1-16 characters if ani or digits, 00-99 if ii-digits). Disabled if Comparator is in or not in. |
| Table      | One (1) is the default value. Or enter a numeric value (1-100). Disabled if Comparator is not in or not in.                                             |
| Comment    | A comment associated with this step.                                                                                                    |

Center Info (Test) step The following describes the Center Info (Test) step:

| Properties  | Description                                                                                                    |
|-------------|----------------------------------------------------------------------------------------------------|
| Measure     | Counted-calls to VDN is the default value. Or select rolling-asa, expected-wait from drop-down list.                                                       |
| Split/Skill | Select a split or skill (or First, Second, Third, Best, Call, or Id) from drop-down list. Disabled if Measure is not expected wait.                        |
| Skill Id    | Enter numeric value 1-999 (default=1). Disabled if Split/Skill is not Id.                                                                                  |
| Priority    | High is the default value. Or select low, medium, or top from drop-down list. Disabled if Measure is not expected wait, or if Split/Skill is Best or Call. |
| VDN         | Select a VDN (or extension, active, or latest) from drop-<br>down list. Disabled if Measure is expected wait.                                              |
| Extension   | Enter a 1-5 digit extension number. Disabled if VDN is not an extension.                                                                                   |
| Comparator  | Equals (=) is the default value. Or select <=, <>, <, >, >=, from drop-down list.                                                                          |

**Using Step Property Windows** 

| Properties | Description                                                                                                    |
|------------|----------------------------------------------------------------------------------------------------|
| Threshold  | One (1) is the default value. Or enter a numeric value that depends on Measure and your ECS/switch software version. |
| Comment    | A comment associated with this step.                                                                                 |

### **Queue Activity (Test)** step

The following describes the Queue Activity (Test) step:

| Properties  | Description                                                                                                    |
|-------------|----------------------------------------------------------------------------------------------------|
| Measure     | Rolling-asa is the default value. Or select calls-queued, interflow-qpos, oldest-call-wait, or wait-improved from drop-down list.           |
| Split/Skill | Select a split or skill (or First, Second, Third, Id, or Best) from drop-down list. Disabled if Measure is interflow-<br>qpos.              |
| Skill Id    | Enter numeric value 1-999 (default=1). Disabled if Split/Skill is not Id.                                                                   |
| Priority    | High is the default value. Or select low, medium, or top from drop-down list. Disabled if Measure is interflow-qpos or Split/Skill is Best. |
| Comparator  | Equals (=) is the default value. Or select <=, <>, <, >, >=, from drop-down list.                                                           |
| Threshold   | One (1) is the default value. Or enter a numeric value that depends on Measure and your ECS/switch software version.                        |
| Comment     | A comment associated with this step.                                                                                                    |

Agent Activity (Test) step The following describes the Agent Activity (Test) step:

| Properties  | Description                                                                        |
|-------------|------------------------------------------------------------------------------------|
| Measure     | Available-agent is the default value. Or select staffedagents from drop-down list. |
| Split/Skill | Select a split or skill (or First, Second, Third, or Id) from drop-down list.      |
| Skill Id    | Enter numeric value 1-999 (default=1). Disabled if Split/Skill is not Id.          |
| Comparator  | Equals (=) is the default value. Or select <=, <>, <, >, >=, from drop-down list.  |

| Properties | Description                                                                                                    |
|------------|----------------------------------------------------------------------------------------------------|
| Threshold  | Zero (0) is the default value. Or enter a numeric value that depends on Comparator and your ECS/switch software version. |
| Comment    | A comment associated with this step.                                                                                     |

**Time Of Day (Test) step** The following describes the Time Of Day (Test) step:

| Properties  | Description                                                                                    |
|-------------|------------------------------------------------------------------------------------------------|
| Start Day   | All is the default. Or select beginning day from the drop-down list. All if Finish Day is All. |
| Start Time  | Current time is default. Or enter beginning time of day in 24-hour format.                     |
| Finish Day  | All is the default. Or select ending day from the drop-down list. All if Start Day is All.     |
| Finish Time | Current time is default. Or enter ending time of day in 24-hour format.                        |
| Comment     | A comment associated with this step.                                                           |

### **Queue Activity (Queue)** step

The following describes the Queue Activity (Queue) step:

| Properties  | Description                                                                                                    |
|-------------|----------------------------------------------------------------------------------------------------|
| Measure     | Rolling-asa is the default value. Or select calls-queued, oldest-call-wait, or wait-improved from drop-down list.              |
| Split/Skill | Select a split or skill (or First, Second, Third, Id, or Best) from drop-down list. Disabled if Measure is interflow-<br>qpos. |
| Skill Id    | Enter numeric value 1-999 (default=1). Disabled if Split/Skill is not Id.                                                      |
| Priority    | High is the default value. Or select low, medium, or top from drop-down list. Disabled if Split/Skill is Best.                 |
| Comparator  | Auto-selected default value. Read-only field.                                                                                  |
| Threshold   | One (1) is the default value. Or enter a numeric value that depends on Measure and your ECS/switch software version.           |
| Comment     | A comment associated with this step.                                                                                           |

Center Info (Queue) step The following describes the Center Info (Queue) step:

| Properties  | Description                                                                                                    |
|-------------|----------------------------------------------------------------------------------------------------|
| Measure     | Expected-wait is the available value.                                                                                |
| Split/Skill | Select a split or skill (or First, Second, Third, Best, or Id) from drop-down list.                                  |
| Skill Id    | Enter numeric value 1-999 (default=1). Disabled if Split/Skill is not Id.                                            |
| Priority    | High is the default value. Or select low, medium, or top from drop-down list. Disabled if Split/Skill is Best.       |
| Comparator  | Auto-selected default value. Read-only field.                                                                        |
| Threshold   | One (1) is the default value. Or enter a numeric value that depends on Measure and your ECS/switch software version. |
| Comment     | A comment associated with this step.                                                                                 |

### **Agent Activity (Queue)** step

The following describes the Agent Activity (Queue) step:

| Properties  | Description                                                                                                    |
|-------------|----------------------------------------------------------------------------------------------------|
| Measure     | Available-agents is the default value. Or select staffed-agents from drop-down list.                                     |
| Split/Skill | Select a split or skill (or First, Second, Third, or Id) from drop-down list.                                            |
| Skill Id    | Enter numeric value 1-999 (default=1). Disabled if Split/Skill is not Id.                                                |
| Priority    | Low is the default value. Or select medium, high, or top from drop-down list.                                            |
| Comparator  | Auto-selected default value. Read-only field.                                                                            |
| Threshold   | Zero (0) is the default value. Or enter a numeric value that depends on Comparator and your ECS/switch software version. |
| Comment     | A comment associated with this step.                                                                                     |

## Queue Unconditional (Queue) step

The following describes the Queue Unconditional (Queue) step:

| Properties  | Description                                                                                                    |
|-------------|----------------------------------------------------------------------------------------------------|
| Split/Skill | Select a split or skill (or First, Second, Third, Id, or Best) from drop-down list.                            |
| Skill Id    | Enter numeric value 1-999 (default=1). Disabled if Split/Skill is not Id.                                      |
| Priority    | High is the default value. Or select low, medium, or top from drop-down list. Disabled if Split/Skill is Best. |
| Comment     | A comment associated with this step.                                                                           |

## Route To Number (Routing) step

The following describes the Route To Number (Routing) step:

| Properties | Description                                                     |
|------------|-----------------------------------------------------------------|
| Number     | Zero (0) is the default. Or enter a 1-16 digit number.          |
| Coverage   | No is the default value. Or select yes from the drop-down list. |
| Comment    | A comment associated with this step.                            |

# Route To Digits (Routing) step

The following describes the Route To Digits (Routing) step:

| Properties | Description                                                     |
|------------|-----------------------------------------------------------------|
| Coverage   | No is the default value. Or select yes from the drop-down list. |
| Comment    | A comment associated with this step.                            |

# Adjunct Route (Routing) step

The following describes the Adjunct Route (Routing) step:

| Properties | Description                                       |
|------------|---------------------------------------------------|
| Extension  | Enter a 1-5 digit extension number. Default is 0. |
| Comment    | A comment associated with this step.              |

# Messaging Skill (Routing) step

The following describes the Messaging Skill (Routing) step:

| Properties  | Description                                                                                                |
|-------------|----------------------------------------------------------------------------------------------------|
| Split/Skill | Select a split or skill (or First, Second, Third, or Id) from drop-down list.                              |
| Skill Id    | Enter numeric value 1-999. Disabled if Split/Skill is not Id.                                              |
| Extension   | Extension is the default. Or select active or latest.                                                      |
| Number      | Zero (0) is the default. Or enter a 1-5 digit extension number. Disabled if Extension is active or latest. |
| Comment     | A comment associated with this step.                                                                       |

# Goto Vector (Routing) step

The following describes the Goto Vector (Routing) step:

| Properties | Description                                                                      |
|------------|----------------------------------------------------------------------------------|
| Vector     | Select a valid vector for the ACD on which the step will be saved, or select Id. |
| Vector Id  | Enter the numeric Id of a valid vector. Disabled if Vector is not Id.            |
| Comment    | A comment associated with this step.                                             |

**Completing Input Fields** 

## Completing Input Fields

**Options** You can complete an input field by doing one of the following:

- Enter the requested information in the text box.
- Select the information from a drop-down list of valid entries.
- Check a box for the input field.

Vector Scenarios 4-44

### **Vector Scenarios**

#### Overview

There are many tasks related to call vectoring that Visual Vectors software helps you perform.

Common scenarios may include:

- Creating a New Goto Vector (4-44)
- Moving/Copying or Saving Vectors to ACDs of Differing Types (4-53).

#### Creating a New Goto Vector

1 Start CentreVu Visual Vectors.

Result: The *CentreVu* Framework window appears.

2 In the *CentreVu* Framework window, select Vector (EAS) from the submenu for Vector Editor on the Tools menu or toolbar.

**Result:** The Vector Editor window appears for a New Vector with an empty (grey) box for the first step.

To start your new vector, you want processing to branch to a different vector for nighttime callers only. First, you must test for the time of day. On the left-hand side of the Vector Editor window, select the Test palette.

**Result:** The available icons for the Test palette are displayed.

**4** Using the tooltips (if enabled), locate and select the Time Of Day icon, then drag the icon and drop it on the empty step box in the workspace area.

Result: A yellow box appears when you can drop the icon.

**5** Select Properties from the context (right-click) menu for the Time Of Day icon, or double-click the icon.

Result: The Properties of Time Of Day window appears with default values.

Vector Scenarios 4-45

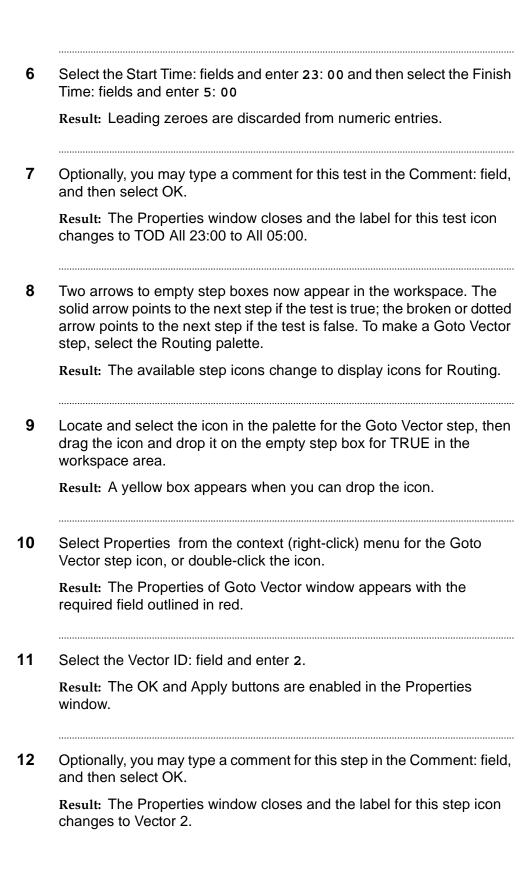

Vector Scenarios 4-46

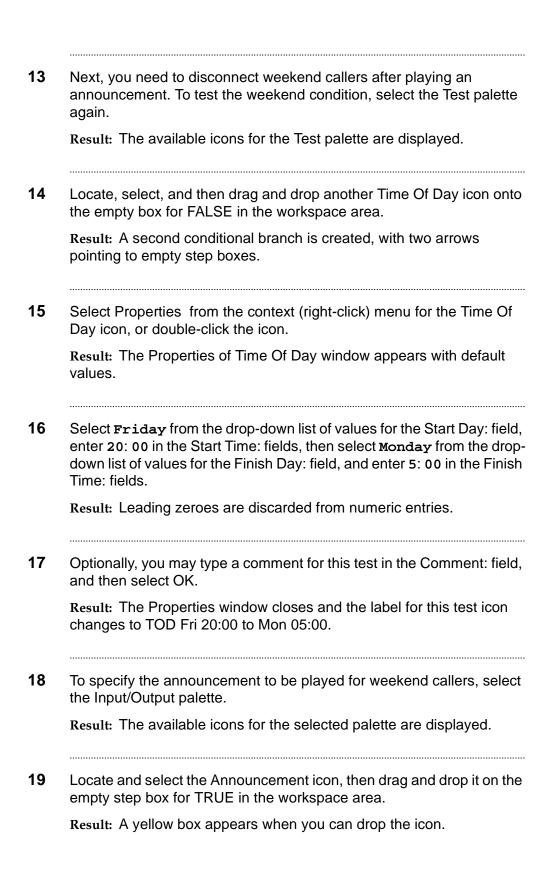

|   | Select Properties from the context (right-click) menu for the Announcement icon, or double-click the icon.                     |
|---|----------------------------------------------------------------------------------------------------|
|   | Result: The Properties of Announcement window appears. The Extension: field is required.                                       |
|   | Select the Extension: field and enter 84573.                                                                                   |
|   | Result: The OK and Apply buttons are enabled in the Properties vindow.                                                         |
|   | Optionally, you may type a comment for this icon in the Comment: field, and then select OK.                                    |
|   | Result: The Properties window closes and the label for this icon changes to Ext 84573.                                         |
|   | Now you want to disconnect the weekend calls. Select the End palette.                                                          |
| I | Result: The available step icons change to display End icons.                                                                  |
|   | Locate and select the Disconnect icon, then drag and drop it on the empty box for TRUE in the workspace area.                  |
|   | Result: A yellow box appears when you can drop the icon. The Disconnect step icon ends this conditional branch.                |
|   | Next, if the weekend condition tests false (the broken or dotted arrow), you want to queue the call. Select the Queue palette. |
| I | Result: The available step icons change to display Queue icons.                                                                |
|   | ocate and select the Queue Unconditional icon, then drag and drop it on the empty step box for FALSE in the workspace area.    |
| I | Result: A yellow box appears when you can drop the icon.                                                                       |
|   | Select Properties from the context (right-click) menu for the Queue  Jnconditional icon, or double-click the icon.             |
|   | Result: The Properties of Queue Unconditional window appears.                                                                  |
|   |                                                                                                    |

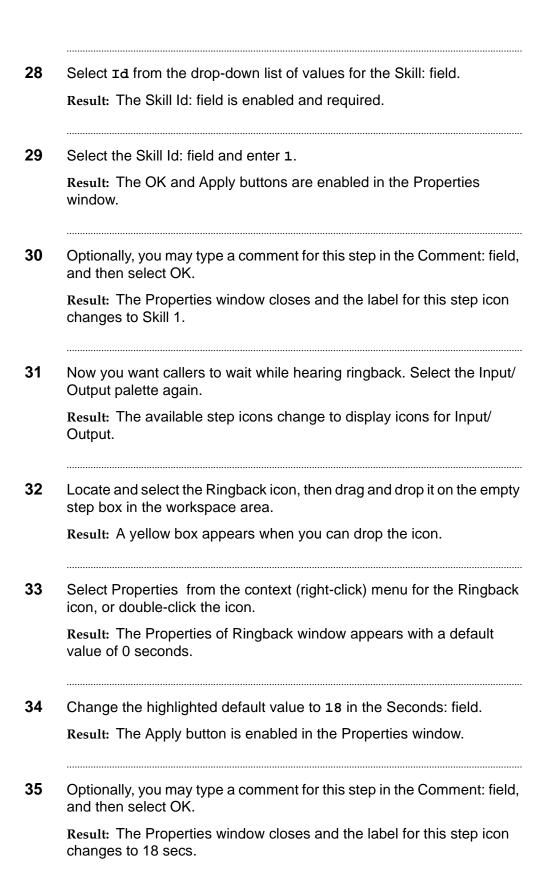

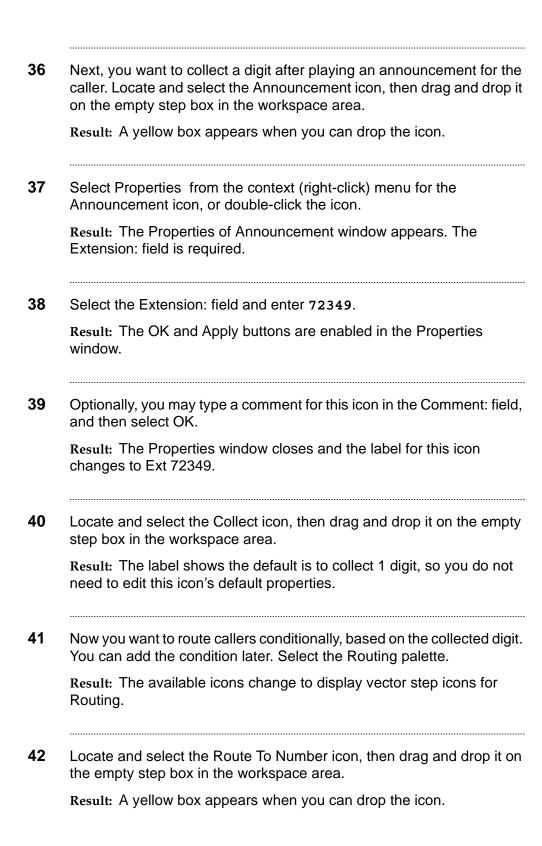

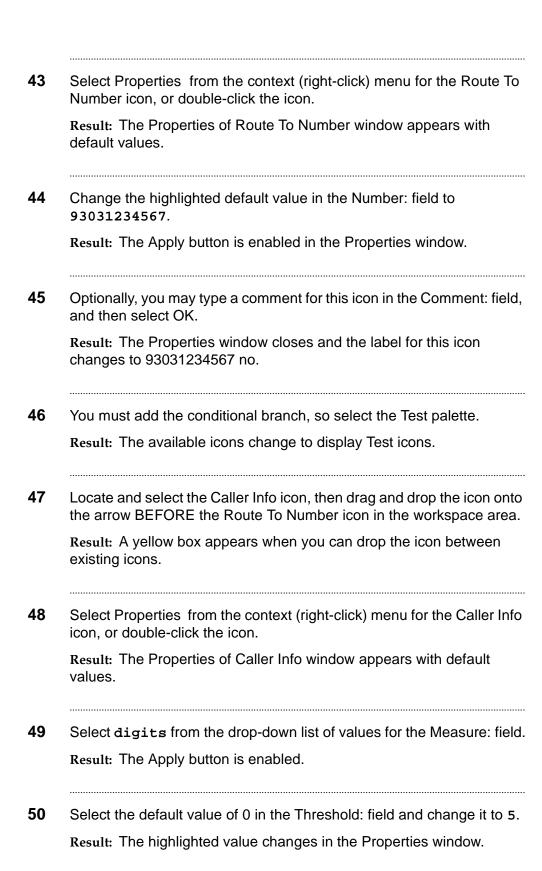

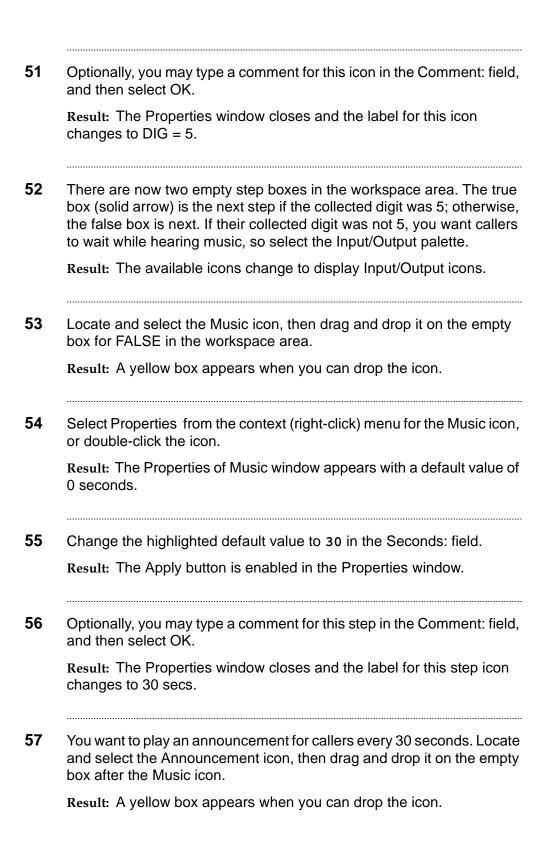

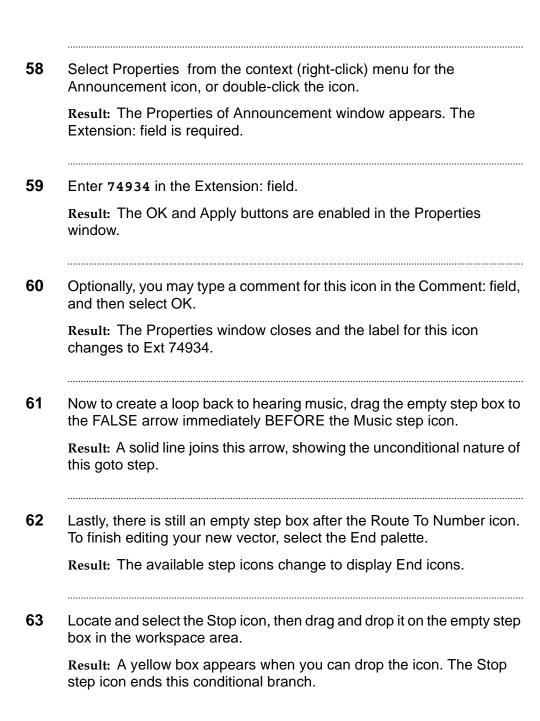

64 If you haven't already saved your work, select the Save item from the File menu or toolbar in the Vector Editor window.

Result: The first time you save, a window will appear in which you specify where to save the vector. This can be off-line in a scratchpad, or on-line to a permitted ACD's Vector Folder. If your vector is new on the ACD (you're not saving using an existing vector's name), you will be prompted for a Name and ID. If you saved an existing vector (or using its name), you will be prompted to overwrite it.

END OF STEPS

#### Moving/Copying or Saving Vectors to ACDs of Differing Types

**Important!** You can move or copy vectors from one ACD to another using the Navigator tool. You can also open or create a vector of one type and save it to an ACD of a differing type, or copy and paste one or more steps between differing vectors using the Vector Editor tool. In these situations, vector steps need conversion. The software will guide you through the conversion.

- 1 Open an existing or create a new Vector (EAS) containing skill-related properties of steps such as Queue Activity, Center Info, or Agent Activity and digit properties of steps such as Converse or Collect.
- 2 Copy the whole vector or set of steps described in the preceding step.
  - Open an existing or create a new Vector (non-EAS, non-Prompting)
- 4 Paste the whole vector or set of steps you previously copied.
- You will be prompted with one or more windows explaining the necessary conversion(s). You may choose Yes to rectify incompatible steps individually, or Yes to All to rectify steps of the same type in all currently selected vectors/steps.

END OF STEPS

3

Printing Vectors 4-54

# **Printing Vectors**

### Overview

#### Purpose

This section describes how to print vectors and windows. Included are instructions for selecting a printer and specifying that printer's properties. This print function is available only in the Vector Editor part of Visual Vectors.

#### In this section

The section includes the following information:

- Printing a Vector
- Print Windows.

Printing a Vector 4-55

# Printing a Vector

| Selecting a printer           |    |                                                                                                    |
|-------------------------------|----|----------------------------------------------------------------------------------------------------|
|                               | 1  | Select the Print item from the File menu in the Vector Editor window.                                                     |
|                               | 2  | Select the printer, print range, and number of copies                                                                     |
|                               | 3  | Specify any printer properties, as needed.                                                                                |
|                               | 4  | Select OK.                                                                                                    |
|                               |    | Result: The printing status window displays. The time required will vary, depending on which vector you are printing.     |
|                               | EN | ND OF STEPS                                                                                                    |
| Specifying printer properties |    |                                                                                                    |
|                               | 1  | Select the Print item from the File menu in the Vector Editor window.                                                     |
|                               | 2  | Complete the Print window by filling in the input field(s).                                                               |
|                               | 3  | Select the Properties button next to the Printer Name field.                                                              |
|                               | 4  | Specify or change any options in the Printer Properties window, as needed.                                                |
|                               | 5  | Select OK.                                                                                                    |
|                               |    | Result: The Print window displays again and the Printer fields are populated with any inputs you have previously entered. |

Printing a Vector 4-56

| 6  | Select OK.                        |
|----|-----------------------------------|
|    | Result: The print operation runs. |
| ΕN | ND OF STEPS                       |

Print Windows 4-57

### **Print Windows**

Overview

The Print windows are provided by the *Microsoft Corp. Windows* operating system. See your windows documentation or on-line help for further information.

Print window item

The following lists the Print window item and its definition.

| Window<br>Item | Function                                 |
|----------------|------------------------------------------|
| Copies         | Specifies the number of copies to print. |

Print Windows 4-58

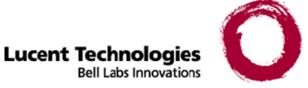

# 5 VDN Assignment Wizard

### Overview

Purpose

This chapter explains how to use the VDN Assignment Wizard.

It is divided into the following sections:

- VDN Assignment Overview
- Using the VDN Assignment Wizard.

See the overview to each section for a preview of the section's contents.

**VDN Assignment Overview** 

# **VDN** Assignment Overview

### Overview

#### **Purpose**

The VDN Assignment Wizard is accessed through *CentreVu* Framework. To access VDNs for one or more ACDs linked to *CentreVu* CMS server, you must connect to that server. You may connect by choosing Connect from the File menu or toolbar in the *CentreVu* Framework window.

#### In this section

#### Topics include:

- Terms you need to know
- Starting the VDN Assignment Wizard
- Disconnecting and exiting the wizard.

Terms You Need to Know 5-3

### Terms You Need to Know

#### Terms

Before you begin using the software, you should know the meaning of several terms. These terms, as well as others, are also defined in the Glossary.

**Accelerator Keys** Keys that provide shortcuts to actions available on the menu.

**Automatic Call Distribution (ACD)** A switch feature using software that channels high-volume incoming and outgoing call traffic to agent groups (splits or skills).

Also an agent state where the extension is engaged on an ACD call. See Redirect On No Answer and Auto-Available Split.

**Call Vectoring** A switch feature that provides a highly flexible method for processing ACD calls using VDNs and vectors as processing points between trunk groups and splits. Call vectoring permits treatment of calls that is independent of splits.

Similar to a computer program, a call vector is a set of instructions that control the routing of incoming calls based on conditions that occur in a call center environment. Examples of call vector conditions include time of day and the number of calls in queue.

**CentreVu** Visual Vectors window The window in which you are currently working (usually indicated by a highlighted title bar). Visual Vectors has a Framework window and windows for each of the tools, including Navigator, Vector Editor, and VDN Assignment Wizard.

**Container** An object in your Call Center World that logically contains other entities or objects. For example, each CMS object in your Call Center World can contain as many as 8 ACD objects, each of which contains entity folders (for announcements, split or skill objects, trunk groups, VDNs, and vectors).

Context menu A menu with specific actions for an entity or object.

**Entities** See object.

**Folder** An object in the Navigator tool that contains entities (announcements, splits/skills, trunk groups, VDNs, and vectors). Folders are used to visually group all entities of a specific type for an ACD.

**Input field** An area in a window into which you enter one or more valid values. Valid values may be integers, for example, or names assigned in the *CentreVu* CMS Dictionary.

Terms You Need to Know 5-4

**Menu bar** A menu bar is under the title bar of most windows. The menu bar shows the menu names available for that particular window (for example, File and Help). You select an item from one of these drop-down menus.

**Name (synonym) fields** Fields in which you may enter a name (synonym) that has been assigned in the CMS Dictionary (for example, the name of a vector).

**Object** Any item which may appear in your Call Center World through the Navigator tool. Objects can be containers of other objects or entities (VDNs folder), or an object may be an administrable entity itself (VDN).

**Skill** An attribute that is assigned to an ACD Agent. Agent Skills can be thought of as the ability for an Agent with a particular set of skills to handle a call which requires one of those skills. In relationship to your call center, think of skill as a specific customer need/requirement or perhaps a business need of your call center. You will be defining your skills based on the needs of your customers and your call center.

**Split** A group of extensions that receives special-purpose calls in an efficient, cost- effective manner. Normally, calls to a split arrive primarily over one or a few trunk groups.

**Switch** A private switching system providing voice-only or voice and data communications services (including access to public and private networks) for a group of terminals within a customer's premises.

**Title bar** A title bar is across the top of most windows. The title bar shows the name of that particular window (for example, Navigator). Titles of open tool windows will be listed on the Window menu of *CentreVu* Framework.

**Toolbar** A toolbar is under the menu bar of most windows. Toolbar icons represent actions you can perform.

**Tools** The term tools refers to Navigator, Vector Editor and the VDN Assignment Wizard

**Tools menu** A drop-down menu on the *CentreVu* Framework menu bar that gives you access to the Navigator, Vector Editor, and VDN Assignment Wizard tools.

**Tooltips** Tooltips are available in most windows by placing the mouse cursor over an item for two seconds. Tooltips usually describe the actions performed by selecting an icon. Tooltips can be disabled on the Preferences window accessed from the File menu of *CentreVu* Framework.

**VDN** See Vector Directory Number.

Terms You Need to Know 5-5

**VDN Assignment Wizard** The window that displays after you select it from the Tools menu or toolbar in the *CentreVu* Framework window. It consists of several dialog boxes in sequence; for example, one filters and selects the VDNs you wish to assign, and another performs the assignment(s).

**VDN Skill Preferences** Up to three skill(s) can be assigned to a VDN. Calls use VDN skills for routing based on your preference (as you administer it in the vector). VDN skill preferences are referred to in the vector as "1st," "2nd," or "3rd."

A prioritized list of agent skills administered for a VDN that are required or preferred for the answering agent. VDN Skill Preferences represent the requirement that a call be routed to an ACD agent with a particular ability or set of abilities.

**Vector** A list of steps that process calls in a user-defined manner. The steps in a vector can send calls to splits, play announcements and music, disconnect calls, give calls a busy signal, or route calls to other destinations. Calls enter vector processing via VDNs, which may have received calls from assigned trunk groups, from other vectors, or from extensions connected to the switch.

**Vector Command** A vector step that describes the action to be executed for a call (for example, Queue, check, disconnect).

**Vector Directory Number (VDN)** An extension number that enables calls to connect to a vector for processing. A VDN is not assigned an equipment location. It is assigned to a vector. A VDN can connect calls to a vector when the calls arrive over an assigned automatic-in trunk group or when calls arrive over a dial-repeating (DID) trunk group and the final digits match the VDN. The VDN by itself may be dialed to access the vector from any extension connected to the switch.

**Vector Editor** This software tool, accessed from *CentreVu* Framework, allows you to create and edit vectors visually, by dragging and dropping icons representing switch commands from a palette and arranging them into vector steps in a work area. You can attach comments, change layout, and save and print the vectors.

**Vector Step** One processing step in a vector. A vector step consists of a command and one or more conditions.

**Vector Step Condition** A condition accompanying a vector command that defines the circumstances in which the command will be applied to a call. To visually edit the condition, access the properties for the vector step.

## Starting the VDN Assignment Wizard

#### **Procedure**

Use the steps below to start VDN Assignment Wizard for *Microsoft Corp. Windows 95/98* or *Microsoft Corp. Windows NT* 4.0.

- 1 Select the Lucent *CentreVu* Visual Vectors program group from the Programs sub-menu of the Start menu.
- **2** Select the *CentreVu* Visual Vectors 8.0 item from the program group.
- 3 Select VDN Assignment Wizard from Framework's Toolsmenu or toolbar.

**Result:** The Visual Vectors software application opens. The *CentreVu* Framework window displays. Although the software is now running, you are not yet connected to a CMS server.

Result: CentreVu Framework is Visual Vectors' main window. You will use the toolbar buttons and pull-down menus to access tools, including Navigator, that contain information about ACD entities from the CMS server.

**Result:** The following figure illustrates how the window appears before logging into the CMS server.

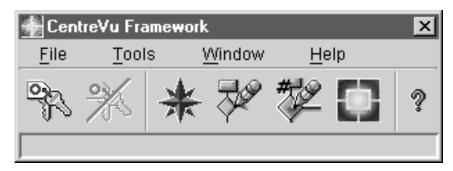

END OF STEPS

Disconnecting and exiting the wizard

## Disconnecting and exiting the wizard

#### Procedure

To exit any window in the wizard, select the Cancel button, or press **Esc** on your keyboard.

To exit the software, select Exit from the File menu in the *CentreVu* Framework main window. The software automatically disconnects from any CMS servers to which you are connected and then closes *CentreVu* Framework window. A warning message appears if you have open tool windows.

If you try to close or exit *CentreVu* Framework and you have open tool windows, a warning message will be displayed. If you restart *CentreVu* Framework, it will attempt to restore the windows left open during the last session and it will attempt to restore the CMS server connections used during the last session. See <u>Disconnecting and exiting the software (4-13)</u>.

**Using the VDN Assignment Wizard** 

# Using the VDN Assignment Wizard

### Overview

#### Purpose

This section introduces you to VDN Assignment window features as they appear both before and after connecting to *CentreVu* CMS. Follow the instructions to — among other tasks — make VDN selections, use windows, and enter values in input fields.

#### In this section

This section includes the following information:

- Basic VDN Assignment Wizard features
- Using VDN Assignment windows.

### Basic VDN Assignment Wizard Features

Overview

This section describes the VDN Assignment Wizard as it appears before you connect to a CMS server.

VDN Assignment Wizard window

The following figure shows the VDN Assignment Wizard window:

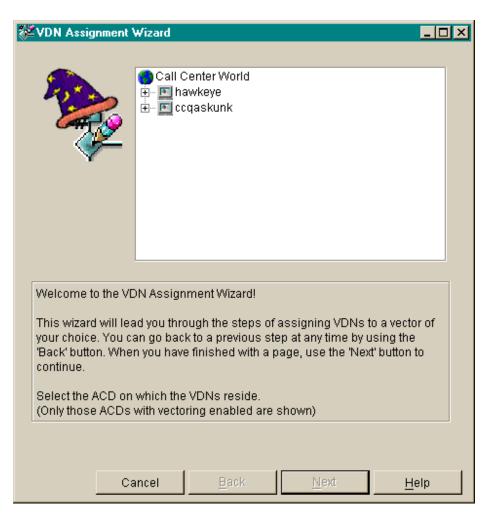

System menu box

A common convention. The system menu box enables you to perform *Microsoft Corp. Windows* operations, such as closing the current window or application.

**Title bar** A common convention. The title bar shows the name of the application.

**Basic VDN Assignment Wizard Features** 

#### Minimize, maximize/ restore and close buttons

A common convention. The buttons in the upper right-hand corner adjust the size of the current window, or close it.

#### **Buttons**

The windows contain buttons to help you complete your tasks.

These four buttons appear on the windows of the VDN Assignment Wizard:

| Button | Function                                                                                                    |
|--------|----------------------------------------------------------------------------------------------------|
| Cancel | Closes the wizard without making or changing any assignments.                                                  |
| Back   | Displays the previous window in the wizard. Disabled on the first window.                                      |
| Next   | Next accesses the next window in the wizard. This button is replaced by the Edit in the last window. See Edit. |
| Edit   | Edit accesses the properties window for one or more selected VDNs.                                             |
| Help   | Accesses a help window about the current window.                                                               |

### Using VDN Assignment Windows

Overview

The following describes how to use the three windows that comprise the VDN Assignment Wizard.

Welcome window

To use the first window of the VDN Assignment Wizard, do the following:

- Browse your Call Center World and find the ACD containing the VDNs you want. For example, double-click a CMS server to explore the ACDs it contains.
  - Click the + icon next to a CMS to show its ACDs. If you are not connected to a server, first double-click it and complete the Connect to server window. Then you can show its ACDs.
  - If needed to reduce clutter, click the icon to the left of a container to hide the objects within it. Hiding ACDs does not disconnect you from their CMS.

Result: The Welcome to the VDN Assignment Wizard window appears.

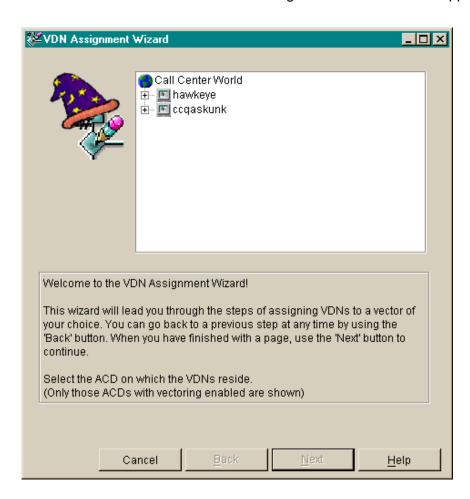

2 Select (for example, by clicking to highlight it) the ACD for which you wish to do VDN Assignment(s), as shown in the following figure.

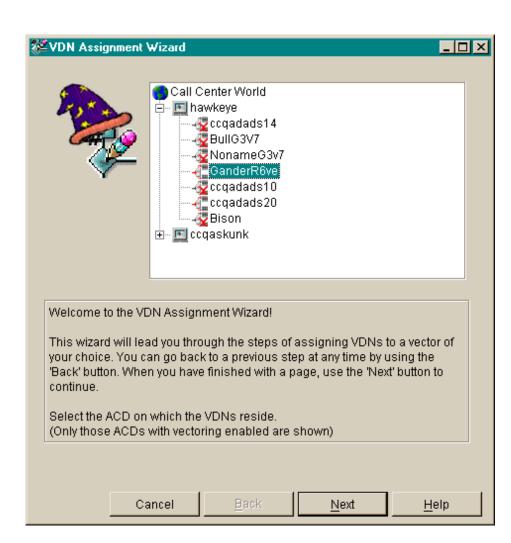

3 Select the Next button to go to the next window in the wizard.
Result: The Selection window appears.

END OF STEPS

**Using VDN Assignment Windows** 

#### **VDN Selection window**

To use the next window to select VDNs for which to make assignments, do the following:

1 Leave the Filter: text box blank if you want to display a list of all VDNs Available for Selection on the Selected ACD.

Optionally, you may filter the list of VDNs Available for Selection by entering any of the following in the Filter: text box.

- 1 to 20 characters. Letters, numbers, underscores (\_), blanks, commas (\_,), periods (\_), and plus signs (\_+) are valid.
   Characters that are not allowed include backslash (\), grave accent (\_), tilde (~), double quotes ("), pipe symbol (|).
- pattern-matching wildcards, such as
  - ? (exactly one character)
  - \* (any number of characters, including none).

Entering characters or characters with wildcards restricts the VDNs displayed in the Available for Selection (Filtered): list box to those that partially or completely match your entry. For example, entering \*Sales\* would match and display available VDNs named Pre-Sales, Sales, and Sales Split. Entering VDN\*1 would match and display available VDNs named VDN1, VDN 201, and VDNSupport01.

The following figure shows the filtered list of VDNs Available for Selection:

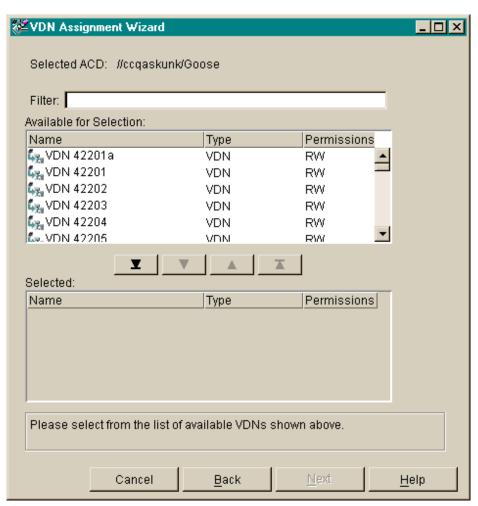

- 2 Select one or more VDNs you want to administer from the filtered list of VDNs Available for Selection, using any of the following methods:
  - Highlight the VDN in the Available for Selection: list box (for example, single-click it) select the down arrowhead ↓ button.
  - Hold down the **Ctrl** key while you highlight each one of the VDNs that you want and then select the down arrowhead ↓ button.
  - Hold down the Shift key while you highlight the first and last in a group of VDNs that you want and then select the down arrowhead ↓ button.
  - Select the down arrowhead button with the horizontal line under it to move all VDNs in the filtered Available for Selection: list box to the Selected: list box.

You may deselect one or more VDN(s) by reversing any of these actions, for example using the up arrowhead button ↑ to move highlighted VDNs in the Selected: list box back to the Available for Selection: list box.

**Result:** The following figure shows the Selected list of VDNs below the filtered list of VDNs Available for Selection.

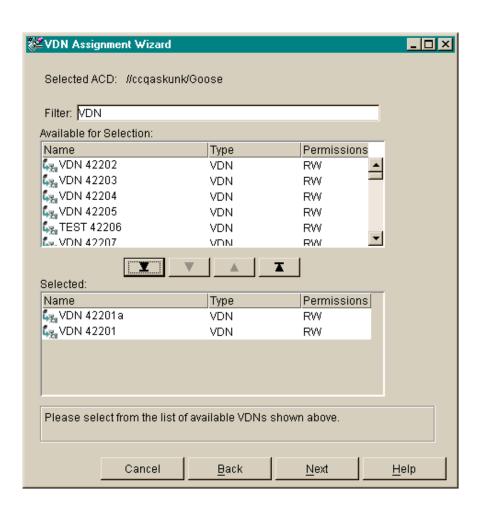

3 Select the Next button to go to the next window in the wizard.

Result: The Edit Assignment window appears.

END OF STEPS

**Edit Assignment window** To use the last window of the VDN Assignment Wizard, do the following:

1 Confirm that the Selected ACD and Selected VDNs are correct.

Result: The following figure shows the Selected ACD and Selected VDNs:

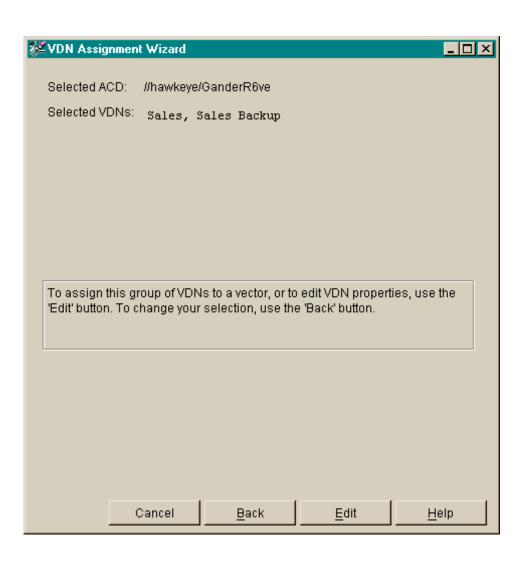

Select the Edit button to assign the Selected VDN(s) to a vector or change other VDN object properties.

Result: If you selected one VDN, the property window for that VDN will show editable values in its property fields. If you selected many VDNs with the same values, the property window will show the common values in the property fields. If you selected many VDNs with different values, the property window will show blank property fields for you to complete.

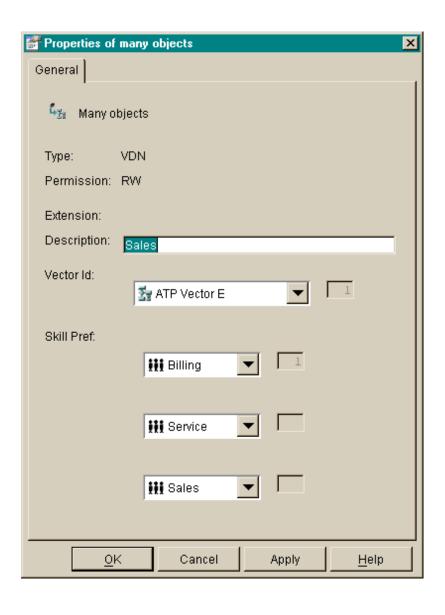

3 Select a Vector Id from the drop-down list of available vectors. If the Selected VDN(s) already are assigned to a common vector, it is the default selection.

If the selected VDN is not already assigned to a vector, then [none] is the default. You cannot assign [none] to a vector.

Result: The following figure shows the Vector Id drop-down list:

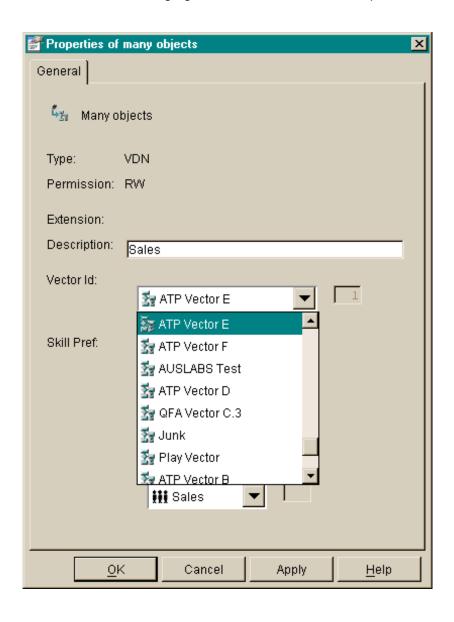

**Using VDN Assignment Windows** 

Select one or more skill preferences from the drop-down lists of available skills (if the EAS feature has been purchased and enabled on the selected ACD). If the Selected VDN(s) already are assigned a common skill, they are the default selections. If you choose [none] for Skill Preference 1, then Skill Preference 2 and Skill Preference 3 also must be [none]. If you choose [none] for Skill Preference 2, then Skill Preference 3 also must be [none]. Note that choosing [none] will remove existing skill preferences from those selected VDNs that have them.

Result: The following figure shows the Skill Preferences drop-down list:

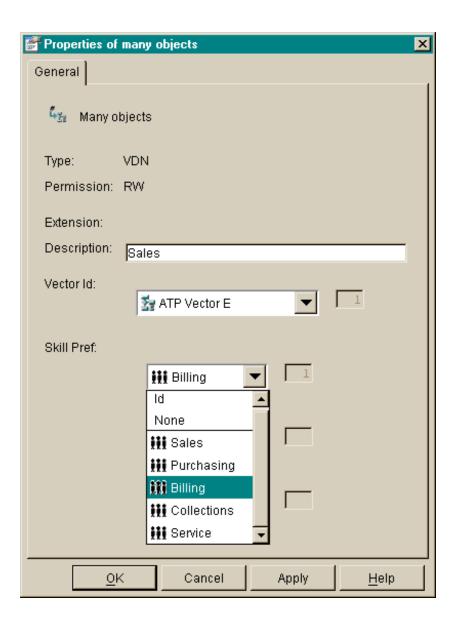

5 Select the OK button to commit all the VDN Assignment(s) and any other changes to VDN properties and close the window. You may also select the Apply button to commit changes but leave the VDN Properties window open for further input.

END OF STEPS

# Glossary

#### **Accelerator Keys**

Keys that provide shortcuts to actions available on the menu.

#### **Access Permissions**

Permissions assigned to a user so that the user can access different areas of a server or administer specific entities (for example, splits/skills, trunk groups, vectors, and VDNs) of an ACD. Access permissions are specified as read or write permission. Read permission means the user can access and view data. Write permission means the user can add, modify, or delete data and execute processes.

#### ACD

See Automatic Call Distribution.

#### **Active VDN Calls**

Also known as counted-calls to VDN. A Call Vectoring capability available with G3V4 or later switches. Counted-calls to VDN is a parameter of the go to step and go to vector commands that provides conditional branching (to a different step in the same vector or to a different vector) based on the number of incoming trunk calls a VDN is currently processing in a vector or at an agent.

#### Agent

A person or VRU port that answers calls to an ACD split/skill. The agent is known to CMS by a login identification keyed into a voice terminal.

#### Agent Login ID

A 1- to 4-digit number (Generic 2) or a 1- to 9-digit number (Generic 3) entered by an ACD agent from a voice terminal to activate the agent position. Agent logins are required for all CMS-measured ACD agents.

#### **Agent Skill**

An attribute that is associated with an ACD agent. Agent Skills can be thought of as the ability for an agent with a particular set of skills to handle a call that requires one of a set of skills. An agent can be assigned up to 20 skills. The meaning of each Agent Skill is defined by the customer. Examples of what could be considered skills are: the ability to speak a particular language or the expertise to handle a certain product.

See Primary Skill, Secondary Skill, and Skill Level.

#### Announcement

A recorded voice message that normally tells the caller what destination the call has reached. The announcement also often tries to persuade the caller to stay on the line. With Call Vectoring, announcements can be part of a vector's call processing. An announcement is assigned to a vector by entering an announcement number.

#### **Automatic Call Distribution (ACD)**

A switch feature using software that channels high-volume incoming and outgoing call traffic to agent groups (splits or skills).

Also an agent state where the extension is engaged on an ACD call.

See Redirect On No Answer and Auto-Available Split.

#### **Call Center World**

A collection of objects and entities that can be viewed and administered through *CentreVu* Framework. What you can access, edit or assign depends on your permissions.

#### Call Management System (CMS)

A software product used by business customers that have Lucent Technologies telecommunications switches/ECS and receive a large volume of telephone calls that are processed through the Automatic Call Distribution (ACD) feature of the switch/ECS. The CMS collects call-traffic data, formats management reports, and provides an administrative interface to the ACD feature in the switch/ECS.

#### Call Prompting

A switch feature that routes incoming calls based on information entered by the calling party, such as an account number. The caller receives an announcement and is prompted to select an option from those listed in the announcement.

#### Call Vectoring

A switch feature that provides a highly flexible method for processing ACD calls using VDNs and vectors as processing points between trunk groups and splits. Call vectoring permits treatment of calls that is independent of splits.

Similar to a computer program, a call vector is a set of instructions that control the routing of incoming calls based on conditions that occur in a call center environment. Examples of call vector conditions include time of day and the number of calls in queue.

#### CentreVu Advocate

A set of features designed to enhance call and agent selection within a call center. *CentreVu* Advocate requires *CentreVu* Supervisor Version 6 or later, *DEFINITY* ECS R6 or later, and Expert Agent Selection. See *CentreVu* Advocate User Guide, 585-215-855 for more information.

#### CentreVu CMS

See Call Management System.

#### Centre Vu Framework

The Visual Vectors software window from which you access tools such as Navigator, Vector Editor, and VDN Assignment. You can also use Framework File menu items to Connect to or Disconnect from *CentreVu* CMS servers.

#### CentreVu Supervisor

The Call Management System client application for the *Microsoft Corp. Windows* operating environment.

#### CentreVu Visual Vectors window

The window in which you are currently working (usually indicated by a highlighted title bar). Visual Vectors has a Framework window and windows for each of the tools, including Navigator, Vector Editor, and VDN Assignment.

#### Container

An object in your Call Center World that logically contains other entities or objects. For example, each CMS object in your Call Center World can contain as many as 8 ACD objects, each of which contains entity folders (for announcements, split or skill objects, trunk groups, VDNs, and vectors).

#### Context menu

A menu with specific actions for an entity or item.

#### **Current window**

The window in which you are currently working (usually indicated by a highlighted title bar).

#### **Data Collection Off**

CMS is not collecting ACD data. If you turn off data collection, CMS will not void data on current call activity.

#### **Data Collection On**

CMS is collecting ACD data.

#### **Database**

A group of files that store ACD data according to a specific time frame: current and previous intrahour real-time data and intrahour, daily, weekly, and monthly historical data.

#### **Database Item**

A name for a specific type of data stored in one of the CMS databases. A database item may store ACD identifiers (split numbers or names, login IDs, VDNs, etc.) or statistical data on ACD performance (number of ACD calls, wait time for calls in queue, current states of individual agents, etc.).

#### **Database Tables**

CMS uses these tables to collect, store, and retrieve ACD data. Standard CMS items (database items) are names of columns in the CMS database tables.

#### **Date Format**

The standard format for entering dates on Supervisor reports.

Acceptable formats are:

- Month/day/year (for example, 3/21/93).
- A "-" offset based on today's date (for example, -1 for yesterday). You can also enter a range of numbers (for example, 0 through -7).
- Separating individual data entry items using a semicolon (for example, 3/21/93;3/23/93;3/25/93)
- Entering ranges by placing a hyphen between entries (for example, 3/21/93-3/25/93).

When you specify a date for a weekly report, that date or range of dates must correspond to the week start day selected in the System Setup-Storage Intervals window. If the date and day do not match, the message No records found displays in the status line.

The month start date must be the first day of the month.

#### Delete

An action that removes the entry on the window from the database.

## **Dictionary**

A CMS subsystem that can be used to assign names to various call center elements such as login IDs, splits/skills, trunk groups, VDNs and vectors. These names appear on reports, making them easier to interpret.

#### **EAS**

See Expert Agent Selection.

## **Entity**

A generic term that refers to one of the following: Announcement, Split/Skill, Trunk Group, VDN, or Vector. Entities that *CentreVu* Visual Vectors can view or administer include Vectors and VDNs. Entity names are obtained from the *CentreVu* CMS Dictionary; renaming entities using Visual Vectors results in changes to the CMS Dictionary.

## Error Message

A response from a program indicating that a problem has arisen or something unexpected has happened, requiring your attention.

## **Expert Agent Selection (EAS)**

Expert Agent Selection (EAS) is an optional switch feature that builds on the power of the Call Vectoring and ACD features of the switch to match the skills required to handle a particular call to an agent who has at least one of the skills that a caller requires. The ACD queuing and the Queue and Check vector commands are used to route a call to an agent with the appropriate skill to handle that call. With EAS, call distribution is based on skill.

CentreVu CMS collects data on skills in the same manner as it collects data on splits.

*CentreVu* CMS also reports VDN data by VDN skill preference, so that customers can assess the call center performance relative to calls requiring particular skills. CMS reports how many calls were handled, how long these calls waited for service, and the average talk time for calls queued to a particular skill preference in a particular VDN.

#### **Folder**

An object in the Navigator tool that contains entities (splits/skills, trunk groups, VDNs, and vectors). Folders are used to visually group all entities of a specific type for an ACD.

#### **Historical Database**

Contains intrahour records for up to 62 days, daily records for up to 5 years, and weekly/monthly records for up to 10 years for each CMS-measured agent, split/skill, trunk, trunk group, vector, and VDN.

#### **INFORMIX**

A relational database management system used to organize CMS historical data.

#### **INFORMIX SQL**

The interactive interface typically used to view the INFORMIX database.

## **Integrated Services Digital Network (ISDN)**

A digital standard for telephony that enables, among other things, telephone, television, and computer signals on the same lines. This system may someday replace our existing telephone lines.

## ISDN

See Integrated Services Digital Network.

#### LAN

See Local Area Network.

## **Local Area Network**

A private interactive communication network that allows computers to communicate over short distances, usually less than one mile, at high data transfer rates from 1 Mbps to as high as 100 Mbps.

## **Logical Agent**

An EAS feature that associates the agent's login ID with the physical extension when the agent logs in. Properties such as the assigned skills, class of restriction, and coverage path are associated with the login ID rather than the physical extension. This allows agents to log in at any available set.

Agents are assigned a single set of work mode buttons, rather than one set per skill. This simplifies the agent's interface to the work mode buttons. When the "MI" or "AI" button is lit, the agent is available to take a call in any assigned skills.

The Logical Agent capability allows calling agents to connect by dialing into their login IDs. Calls to login IDs may be treated as direct agent ACD calls, given the proper class of restriction, or may be treated as extension (personal) calls. Treating the calls as direct agent calls can be used to help distinguish business-related from personal calls.

# Look Ahead Interflow (LAI)

A switch feature that can be used to balance the call load among multiple call centers. The LAI feature works with Call Vectoring and ISDN PRI trunks to intelligently route calls between call centers. This allows multiple call centers to share work loads, expands hours of coverage, and allows calls to be transparently handled by call centers in different time zones.

## Measured

A term that means an ACD entity (agent, split/skill, trunk, trunk group, vector, VDN) has been identified to CMS for collection of data. If the ACD element is not measured, no data is collected.

#### Menu bar

A menu bar is under the title bar of most windows. The menu bar shows the menu names available for that particular window (for example, File and Help). You select an item from one of these drop-down menus.

## Message Windows

Temporary windows used only for displaying information like syntactical field errors.

## **Multiuser Mode**

Any administered CMS user can log into CMS. Data continues to be collected if data collection is "on."

## Name (Synonym) Fields

Fields in which you may enter a name (synonym) that has been entered in the CMS Dictionary (for example, names of splits/skills, trunk groups, vectors, VDNs).

## **Navigator**

A window that displays after you select it from the Tools menu or toolbar in the *CentreVu* Framework window. It consists of two panes: a hierarchical "tree" view of your Call Center World on the left and a list of objects or entities on the right.

# Nonprimary Split/Skill

When a call is queued to multiple splits/skills, the second and third splits/skills to which the call queues in a VDN are called nonprimary splits/skills. They are also referred to as secondary and tertiary splits/skills, respectively.

# Object

Any item which may appear in your Call Center World through the Navigator tool. Objects can be containers of other objects or entities (VDNs folder), or an object may be an administrable entity itself (VDN).

# **Primary Skill**

Skills assigned to an agent. Primary skills are the areas in which the agent has the most expertise. See also Agent Skill.

## Pseudo-ACD

An area you create on your CMS to place previously backed-up ACD data. A pseudo-ACD is not a live (real) ACD and does not communicate with any switch.

#### Queue

A holding area for calls waiting to be answered in the order in which they were received. Calls in a queue may have different priority levels, in which case, calls with a higher priority are answered first.

#### QUEUED

A trunk state. An ACD call has seized the trunk and is queued to a split/skill waiting for an agent to answer.

## **Read Permission**

The CMS user can access and view data (for example, run reports or view the Dictionary subsystem). Read permission is granted from the User Permissions subsystem.

## **Real-Time Database**

Consists of the current and previous intrahour data on each CMS-measured agent, split, trunk, trunk group, vector, and Vector Directory Number (VDN).

#### ScratchPad

The Default ScratchPad name is a container area on your PC designed to save vectors off-line when a switch/ECS link or CMS connection is not available. You can create a hierarchy of subfolders under the default folder by selecting New ScratchPad from Navigator's Filemenu.

# Secondary Skill

Skills assigned to an agent. Secondary skills are the areas in which the agent does not have extensive expertise, or is not the agent's preference. (Used in G3V2 through G3V4 with EAS.) See Agent Skill, Skill Level.

## SEIZED

A trunk state. A call is using the trunk either incoming or outgoing.

# Service Observing-VDNs

A feature available with G3V4 or later switches that gives a voice terminal user the ability to monitor the treatment a call receives as it is processed by a VDN.

# Single-User Mode

Only one person can log into CMS. Data continues to be collected if data collection is "on." This mode is required to change some CMS administration.

#### Skill

An attribute that is assigned to an ACD Agent. Agent Skills can be thought of as the ability for an Agent with a particular set of skills to handle a call which requires one of those skills. In relationship to your call center, think of skill as a specific customer need/requirement or perhaps a business need of your call center. You will be defining your skills based on the needs of your customers and your call center.

## Skill Hunt Group

When EAS is enabled, calls route to specific skill hunt groups. These skill hunt groups are usually based on the needs of your customers. Agents are not assigned to a skill group (like split hunt groups), but agents are assigned specific skills that become active when they log in to their voice terminal.

#### Skill Level

A priority level from 1 (highest) to 16 (lowest) indicating an agent's level of expertise or ability to handle calls to the given skill. (ECS Version 5 and later.)

## **Split**

A group of extensions that receives special-purpose calls in an efficient, cost- effective manner. Normally, calls to a split arrive primarily over one or a few trunk groups.

## Staffed Agent

An agent who is currently logged in to the switch.

#### Station

An unmeasured extension. An extension that is not currently staffed by an agent or that is a member of an unmeasured split/skill or hunt group.

#### Status bar

A status bar is across the bottom of some windows. The status bar shows information about the current action in that window.

#### Switch

A private switching system providing voice-only or voice and data communications services (including access to public and private networks) for a group of terminals within a customer's premises.

# Tertiary Split/Skill

Generic 3 with vectoring, Generic 2.2 with EAS only. When a call is queued to multiple splits/skills, the third split/skill the call queued to in a VDN is called the tertiary split/skill.

#### **Time Format**

The standard format for entering times on CMS reports.

Acceptable formats are:

- AM/PM format (for example, 7:30AM-5:00PM).
- Military time format (for example, 7:30-17:00).

#### Title bar

A title bar is across the top of most windows. The title bar shows the name of that particular window (for example, Navigator). Titles of open tool windows will be listed on the Window menu of *CentreVu* Framework.

## **Toolbar**

A toolbar is under the menu bar of most windows. Toolbar icons represent actions you can perform.

## **Tooltips**

Tooltips are available in most windows by placing the mouse cursor over an item for two seconds. Tooltips usually describe the actions performed by selecting an icon.

#### **Trunk**

A telephone circuit that carries calls between two switches, between a Central Office (CO) and a switch, or between a CO and a phone.

## **Trunk Group**

A group of trunks that are assigned the same dialing digits - either a phone number or a Direct Inward Dialed (DID) prefix.

## Universal Call Identifier (UCID)

A number that uniquely identifies a call in a network of nodes that support UCID. This number will be a part of the records in the Call History feature of CMS.

#### User ID

The login ID for a CMS user.

#### **User Permissions**

An area of the CMS server that allows the CMS administrator to define what each user has access to.

#### **VDN**

See Vector Directory Number.

## **VDN Assignment**

The VDN Assignment Wizard, accessed from *CentreVu* Framework, guides you through the process of assigning a vector and skill preference to a VDN. The windows that display after you select Vector Id or Skill Pref from the context menu of a VDN object are part of this tool.

# **VDN Calls-Counted**

Also known as counted-calls to VDN and active VDN calls. A Call Vectoring capability available with G3V4 or later switches. Counted-calls to VDN is a parameter of the go to step and go to vector commands that provides conditional branching (to a different step in the same vector or to a different vector) based on the number of incoming trunk calls a VDN is currently processing.

# VDN of Origin Announcement (VOA)

A short announcement that is assigned to a VDN through switch administration. The VOA identifies the origin or purpose of a call for the call center agent who answers the call.

## **VDN Skill Preference**

Up to three skill(s) can be assigned to a VDN. Calls use VDN skills for routing based on your preference (as you administer it in the vector). VDN skill preferences are referred to in the vector as "1st," "2nd," or "3rd."

A prioritized list of agent skills administered for a VDN that are required or preferred for the answering agent. VDN Skill Preferences represent the requirement that a call be routed to an ACD agent with a particular ability or set of abilities.

#### **Vector**

A list of steps that process calls in a user-defined manner. The steps in a vector can send calls to splits, play announcements and music, disconnect calls, give calls a busy signal, or route calls to other destinations. Calls enter vector processing via VDNs, which may have received calls from assigned trunk groups, from other vectors, or from extensions connected to the switch.

## **Vector Command**

A vector step that describes the action to be executed for a call (for example, Queue, check, disconnect).

# Vector Directory Number (VDN)

An extension number that enables calls to connect to a vector for processing. A VDN is not assigned an equipment location. It is assigned to a vector. A VDN can connect calls to a vector when the calls arrive over an assigned automatic-in trunk group or when calls arrive over a dial-repeating (DID) trunk group and the final digits match the VDN. The VDN by itself may be dialed to access the vector from any extension connected to the switch.

#### Vector Editor

This software tool, accessed from *CentreVu* Framework, allows you to create and edit vectors visually, by dragging and dropping icons representing commands from a palette and arranging them into vector steps in a work area. You can attach comments, change layout, and save and print the vectors.

## **Vector Step**

One processing step in a vector. A vector step consists of a command and one or more conditions or parameters. These conditions or parameters are found on a step's Properties window in Visual Vectors client software.

## Vector Step Condition

A condition accompanying a vector command that defines the circumstances in which the command will be applied to a call. These conditions are found on a step's properties window in Visual Vectors client software.

#### VOA

See VDN of Origin Announcement.

#### **Visual Vectors Client**

Client software which provides a rich, graphical user interface for creating or modifying configured elements of ACDs connected to a CMS.

## **Visual Vectors Server**

Server software which enables administration (changing or modifying configured elements) for ACDs connected to a CMS.

#### Voice Terminal

A telephone set, usually with buttons, that gives an agent some control over the way calls are handled.

#### Write Permission

The CMS user can add, modify, or delete data and execute processes. Write permission is granted from the User Permissions subsystem.

# Index

| 1                                                                                                    | Α                                 | connect                                                                                                    |
|----------------------------------------------------------------------------------------------------|-----------------------------------|----------------------------------------------------------------------------------------------------|
| Consider                                                                                                    |                                   | to existing server                                                                                                    |
| ACD administering                                                                                                    | accelerator Keys                  |                                                                                                    |
| administering                                                                                                    | definition of 2-3, 4-3, 5-3, GL-1 |                                                                                                    |
| ACD link status                                                                                                    |                                   |                                                                                                    |
| ACD object                                                                                                    | administering                     |                                                                                                    |
| ACD, multiple description of ACD, single description of ACD, single descrip | ACD link status                   |                                                                                                    |
| Converse   Converse    | ACD object                        | definition of 2-3, 4-3, 5-3, GL-3                                                                                                    |
| ACD, single                                                                                                    |                                   | Controller window                                                                                                    |
| ACD, single description of . 1-5 ACDs                                                                                                    | description of                    | Converse                                                                                                    |
| description of                                                                                                    |                                   | Copies field                                                                                                    |
| ACDs                                                                                                    |                                   | courses                                                                                                    |
| Adding objects                                                                                                    |                                   | available training                                                                                                    |
| Adjunct Route                                                                                                    |                                   |                                                                                                    |
| Agent Activity                                                                                                    |                                   | stored                                                                                                    |
| Queue                                                                                                    |                                   | visual                                                                                                    |
| Test                                                                                                    |                                   |                                                                                                    |
| Announcement                                                                                                    |                                   |                                                                                                    |
| Announcement Folder object                                                                                                    |                                   | definition of the first of the first of the |
| Announcement object. 2-28, 2-34 Announcement object. 2-28, 2-34 Announcement object. 2-28, 2-34 Announcement object. 2-28, 2-34 Announcement object. 2-28, 2-34 Announcement object. 2-28, 2-34 Announcement object. 2-28, 2-34 Announcement object. 2-28, 2-34 Announcement object. 2-28, 2-34 Announcement object. 2-28, 2-34 Announcement object. 2-28, 2-34 Announcement object. 2-26 B B B B B B B B B B B B B B B B B B B                                                                                                    |                                   | D                                                                                                    |
| Assignment window. 5-16  B  Busy. 4-36  C  Call Center World definition of 1-11, GL-2 objects in your 2-25, 2-26, 2-32, 3-24 setting up 2-25, 2-26, 2-32, 3-24 setting up 2-25, 2-26, 2-32, 3-24 setting up 3-25, 2-35, 4-37  Caller Info 4-37  Center Info Queue 4-40  Cueue 4-40  Test 4-37  CentreVu CMS interactions with 1-9  CentreVu Framework definition of 1-11, GL-3  CentreVu Framework definition of 1-11, GL-3  CentreVu Framework definition of 1-11, GL-3  CentreVu GMS adding new CMS 2-14  ContreVu® CMS all windows 3-4, 4-12  CMS server of Server software interactions with 1-9  CMS server software interactions with 1-9  CMS server software interactions with 1-9  COllect 4-36                                                                                                    |                                   | _                                                                                                    |
| B                                                                                                    |                                   | datahase                                                                                                    |
| Busy                                                                                                    | Assignment window 5-16            |                                                                                                    |
| Selecting   Dictionary   names, descriptions                                                                                                    | D                                 |                                                                                                    |
| Dictionary   names, descriptions   Disconnect   disconnect   disconnect   and exit   3-5, 4- definition of   1-11, GL-2   objects in your   2-25, 2-26, 2-32, 3-24   setting up   2-1   Call Center World object   2-26, 2-32   Edit menu   2-11, 3-1   Entities   definition of   definition of   definitio   | D                                 | colocting 4-55                                                                                                    |
| Call Center World definition of 1-11, GL-2 objects in your 2-25, 2-26, 2-32, 3-24 setting up 2-1 Call Center World object 2-26, 2-32 Caller Info 2-37 Center Info Queue 4-40 Test 4-37 CentreVu CMS interactions with 1-9 CentreVu Framework definition of definition of definition of sadding new CMS all windows 3-4, 4-12 CMS object 2-27, 2-33 CMS server logging in to a CMS server software interactions with 1-9 Collect 4-36 Cellect 4-36 Cellect 4-36  | D                                 |                                                                                                    |
| Call Center World definition of                                                                                                    | Busy                              |                                                                                                    |
| Call Center World                                                                                                    | •                                 |                                                                                                    |
| Call Center World definition of. 1-11, GL-2 objects in your 2-25, 2-26, 2-32, 3-24 setting up. 2-1 Call Center World object 2-26, 2-32 Caller Info. 4-37 Center Info Queue 4-40 Test 4-37 CentreVu CMS interactions with 1-9 CentreVu Framework definition of. 1-11, GL-3 CentreVu Supervisor interactions with 1-8 CentreVu ® CMS adding new CMS 2-14 close all windows 3-4, 4-12 CMS server logging in to a 3-10 CMS server software interactions with 1-9 Collect 4-36 CentreVu Server Interactions with 1-9 CMS server software interactions with 1-9 COllect 4-36 CentreVu ® CMS adding new CMS 3-4, 4-12 CMS server software interactions with 1-9 COllect 4-36 CENTREVU Server Interactions with 1-9 CMS server software interactions with 1-9 COllect 4-36  Edit menu 2-11, 3-1 Edit menu 2-11, 3-1 Entities definition of 1-1-11, 2-3 exit and exit 3-5, 4-  E  Settimenu 2-11, 3-1 File menu 2-8, 2-11, 3-1 folder definition of 2-3, 4-4, 5-3 Framework window  G  G  Collect 4-36                                                                                                    | C                                 |                                                                                                    |
| Description of solution of solution of solution of solution of solution of solution of solution of setting up solution of setting up setting up setting    |                                   |                                                                                                    |
| Description of the control of the control of the    |                                   | and exit                                                                                                    |
| Setting up. 2-1 Call Center World object 2-26, 2-32 Caller Info 4-37 Center Info Queue 4-40 Test 4-37 CentreVu CMS interactions with 1-9 CentreVU Framework definition of 5 CentreVu Supervisor interactions with 1-11, GL-3 CentreVu ® CMS adding new CMS 2-14 close all windows 3-4, 4-12 CMS object 2-27, 2-33 CMS server logging in to a 3-10 CMS server software interactions with 1-9 Cellect 4-36 Cellect 1-10, C-1 Cellect 1-10, C-2 Cellect 1-10, C-3 Cellect 1-11, GL-3 Cellect 1-11, GL-3 Cellect 1-11, GL-3 Edit menu 211, 3-1 Edit menu 211, 3-1 Edit menu 211, 3-1 Entities definition of 2-11, 3-1 Entities 3 Cellit menu 211, 3-1 Entities 3 Cellit menu 211, 3-1 Entities 2 Cellit menu 211, 3-1 Entities 2 Cellit menu 211, 3-1 Entities 3 Cellit menu 211, 3-1 Entities 2 Cellit menu 211, 3-1 Entites 2 Cellit menu 211, 3-1 Entites 2 Cellit menu 211, 3-1 Entites 2 Cellit menu 211, 3-1 Entites 2 Cellit menu 211, 3-1 Entites 2 Cellit menu 211, 3-1 Entites 2 Cellit menu 211, 3-1 Entites 2 Cellit menu 211, 3-1 Entites 2 Cellit menu 211, 3-1 Entites 2 Cellit menu 211, 3-1 Entites 2 Cellit menu 211                                                                                             |                                   | <b>E</b>                                                                                                    |
| Call Center World object       2-26, 2-32       Edit menu       2-11, 3-1         Caller Info       4-37       Entities         Center Info       definition of       entity         Queue       4-40       entity         Test       4-37       definition of       1-11, 2-3         CentreVu CMS       exit       and disconnect       3-5, 4-         CentreVu Framework definition of       1-11, GL-3       F         CentreVu Supervisor interactions with       1-8       File menu       2-8, 2-11, 3-1         CentreVu® CMS       4-36       folder       definition of       2-3, 4-4, 5-3         Collect       2-3, 4-4, 5-3       framework       accessing       running       running         CMS server software interactions with       1-9       Framework window       Framework window       G         Collect       4-36       G                                                                                                    |                                   | <b>E</b>                                                                                                    |
| Caller Info         4-37         Entities           Center Info         definition of         entity           Queue         4-40         entity           Test         4-37         definition of         1-11, 2-3           CentreVu CMS         exit         and disconnect         3-5, 4-           CentreVu Framework definition of         1-11, GL-3         F           CentreVu Supervisor interactions with         1-8         File menu folder         2-8, 2-11, 3-1           CentreVu® CMS adding new CMS         2-14         definition of         2-3, 4-4, 5-3           Close all windows         3-4, 4-12         definition of         2-3, 4-4, 5-3           CMS object         2-27, 2-33         running         running           CMS server logging in to a         3-10         Framework window           CMS server software interactions with         1-9         G           Collect         4-36         G                                                                                                    |                                   | F. P                                                                                                    |
| Center Info Queue                                                                                                    |                                   |                                                                                                    |
| Queue 4-40 entity Test 4-37 definition of 1-11, 2-3 CentreVu CMS exit interactions with 1-9 and disconnect 3-5, 4- CentreVu Framework definition of 1-11, GL-3 CentreVu Supervisor interactions with 1-8 CentreVu® CMS adding new CMS 2-14 close all windows 3-4, 4-12 CMS object 2-27, 2-33 CMS server logging in to a CMS server software interactions with 1-9 Collect Collect  Queue 4-40 entity definition of 1-11, 2-3 exit and disconnect 3-5, 4- File menu 2-8, 2-11, 3-1 folder definition of 2-3, 4-4, 5-3 Framework accessing running using Framework window  G  G  G  G  G  G  COLLect  G  Collect  G  Collect  G  Collect  A-36                                                                                                    |                                   |                                                                                                    |
| Test                                                                                                    |                                   |                                                                                                    |
| CentreVu CMS interactions with CentreVu Framework definition of. CentreVu Supervisor interactions with CentreVu® CMS adding new CMS. close all windows. CMS object CMS server logging in to a CMS server software interactions with CentreVu CMS addisconnect and disconnect  3-5, 4-  F  File menu centreVu® CMS folder definition of centreVu® cms all windows. 3-4, 4-12 compared to the compared to the co | Queue                             | entity                                                                                                    |
| interactions with 1-9 and disconnect 3-5, 4-  CentreVu Framework definition of 1-11, GL-3  CentreVu Supervisor interactions with 1-8  CentreVu® CMS adding new CMS 2-14  close all windows 3-4, 4-12  CMS object 2-27, 2-33  CMS server logging in to a 3-10  CMS server software interactions with 1-9  Collect 4-36                                                                                                    | Test                              |                                                                                                    |
| CentreVu Framework definition of .                                                                                                    | CentreVu CMS                      |                                                                                                    |
| definition of                                                                                                    | interactions with                 | and disconnect                                                                                                    |
| CentreVu Supervisor interactions with  CentreVu® CMS adding new CMS. 2-14 close all windows.  CMS object CMS server logging in to a  CMS server software interactions with  1-8 File menu 2-8, 2-11, 3-1 folder definition of 2-3, 4-4, 5-3 Framework accessing running using Framework window  Framework window  G  COllect  Collect  Collect   | CentreVu Framework                | _                                                                                                    |
| CentreVu Supervisor interactions with 1-8 CentreVu® CMS adding new CMS 2-14 close all windows 3-4, 4-12 CMS object 2-27, 2-33 CMS server logging in to a 3-10 CMS server software interactions with 1-9 Collect 4-36                                                                                                    | definition of                     | F                                                                                                    |
| interactions with 1-8 CentreVu® CMS adding new CMS 2-14 close all windows 3-4, 4-12 CMS object 2-27, 2-33 CMS server logging in to a 3-10 CMS server software interactions with 1-9 Collect 4-36                                                                                                    |                                   |                                                                                                    |
| CentreVu® CMS adding new CMS. close all windows. CMS object. CMS server logging in to a  CMS server software interactions with  Collect  adding new CMS  2-14 definition of 2-3, 4-4, 5-3 Framework accessing. running. using  Framework window  Framework window  6  G                                                                                                    |                                   | File menu 2-8, 2-11, 3-17, 4-18                                                                                                    |
| adding new CMS. 2-14 definition of 2-3, 4-4, 5-3 close                                                                                                    |                                   |                                                                                                    |
| close                                                                                                    |                                   | definition of 2-3, 4-4, 5-3, GL-5                                                                                                    |
| all windows                                                                                                    |                                   |                                                                                                    |
| CMS object       2-27, 2-33       running          CMS server       using          logging in to a       3-10       Framework window         CMS server software       1-9         Interactions with       1-9         Collect       4-36                                                                                                    |                                   | accessing                                                                                                    |
| CMS server  logging in to a                                                                                                    |                                   | running                                                                                                    |
| logging in to a                                                                                                    |                                   | using                                                                                                    |
| CMS server software interactions with                                                                                                    |                                   | Framework window                                                                                                    |
| interactions with                                                                                                    |                                   | _                                                                                                    |
| Collect 4-36                                                                                                    |                                   | G                                                                                                    |
| OUIIGGE                                                                                                    |                                   | -                                                                                                    |
| Goto Vector                                                                                                    | Ouicot                            | Goto Vector                                                                                                    |
|                                                                                                    |                                   |                                                                                                    |

| Н                                                                                                    | 0                                                                                                    |
|----------------------------------------------------------------------------------------------------|----------------------------------------------------------------------------------------------------|
| Hardware Platforms, supported                                                                                                    | objects adding and deleting                                                                                                    |
| definition of                                                                                                    | P                                                                                                    |
| name fields.       2-24         rules       2-24         input windows.       2-18, 4-33         Insert menu       4-23                                                                                                    | PC configuration, minimum                                                                                                    |
| <b>L</b>                                                                                                    | Q                                                                                                    |
| login status                                                                                                    | Queue Activity Queue                                                                                                    |
| menu bar                                                                                                    | Queue Unconditional                                                                                                    |
| Edit.       2-11, 3-18, 4-20         File.       2-8, 2-11, 3-17, 4-18         Help.       2-9, 2-12, 3-20, 4-23         Insert.       4-23         Tools.       2-8         Vector Editor menus.       4-24         View.       2-11, 3-19, 4-22         Viewel Vector menus.       2-21 | Reply 4-35 Ringback 4-35 Route To Digits 4-41 Route To Number 4-41                                                                                                    |
| Visual Vector menus                                                                                                    | Save Vector As window                                                                                                    |
| messages, status       3-16         Messaging Skill       4-42         Music       4-34                                                                                                    | ScratchPad object                                                                                                    |
| N                                                                                                    | features                                                                                                    |
| name fields definition of                                                                                                    | servers       adding new CMS       2-14, 3-8, 4-9         Silence       .4-35         Software, required       1-3         software, required       1-4         Split/Skill Folder object       2-28, 2-34         Split/Skill object       .2-28, 2-35         Status bar       .2-4, 4-4, GL-9         status indicators       .2-11, 4-17 |
|                                                                                                    | status messages                                                                                                    |

| Supervisor software interactions with                                                                                                    | Vector Editor definition of                                                                                                    |
|----------------------------------------------------------------------------------------------------|----------------------------------------------------------------------------------------------------|
| terms                                                                                                    | description of                                                                                                    |
| toolbar                                                                                                    | definition of                                                                                                    |
| Visual Vectors                                                                                                    | Visual Vectors window definition of 2-3, 4-3, 5-3, GL-3                                                                                                    |
| definition of                                                                                                    | Welcome window                                                                                                    |
| training classes                                                                                                    | buttons                                                                                                    |
| U user interface                                                                                                    | menu bar                                                                                                    |
| CentreVu Framework                                                                                                    | Save Vector As       4-30         Select the Vector to Open       4-26         status bar       2-7         Supervisor windows       4-14         toolbar       2-6         toolbars in       2-13         using Supervisor       3-21, 4-24         using VDN Assignment Wizard       5-11 |
| VDN Assignment       .5-1         starting       .5-6         VDN Assignment tool       .5-9         definition of       .GL-11         VDN Assignment Wizard       .5-10         definition of       .1-12, 2-4, 4-5, 5-5         VDN Folder object       .2-30, 2-36         VDN object       .2-30, 2-37         Vector       assigning VDN(s) to a       .5-1         creating or editing a       .4-1 | using VDN Assignment Wizard                                                                                                    |